**guía de usuario**

# StorageWorks de **hp** router de almacenamiento en red e1200-160

**Versión del producto:** 2.0

Tercera edición (Abril de 2003)

**Referencia:** 325741-071

El router de almacenamiento en red de StorageWorks de HP proporciona conectividad bidireccional en un tejido conmutado de canal de fibra compatible con dispositivos de canal de fibra y SCSI.

Esta guía de usuario proporciona una introducción, información con instrucciones para la configuración y solución de problemas básicos del router.

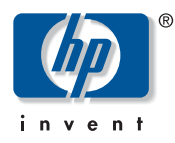

© Hewlett-Packard Company, 2003.

Hewlett-Packard Company no concede garantías de ningún tipo en relación a este material, incluidas, entre otras, las garantías implícitas de comercialización y adecuación a un propósito determinado. Hewlett-Packard no se hace responsable de los errores aquí contenidos, ni de los daños directos o indirectos derivados de la distribución, funcionamiento o utilización de este material.

Este documento contiene información patentada, que está protegida por las leyes del copyright. Ninguna parte de este documento puede fotocopiarse, reproducirse o traducirse a otro idioma sin el consentimiento previo por escrito de Hewlett-Packard. La información que aparece en este documento está sujeta a cambios sin previo aviso.

Compaq Computer Corporation es una compañía subsidiaria propiedad de Hewlett-Packard Company.

Microsoft<sup>®</sup>, MS-DOS<sup>®</sup>, MS Windows®, Windows® y Windows NT<sup>®</sup> son marcas registradas de Microsoft Corporation en EE.UU.

UNIX® es una marca registrada de The Open Group.

Hewlett-Packard Company no se hace responsable de los errores u omisiones técnicos o editoriales aquí contenidos. La información está sujeta a modificaciones sin previo aviso y se suministra "como está", sin garantía de ningún tipo. Las garantías de los productos de Hewlett-Packard Company están establecidas en las declaraciones expresas de garantía limitada que acompañan a dichos productos. Nada de lo presente en este documento debe considerarse como una garantía adicional.

<span id="page-1-0"></span>Router de almacenamiento en red e1200-160 Tercera edición (Abril de 2003) Referencia: 325741-071

# contenido

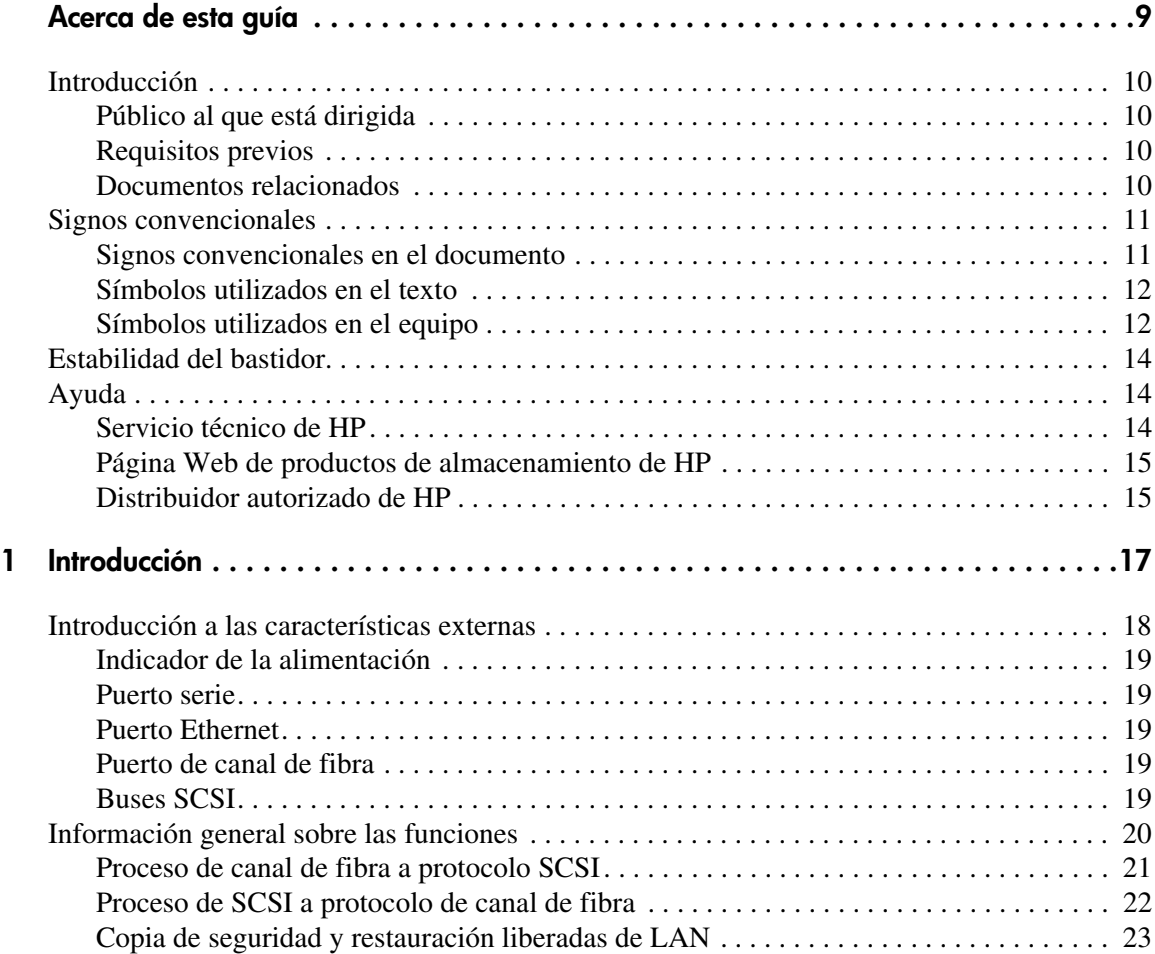

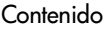

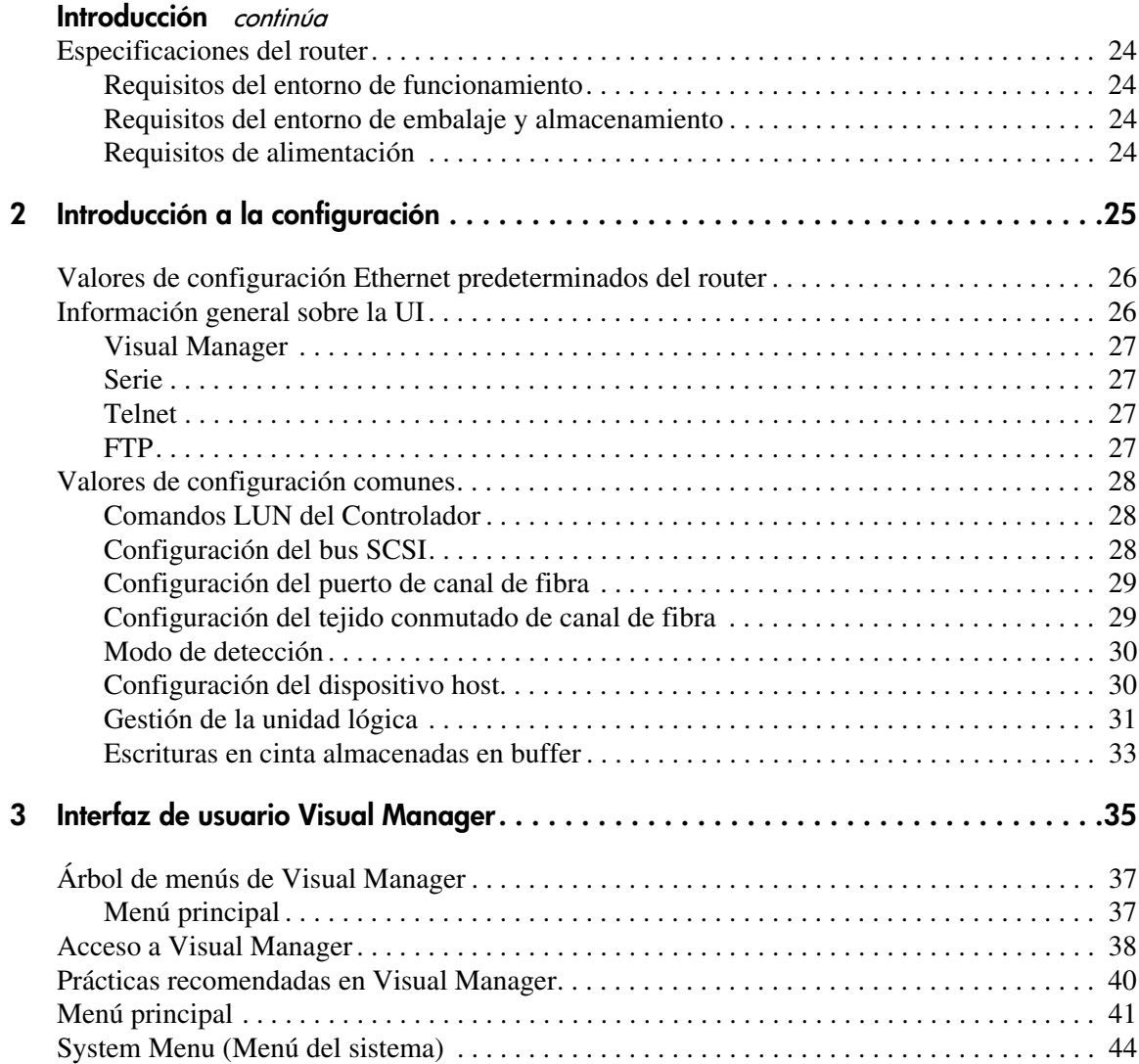

#### **[Interfaz de usuario Visual](#page-34-1) Manager** continúa

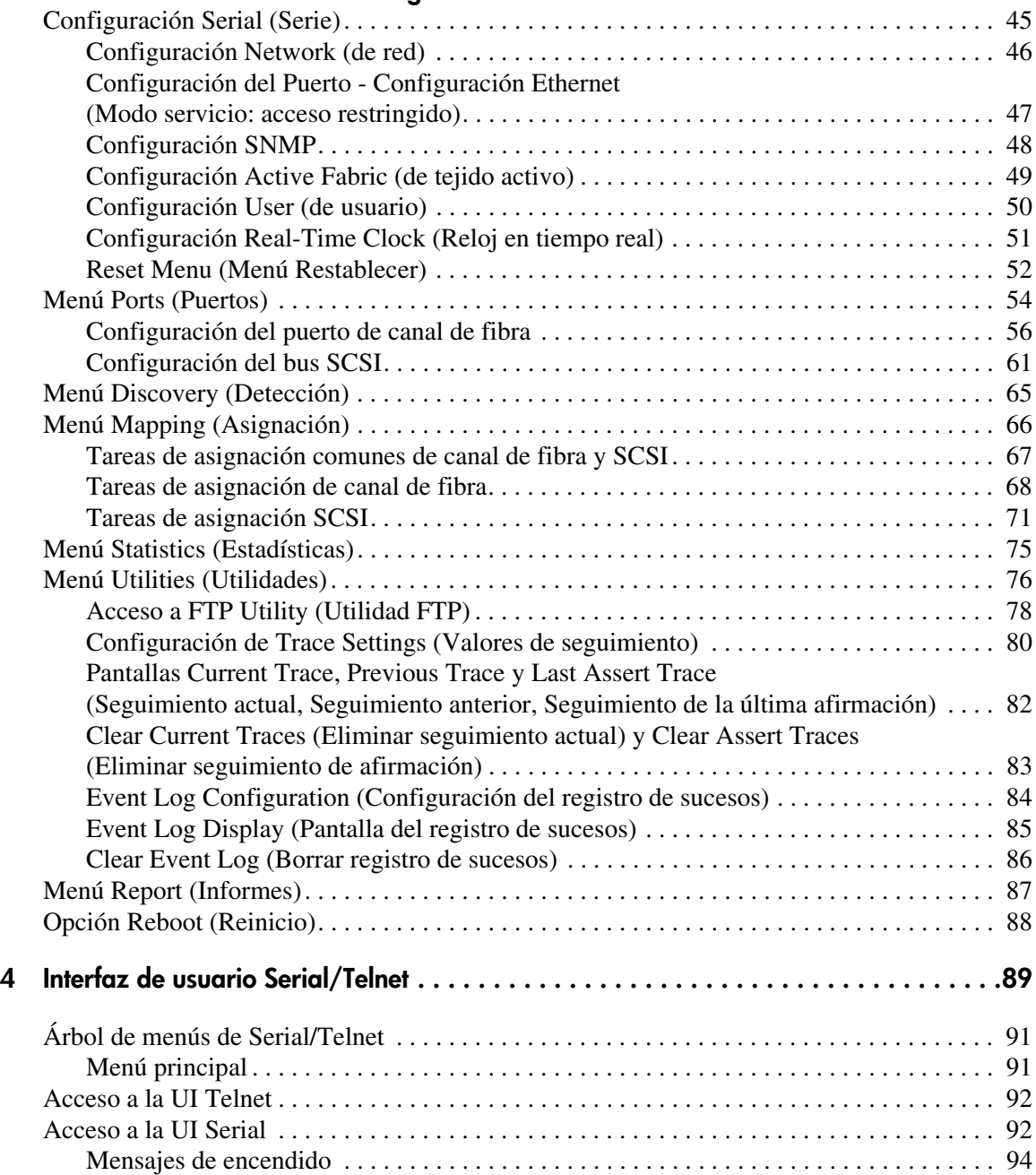

#### **[Interfaz de usuario Serial/Telnet](#page-88-1)** continúa

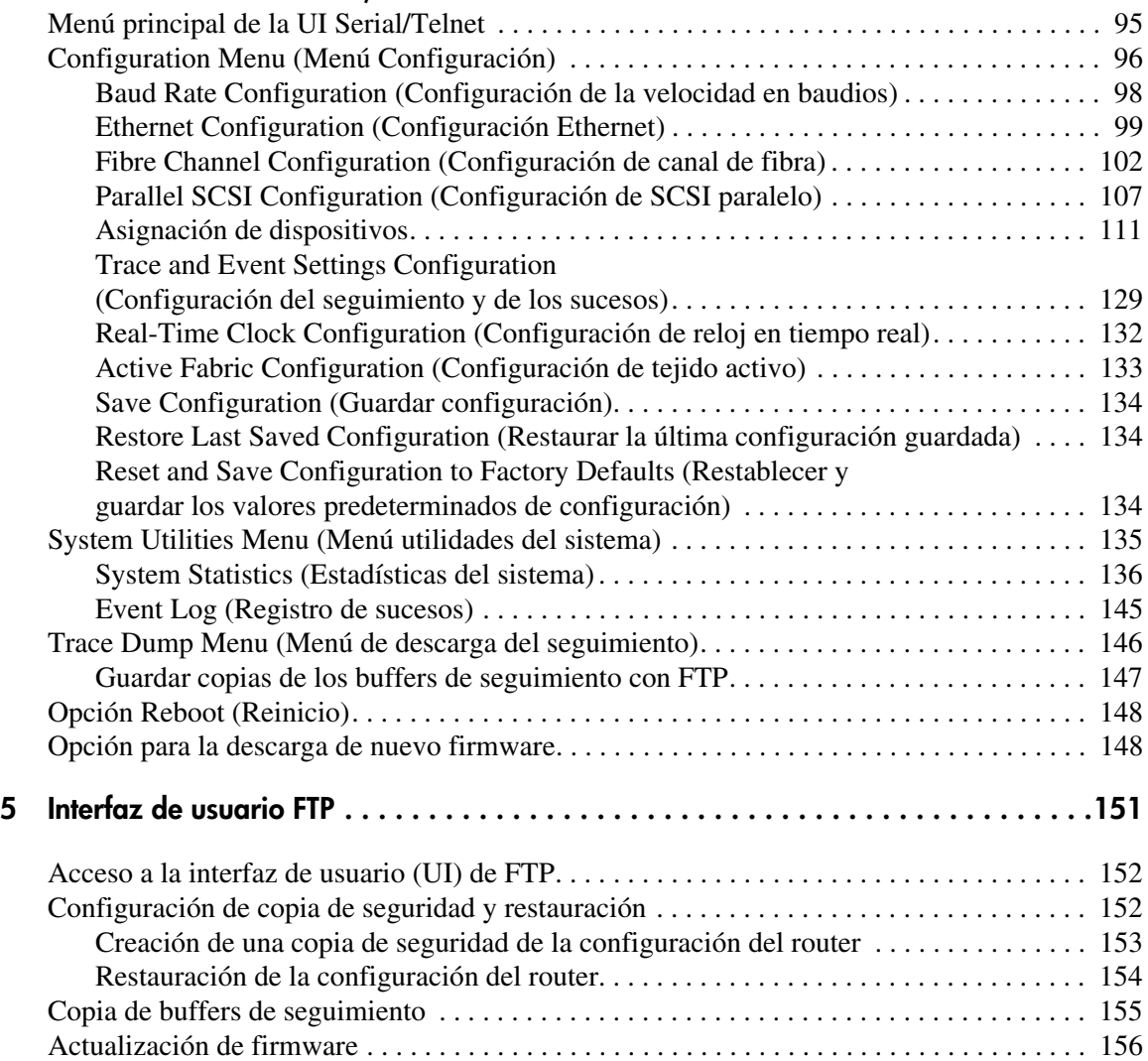

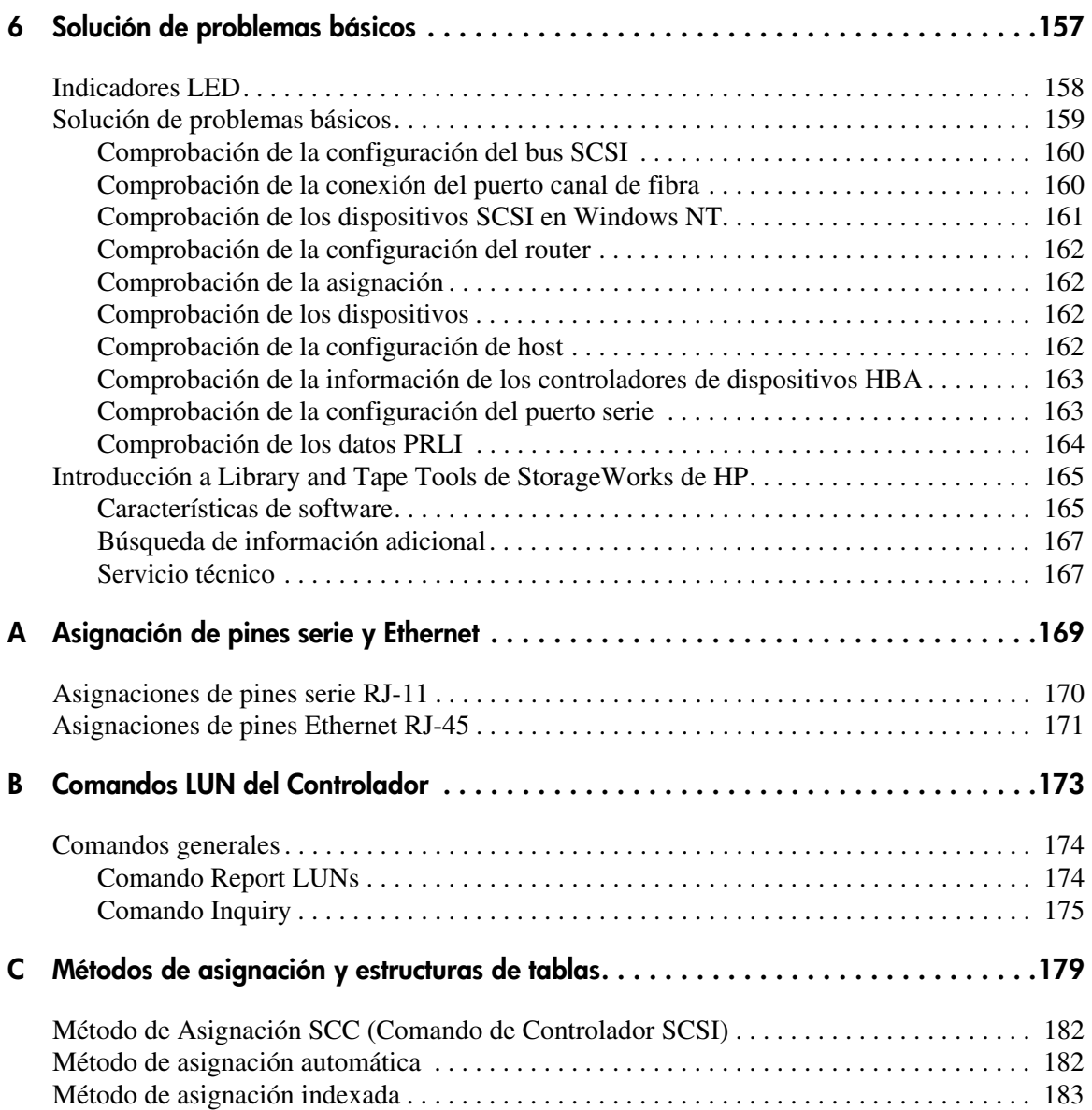

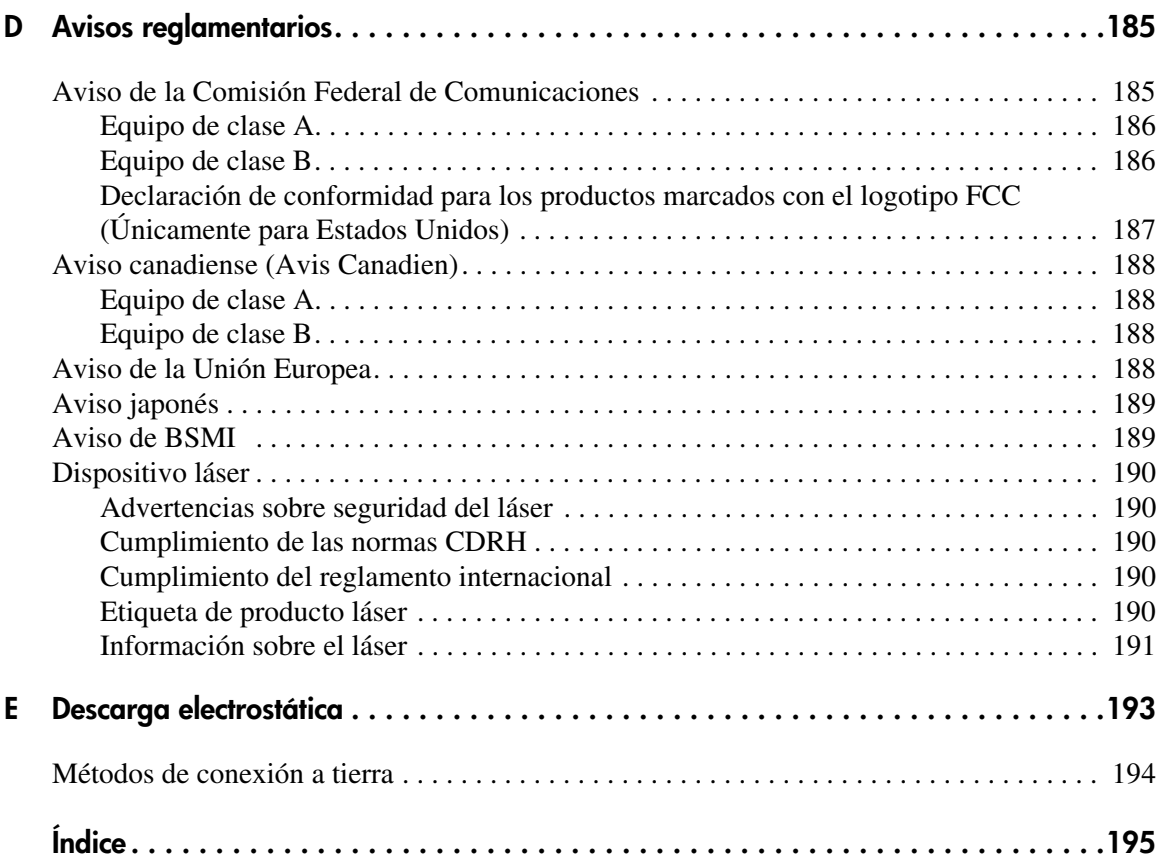

## acerca de esta guía

<span id="page-8-0"></span>En esta guía de usuario se proporciona información que le ayudará a:

- Instalar el router de almacenamiento en red
- Configurar el router de almacenamiento en red
- Solucionar problemas del router de almacenamiento en red

Los temas de Acerca de esta guía incluyen:

- [Introducción](#page-9-0), [página](#page-9-0) 10
- [Signos convencionales, página](#page-10-0) 11
- [Estabilidad del bastidor, página](#page-13-0) 14
- [Ayuda](#page-13-1), [página](#page-13-1) 14

#### <span id="page-9-0"></span>**Introducción**

En esta sección se tratan los temas siguientes:

- [Público al que está dirigida](#page-9-1)
- [Requisitos previos](#page-9-2)
- [Documentos relacionados](#page-9-3)

#### <span id="page-9-1"></span>**Público al que está dirigida**

Esta guía se creó para los administradores que tienen un conocimiento avanzado de los entornos de red.

#### <span id="page-9-2"></span>**Requisitos previos**

Antes de instalar este producto, asegúrese de tener:

- Conocimientos de sistemas operativos
- Conocimientos de hardware y software relacionado
- Una versión anterior del producto o firmware

#### <span id="page-9-3"></span>**Documentos relacionados**

Además de esta guía, HP proporciona la siguiente información correspondiente:

- *Fibre Channel Physical and Signaling Interface, ANSI X3T9.3/* Proyecto 755D/Rev. 4.3, Contacto: Global Engineering, 1-800-854-7179
- Fibre Channel Protocol for SCSI (FCP) Revisión 12
- Fibre Channel Private Loop Direct Attach (FC-PLDA)
- *Fibre Channel Arbitrated Loop (FC-AL),*, ANSI X3T11/Proyecto 960D/Revisión 4.54, Contacto: Global Engineering, 1-800-854-7179
- *Gigabit Interface Converter (GBIC)*, Small Form Factor. SFF-8053, Revisión 5.X
- *Common FC-PH Feature Sets Profiles*, Fibre Channel Systems Initiative, FCSI101 Revisión 3.1
- *SCSI Profile*, Fibre Channel System Initiative, FCSI-201-Revisión 2.2
- *FCSI IP Profile*, Fibre Channel System Initiative, FCSI-202-Revisión 2.1

## <span id="page-10-0"></span>**Signos convencionales**

En esta guía se utilizan los siguientes signos convencionales:

- [Signos convencionales en el documento](#page-10-1)
- [Símbolos utilizados en el texto](#page-11-0)
- [Símbolos utilizados en el equipo](#page-11-1)

#### <span id="page-10-1"></span>**Signos convencionales en el documento**

Los signos convencionales que se muestran en Tabla 1 se aplican en la mayoría de los casos.

#### **Tabla 1: Signos convencionales utilizados en los documentos**

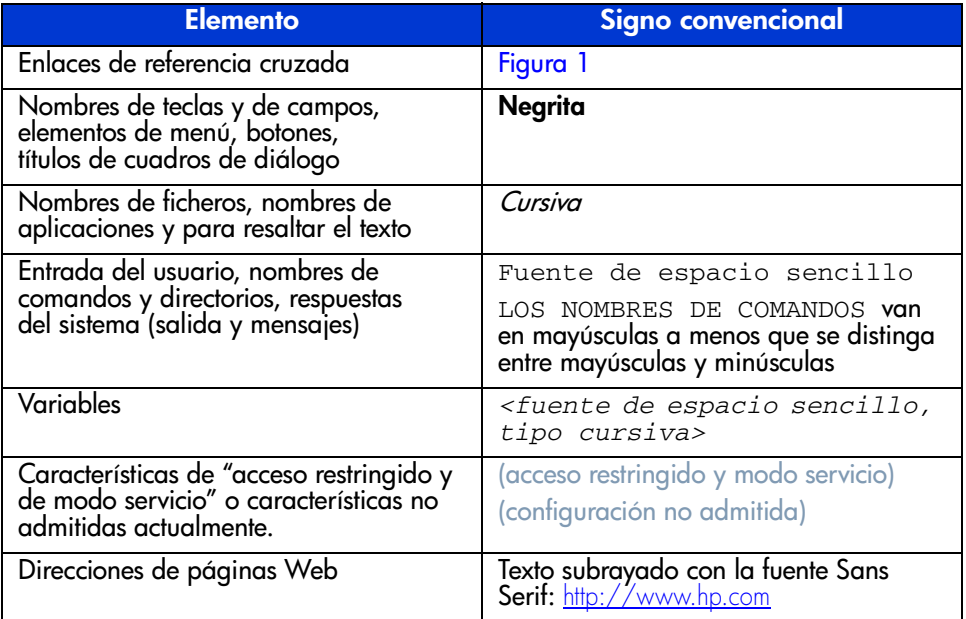

#### <span id="page-11-0"></span>**Símbolos utilizados en el texto**

En el texto de esta guía se pueden encontrar los símbolos siguientes. Tienen los siguientes significados.

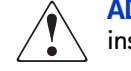

**ADVERTENCIA:** el texto con esta marca indica que si no se siguen las instrucciones, pueden producirse lesiones corporales o incluso la muerte.

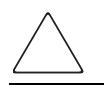

**Precaución:** el texto destacado de esta manera indica que si no se siguen las instrucciones, podrían producirse daños en el equipo o en los datos.

**Nota:** el texto marcado de esta forma ofrece comentarios, aclaraciones o aspectos de interés.

#### <span id="page-11-1"></span>**Símbolos utilizados en el equipo**

Los siguientes símbolos utilizados en el equipo se pueden encontrar en el hardware al que corresponde esta guía. Tienen los siguientes significados.

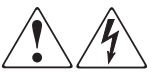

Cualquier superficie o área cubierta del equipo donde aparezcan estos símbolos indica la presencia de descargas eléctricas. La zona cubierta contienen piezas no reparables por el operador.

**ADVERTENCIA:** para reducir el riesgo de daños provocados por descargas eléctricas, no abra este componente.

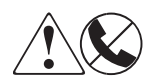

Los receptáculos RJ-45 marcados con estos símbolos indican una conexión de interfaz de red.

**ADVERTENCIA:** para reducir el riesgo de descarga eléctrica, incendio o daños en el equipo, no enchufe conectores de teléfono o telecomunicaciones en este receptáculo.

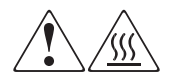

Cualquier superficie o área del equipo donde aparezcan estos símbolos indica la presencia de una superficie o un componente a temperatura elevada. Cualquier contacto con esta superficie puede producir daños.

**ADVERTENCIA:** para reducir el riesgo de lesiones personales por quemaduras, deje enfriar la superficie de los componentes antes de tocarlos.

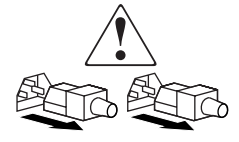

Las fuentes de alimentación o los sistemas donde aparecen estos símbolos indican la presencia de varias fuentes de alimentación.

**ADVERTENCIA:** para reducir el riesgo de lesiones personales ocasionadas por descargas eléctricas, desconecte las fuentes de alimentación y los sistemas por completo extrayendo todos los cables de alimentación.

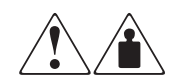

Los productos o conjuntos en los que aparecen estos símbolos indican que el componente supera el peso recomendado para ser manipulado con seguridad por una sola persona.

**ADVERTENCIA:** para reducir el riesgo de lesiones personales o daños en el equipo, observe las directrices y requisitos de seguridad e higiene en el trabajo relativos al manejo de materiales.

#### <span id="page-13-0"></span>**Estabilidad del bastidor**

La estabilidad del bastidor protege a los usuarios y al equipo.

**ADVERTENCIA:** para reducir el riesgo de sufrir lesiones personales o de causar daños en el equipo, asegúrese de que:

- Las patas estabilizadoras están extendidas hasta el suelo.
- Todo el peso del bastidor descansa sobre ellas.
- En las instalaciones individuales de bastidores, los pies estabilizadores van unidos al bastidor.
- En instalaciones múltiples de bastidores, éstos se colocan emparejados.
- Sólo se extiende un componente de bastidor cada vez. Un bastidor puede desestabilizarse si por alguna razón se extiende más de un componente de bastidor.

#### <span id="page-13-1"></span>**Ayuda**

Si todavía tiene alguna pregunta relativa a esta guía, póngase en contacto con un servicio técnico autorizado de HP o acceda a nuestra página Web: <http://www.hp.com>.

#### <span id="page-13-2"></span>**Servicio técnico de HP**

En Norteamérica, llame al servicio técnico al 1-800-652-6672, disponible 24 horas al día, 7 días a la semana.

**Nota:** para una mejora continua de la calidad, las llamadas se pueden grabar o supervisar.

Fuera de Norteamérica, llame al servicio técnico de HP más cercano Los números de teléfono del servicio de asistencia técnica en todo el mundo se enumeran en la sección de servicio técnico de la página Web de HP: <http://www.hp.com/support>.

Antes de llamar a HP, compruebe que tiene a su disposición la información siguiente:

- Número de registro del servicio técnico (si es aplicable)
- Números de serie del producto
- Nombres y números de modelo del producto
- Nombre y versión de la aplicación de software
- Mensajes de error correspondientes
- Nivel de revisión y tipo del sistema operativo
- Preguntas específicas y detalladas

#### <span id="page-14-0"></span>**Página Web de productos de almacenamiento de HP**

La página Web de HP contiene la información más reciente acerca de este producto, así como los controladores más recientes. Puede acceder al servicio de almacenamiento en: [http://www.hp.com](http://welcome.hp.com/country/us/eng/support/storage.htm). En esta página Web, seleccione el producto o la solución apropiado.

#### <span id="page-14-1"></span>**Distribuidor autorizado de HP**

Para obtener el nombre del distribuidor autorizado de HP más cercano:

- En Estados Unidos, llame al 1-800-345-1518
- En Canadá, llame al 1-800-263-5868
- En otros lugares, consulte la página Web de HP para obtener las direcciones y números de teléfono: <http://www.hp.com>.

<span id="page-16-0"></span>El router de almacenamiento en red de StorageWorks de HP proporciona conectividad bidireccional para buses SCSI Fast/Ultra-3 en un entorno de tejido conmutado de canal de fibra (FC-SW, Fibre Channel Switched Fabric).

En este capítulo se tratan los siguientes temas:

- [Introducción a las características externas, página 18](#page-17-0)
	- Indicador de la alimentación
	- Puerto serie

<span id="page-16-1"></span>**Introducción 1**

- Puerto Ethernet
- Puerto de canal de fibra
- Buses SCSI
- [Información general sobre las funciones, página 20](#page-19-0)
	- Proceso de canal de fibra a protocolo SCSI
	- Proceso de SCSI a protocolo de canal de fibra
	- Copia de seguridad y restauración liberadas de LAN
- [Especificaciones del router, página 24](#page-23-0)
	- Requisitos del entorno de funcionamiento
	- Requisitos del entorno de embalaje y almacenamiento
	- Requisitos de alimentación

## <span id="page-17-0"></span>**Introducción a las características externas**

La [Figura](#page-17-1) 1 muestra el panel de E/S del router.

#### <span id="page-17-1"></span>**Figura 1: Ilustración del router**

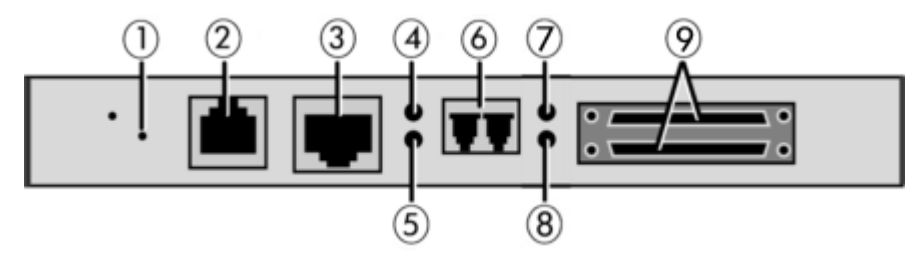

#### **Tabla 2: Componentes de la ilustración del router**

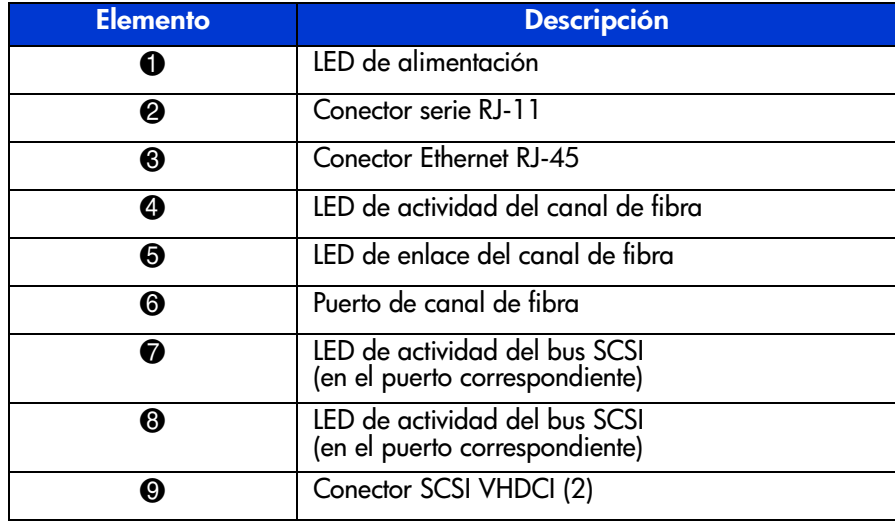

#### <span id="page-18-0"></span>**Indicador de la alimentación**

El router cuenta con un LED de alimentación. Definición del LED de indicador de alimentación:

**Verde**: se suministró alimentación a este módulo

**Amarillo**: Autocomprobación al Arrancar (POST) en curso o problemas del procesador

#### <span id="page-18-1"></span>**Puerto serie**

El router está equipado con un puerto serie. Consulte la [Figura](#page-17-1) 1 para conocer la ubicación del puerto serie.

El puerto serie puede utilizarse para acceder a la interfaz de usuario Serial/Telnet, utilizada para gestionar y configurar localmente el router.

#### <span id="page-18-2"></span>**Puerto Ethernet**

El router incluye un puerto Ethernet con un indicador LED. Consulte la [Figura](#page-17-1) 1 para conocer la ubicación del puerto Ethernet. Definición de los indicadores LED del puerto Ethernet:

**Actividad**: actividad del puerto

**Enlace**: enlace válido Ethernet

#### <span id="page-18-3"></span>**Puerto de canal de fibra**

El router incluye un puerto de canal de fibra con indicadores LED. Consulte la [Figura](#page-17-1) 1 para conocer la ubicación del puerto de canal de fibra. Definición del LED de canal de fibra:

**Verde** (ACT): actividad del puerto de canal de fibra

**Verde** (LINK): enlace válido de canal de fibra

#### <span id="page-18-4"></span>**Buses SCSI**

El router incluye dos buses SCSI con indicadores LED. Consulte la [Figura](#page-17-1) 1 para conocer la ubicación de los buses SCSI. Explicación del LED de los buses SCSI:

**Verde**: actividad del bus SCSI en el puerto correspondiente

#### <span id="page-19-0"></span>**Información general sobre las funciones**

El router traduce el protocolo de canal de fibra (FCP, Fibre Channel Protocol) hacia y desde el protocolo SCSI. Transfiere comandos, datos e información de estado hacia y desde Controladores de canal de fibra y dispositivos SCSI.

Entre los dispositivos admitidos están:

- Dispositivos iniciadores: hosts de canal de fibra y SCSI
- Dispositivos de acceso directo: Controladores RAID, unidades de disco, JBODs
- Dispositivos de acceso secuencial: unidades de cinta
- Dispositivos cambiadores: bibliotecas de cintas y magnetoópticas

El router proporciona varias configuraciones de E/S de canal de fibra a SCSI.

En la [Figura](#page-19-1) 2 se muestra un ejemplo de configuración.

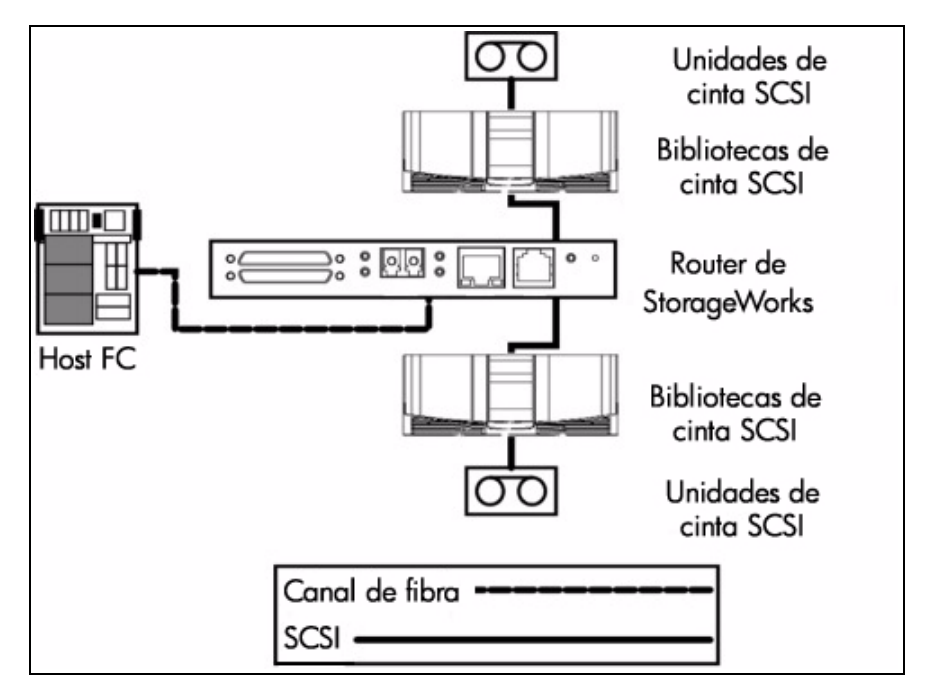

<span id="page-19-1"></span>**Figura 2: Ejemplo de configuración**

#### <span id="page-20-0"></span>**Proceso de canal de fibra a protocolo SCSI**

En esta sección se describen los pasos que el router sigue para convertir el protocolo de host de canal de fibra al protocolo de dispositivos SCSI. La [Figura](#page-20-1) 3 y la Tabla 3 muestran y definen este proceso.

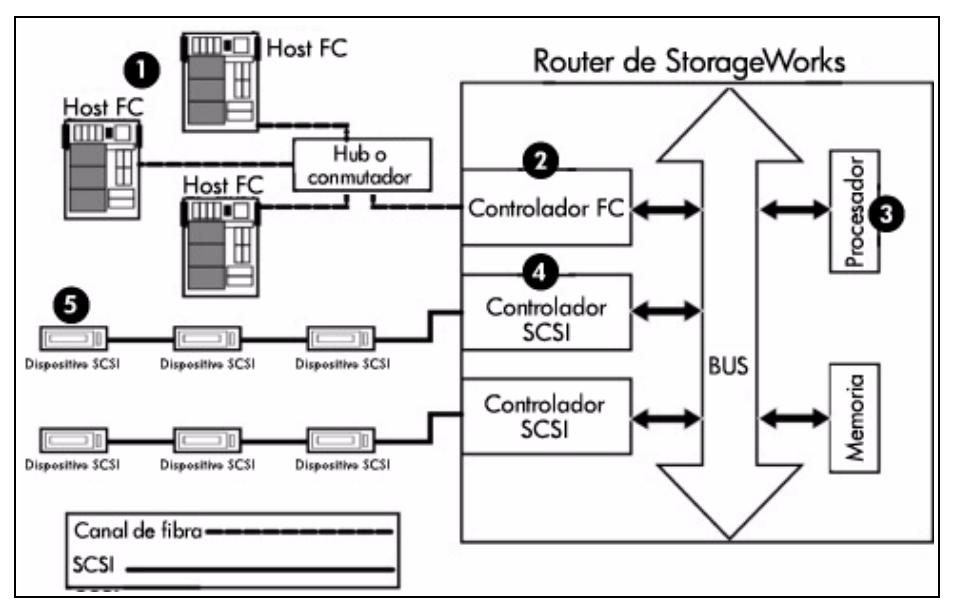

<span id="page-20-1"></span>**Figura 3: Proceso de conversión de canal de fibra a SCSI**

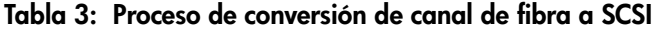

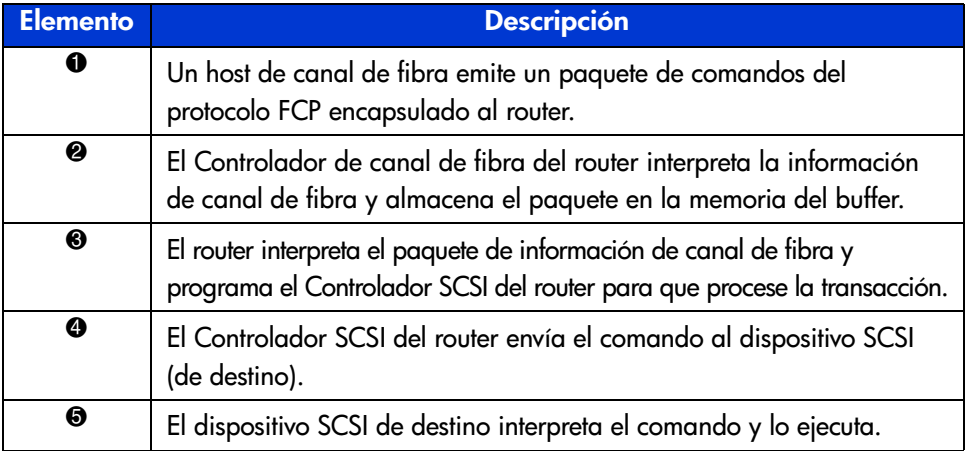

#### <span id="page-21-0"></span>**Proceso de SCSI a protocolo de canal de fibra**

En este ejemplo, un host SCSI (iniciador) del bus SCSI emite comandos y la información pasa por el router hasta un dispositivo de destino situado en la Red de Área de Almacenamiento de canal de fibra (FC-SAN, Fibre Channel Storage Area Network). La [Figura](#page-21-1) 4 muestra una ilustración del proceso y en la Tabla 4 se define cada uno de los pasos.

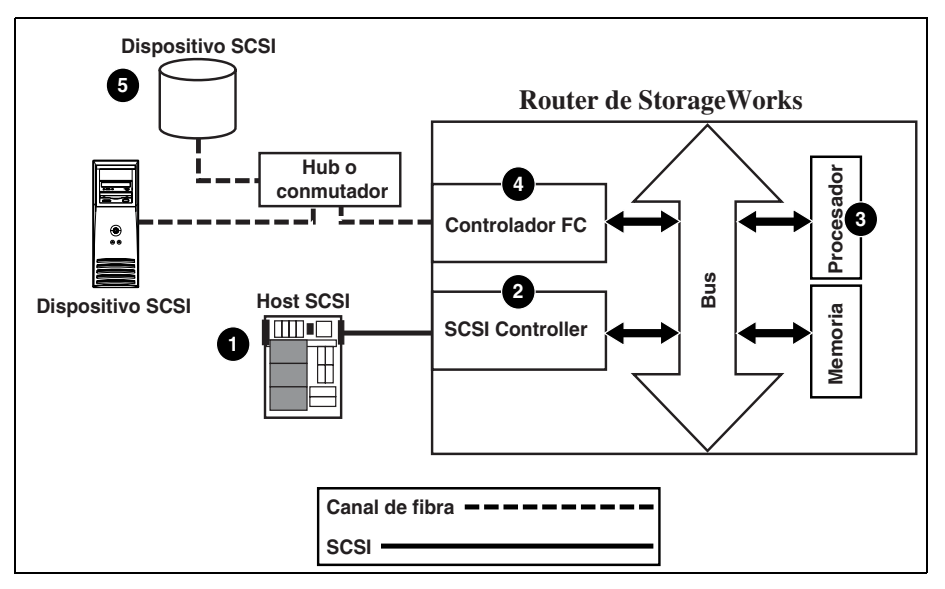

<span id="page-21-1"></span>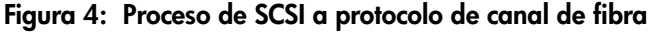

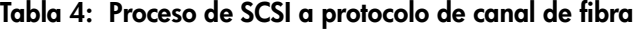

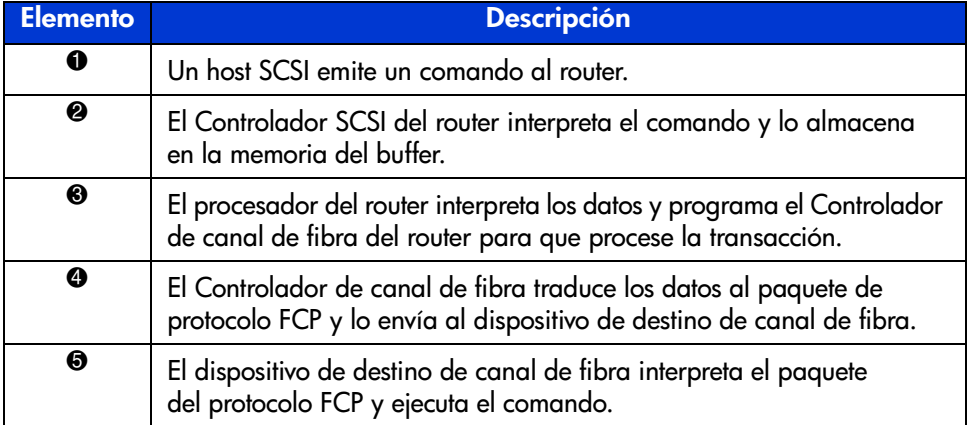

#### <span id="page-22-0"></span>**Copia de seguridad y restauración liberadas de LAN**

El router puede activar la copia de seguridad y la restauración liberadas de LAN para que el alto tráfico de datos pueda trasladarse desde la LAN a la red de área de almacenamiento (SAN).

Consulte la [Figura](#page-22-1) 5 para ver una ilustración de este proceso.

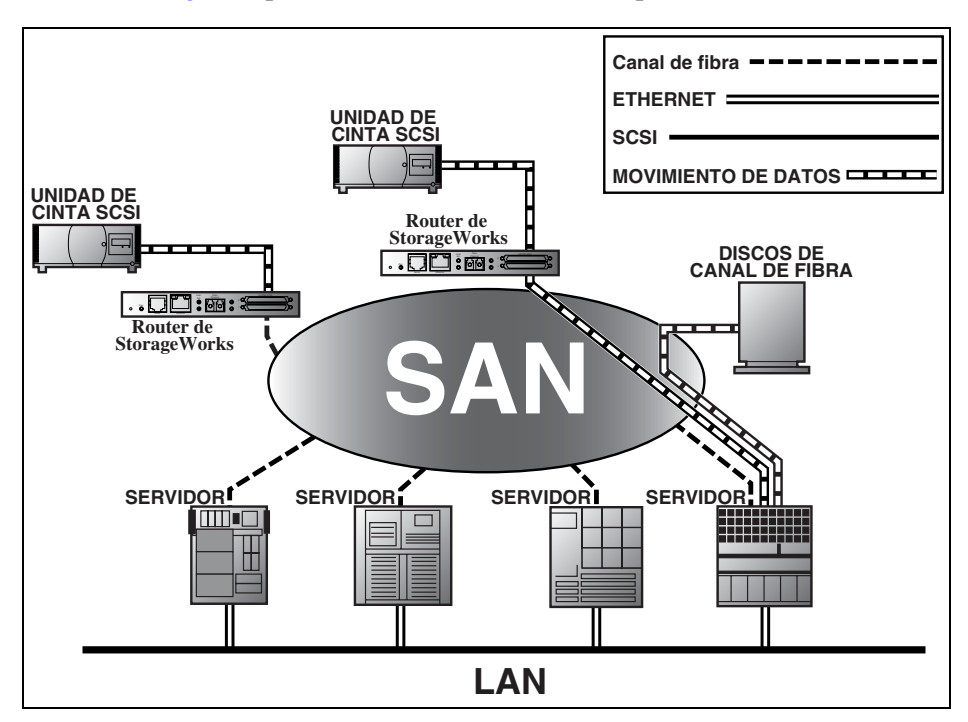

<span id="page-22-1"></span>**Figura 5: Copia de seguridad y restauración liberadas de LAN**

#### <span id="page-23-0"></span>**Especificaciones del router**

En esta sección se enumeran los requisitos del entorno del router.

#### <span id="page-23-1"></span>**Requisitos del entorno de funcionamiento**

- **T** Temperatura: De 0 a 50  $^{\circ}$ C
- Humedad relativa: de 5 a  $80\%$  (sin condensación)

#### <span id="page-23-2"></span>**Requisitos del entorno de embalaje y almacenamiento**

- **Temperatura:** De -40 a +55 $^{\circ}$ C
- Humedad relativa: de 0 a  $92\%$  (sin condensación)

#### <span id="page-23-3"></span>**Requisitos de alimentación**

- $\blacksquare$  VDC: 3 V y 5 V
- 25 vatios de máxima disipación de la alimentación

## <span id="page-24-1"></span>**Introducción <sup>a</sup> la configuración 2**

<span id="page-24-0"></span>El router de almacenamiento en red de StorageWorks puede configurarse y gestionarse mediante diversas interfaces de usuario (UI, User Interface). En este capítulo se explica cada una de las UI y se proporciona información acerca de la configuración que tienen en común. Se incluyen los siguientes temas:

- [Valores de configuración Ethernet predeterminados del router, página 26](#page-25-0)
- [Información general sobre la UI, página 26](#page-25-1)
- [Valores de configuración comunes, página 28](#page-27-0)
	- Comandos LUN del Controlador
	- Configuración del bus SCSI
	- Configuración del puerto de canal de fibra
	- Configuración del tejido conmutado de canal de fibra
	- Modo de detección
	- Configuración del dispositivo host
	- Gestión de la unidad lógica
	- Escrituras en cinta almacenadas en buffer

**Nota:** antes de configurar el router, se recomienda obtener unos conocimientos básicos de los dispositivos SCSI y de canal de fibra. Para obtener información acerca de los estándares SCSI, consulte las publicaciones del comité X3T10 del instituto ANSI (American National Standards Institute). Para obtener información acerca de los estándares de canal de fibra, consulte las publicaciones del comité X3T11 del instituto ANSI. Para las personas interesadas en adquirir estándares e informes técnicos aprobados por ANSI, póngase en contacto con este instituto en el (212) 642-4900.

#### <span id="page-25-0"></span>**Valores de configuración Ethernet predeterminados del router**

Algunos de los valores básicos predeterminados en fábrica son:

- Dirección IP:  $http://1.1.1.1/$
- Máscara de subred: 255, 255, 255.0
- Dirección de vía de acceso: 0.0.0.0
- Nombre de usuario: root
- Contraseña: password

HP le recomienda cambiar estos valores.

Todos los valores de configuración del router están ya establecidos. Estos valores se establecieron para que el router pudiera instalarse en la mayoría de los entornos de HP con modificaciones mínimas o sin cambios.

Una vez modificados los valores básicos predeterminados enumerados anteriormente, considere otros cambios de la configuración.

Una vez establecida la configuración inicial del router, HP recomienda crear una copia de seguridad de la configuración en un archivo externo. Si es necesario, durante un proceso de recuperación, puede restaurarse de nuevo este archivo en el router.

#### <span id="page-25-1"></span>**Información general sobre la UI**

El router admite las siguientes interfaces de usuario:

- Visual Manager
- Serie
- Telnet
- FTP

## <span id="page-26-0"></span>**Visual Manager**

<span id="page-26-3"></span><span id="page-26-2"></span><span id="page-26-1"></span>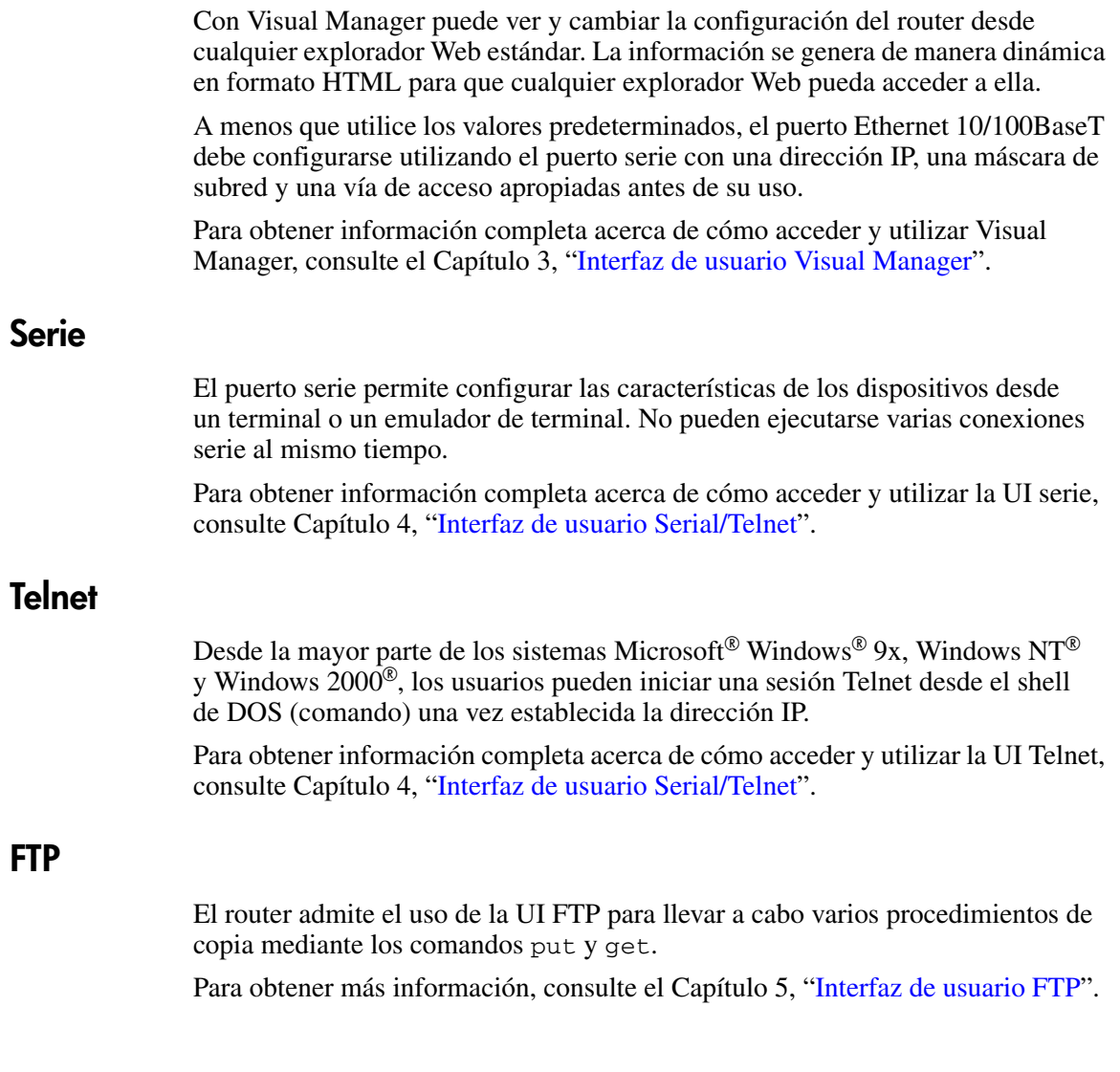

#### <span id="page-27-0"></span>**Valores de configuración comunes**

Para proporcionar conectividad entre hosts y dispositivos, el router debe establecer una dirección en cada red de canal de fibra y en cada bus SCSI conectados. En los siguientes párrafos se tratan los valores de configuración que se modifican habitualmente y que están disponibles en las UI Visual Manager y Serial/Telnet.

Para obtener más información acerca de la gestión del router, consulte el Capítulo [3, "Interfaz de usuario Visual](#page-34-2) Manager", y el Capítulo [4, "Interfaz de](#page-88-2)  [usuario Serial/Telnet".](#page-88-2)

#### <span id="page-27-1"></span>**Comandos LUN del Controlador**

El router admite un conjunto de comandos SCSI-3 que pueden recibirse como comandos FCP a través del puerto de canal de fibra. Estos comandos proporcionan compatibilidad con determinadas características adicionales como Extended Copy (una próxima opción de valor añadido). Cuando utilice estos comandos, envíelos al LUN del Controlador.

Para obtener más información, consulte el [Apéndice B, "Comandos LUN](#page-172-2)  del [Controlador"](#page-172-2).

#### <span id="page-27-2"></span>**Configuración del bus SCSI**

El router puede aparecer en un bus SCSI como un par de iniciadores. El ID del iniciador principal puede establecerse como cualquier dirección SCSI válida (entre 0 y 15) y se utiliza para la mayor parte del tráfico. El ID del iniciador alternativo puede establecerse como cualquier dirección SCSI válida (entre 0 y 15) y se utiliza con el tráfico de alta prioridad. Los ID de iniciador (principal y alternativo) no deben establecerse en la misma dirección SCSI y ningún otro dispositivo del bus SCSI puede utilizar ninguna de estas direcciones SCSI.

Asimismo, el router puede aparecer como uno o más ID de destino en un bus SCSI. De manera predeterminada, no hay ningún ID de destino configurado. El router permite reiniciar los buses SCSI durante el ciclo de inicio del router. De esta manera se controla el estado de los dispositivos de un bus SCSI. La opción de reinicio puede activarse o desactivarse durante la configuración del router. La característica de reinicio del bus SCSI se activa en la configuración predeterminada, pero debe desactivarse en las configuraciones en las que se utilicen varios iniciadores, cambiadores de cintas u otros dispositivos cuyos ciclos de reinicio sean largos o en entornos que se vean afectados de manera negativa por este tipo de ciclos.

El router negocia los valores máximos para las velocidades de transferencia y para el ancho de banda en un bus SCSI. Si un dispositivo SCSI conectado no permite utilizar los valores máximos, el router utilizará los mejores valores que pueda negociar para dicho dispositivo. Puesto que la negociación se realiza en función del dispositivo, el router admite una mezcla de distintos tipos de dispositivos SCSI en el mismo bus SCSI.

#### <span id="page-28-0"></span>**Configuración del puerto de canal de fibra**

De manera predeterminada, la configuración de los puertos de canal de fibra es N\_Port, lo que fuerza al router a negociar un modo de tejido exclusivamente.

**Nota:** de manera predeterminada, la velocidad del puerto de canal de fibra es de 2 Gb/s. Los cambios en la velocidad del puerto de canal de fibra deben realizarse manualmente, como ocurre para 1 Gb/s. Si se establece incorrectamente y el router se conecta a un ciclo o tejido, la unidad puede recibir mensajes "framing error" debido a que se estableció una velocidad de enlace de canal de fibra incorrecta. Para obtener más información acerca de cómo establecer manualmente la velocidad del puerto de canal de fibra, consulte el Capítulo [3, "Configuración del puerto de canal de fibra".](#page-55-1)

#### <span id="page-28-1"></span>**Configuración del tejido conmutado de canal de fibra**

Si el router está conectado a un conmutador de canal de fibra, el nombre World Wide Name (WWN) programado en fábrica lo identificará como un dispositivo único.

#### <span id="page-29-0"></span>**Modo de detección**

Esta característica facilita la detección de dispositivos de destino SCSI y de canal de fibra y los asigna automáticamente al host para el bus o el puerto en cuestión.

Existen dos métodos de detección disponibles:

- Detección manual
- Detección automática

La detección automática puede configurarse para que se lleve a cabo después de los eventos de reinicio (cuando el router se reinicia) o tras los eventos de enlace (por ejemplo, cuando se conectan los cables o cuando se reinicia un hub). La opción de detección automática puede desactivarse si se establece la detección manual en el router.

Para obtener información acerca de cómo establecer el modo de detección, consulte Capítulo [3, "Configuración del puerto de canal de fibra"](#page-55-1), cuando utilice la interfaz de usuario Visual Manager o Capítulo [4, "Fibre Channel Configuration](#page-101-1)  [\(Configuración de canal de fibra\)",](#page-101-1) cuando utilice Serial/Telnet.

#### <span id="page-29-1"></span>**Configuración del dispositivo host**

Generalmente, un sistema host que utilice un adaptador de bus de host de canal de fibra (HBA, Fibre Channel Host Bus Adapter) asignará dispositivos al esquema de asignación de dispositivos existente utilizado por dicho sistema operativo. Consulte el manual del HBA para ver la tabla de asignaciones.

La asignación implica la unión de FC\_AL\_PA a direcciones de destino SCSI. El HBA exigirá un número suficiente de entradas de bus SCSI para poder asignar un máximo de 125 destinos de canal de fibra a entradas Bus SCSI: Destino. Generalmente, esto se lleva a cabo mediante una asignación fija de AL\_PA a Bus: Destino. En dicha configuración, el router corresponde a un identificador Bus: Destino y los dispositivos SCSI conectados aparecen como unidades lógicas (LUNs). Los sistemas operativos pueden ampliar su límite de destinos SCSI disponibles a 15 por bus. Aunque no es un problema para el sistema operativo ni para la mayoría de las aplicaciones, en ocasiones, hay casos en los que las aplicaciones anteriores tienen una idea diferente de lo que constituye un ID SCSI válido y, por lo tanto, es posible que no gestionen correctamente determinadas asignaciones. En concreto, algunas aplicaciones pueden mostrar dificultades para dirigirse a ID de destino superiores a 15 (p.ej. 16 y superior). Esta situación puede resolverse configurando el router para que utilice direcciones fuertes y estableciendo AL\_PA en un valor inferior a 16 que el HBA podrá asignar.

Por ejemplo, dependiendo del HBA del canal de fibra, si la selección de AL\_PA fuerte es 1, la dirección será 1. Si la selección es 125, la dirección AL\_PA es 0xEF. Algunos HBA de canal de fibra asignarán dispositivos de manera diferente, por lo tanto, compruebe el AL\_PA consultando la documentación del HBA.

Para obtener información acerca de la configuración AL\_PA, consulte [Capítulo](#page-55-1) 3, ["Configuración del puerto de canal de fibra"](#page-55-1), cuando utilice la interfaz de usuario Visual Manager o Capítulo [4, "Fibre Channel Configuration \(Configuración de](#page-101-1)  [canal de fibra\)"](#page-101-1), cuando utilice Serial/Telnet.

#### <span id="page-30-0"></span>**Gestión de la unidad lógica**

Puesto que los recursos SAN pueden compartirse, es posible que varios hosts tengan acceso a los mismos dispositivos de la SAN. Para evitar conflictos, el router proporciona gestión LUN como medio de limitar el acceso de dispositivos a determinados hosts. La gestión de LUN es más que un simple enmascaramiento de LUN ya que debe impedir que haya lagunas en la lista de LUN presentada al host.

Los mapas de gestión de LUN pueden crearse para diferentes vistas de los dispositivos conectados al router. Cada host de canal de fibra está asignado a una configuración de mapa específica. El administrador no sólo controla los dispositivos a los que puede acceder el host, sino que también determina los LUN que se utilizan para acceder a estos dispositivos.

Para un host de canal de fibra, un mapa es una tabla de LUN, donde cada entrada está vacía o contiene información sobre la dirección de dispositivos necesaria para la comunicación entre el host y los dispositivos.

Para un host SCSI, un mapa contiene una lista de ID de destino y cada uno tiene su propia tabla de LUN con información sobre las direcciones necesaria para la comunicación entre el host y los dispositivos.

**Nota:** el router puede responder a varios ID de destino en un bus SCSI.

Tanto los puertos de canal de fibra como los buses SCSI cuentan con mapas predefinidos.

Existen cuatro mapas predefinidos:

- Mapas indexados
- Mapa de dispositivo 0 de puerto
- Mapas asignados automáticamente
- Mapa SCC

Cuando un host envía un comando, el router seleccionará qué mapa debe utilizar en función del puerto que recibe el comando y del ID del host que lo envía. Para los puertos de canal de fibra, el ID de host es el nombre World Wide Name y, para los buses SCSI, el ID de host es el ID de iniciador (de 0 a 15). Cuando un host no se conoce o no está asignado a un mapa específico, el router utilizará el mapa predeterminado.

#### **Mapas indexados**

Inicialmente, un mapa indexado está vacío.

#### **Mapa de dispositivo de puerto 0**

El mapa de dispositivo de puerto 0 debe utilizarse al modificar y asignar próximos hosts.

#### **Mapas asignados automáticamente**

Un mapa asignado automáticamente se crea dinámicamente y contiene todos los dispositivos detectados. Este mapa cambiará automáticamente en el momento en que el proceso de descubrimiento detecte un cambio en los dispositivos conectados. El usuario no puede modificar este mapa.

#### **Mapa SCC**

Un mapa SCC sólo está disponible en puertos de canal de fibra y contiene sólo una única entrada para LUN 0. Este LUN es un LUN de Controlador del router. El acceso a los dispositivos conectados se gestiona con la dirección de unidades lógicas SCC.

#### <span id="page-32-0"></span>**Escrituras en cinta almacenadas en buffer**

Esta opción está diseñada para mejorar el rendimiento del sistema ya que devuelve el estado acerca de comandos de escritura consecutivos antes de que el dispositivo de cinta reciba datos. En caso de que los datos no se transfieran correctamente, el router devolverá una condición de comprobación en el comando siguiente.

Los comandos que no sean Write (Escritura) no se enviarán hasta que el estado de las escrituras pendientes se reciba y el estado no se devolverá hasta que el dispositivo complete el comando. Esta secuencia es apropiada para tareas como la copia de seguridad o la restauración de ficheros.

Algunas aplicaciones requieren la confirmación de bloques individuales que se están escribiendo a la mitad, como es el caso de las cintas de seguimiento de auditorías o de las cintas de registro. En estos ejemplos, debe desactivar la opción Buffer Tape Writes.

# <span id="page-34-2"></span><span id="page-34-1"></span>**Interfaz de usuario Visual Manager 3**

<span id="page-34-0"></span>La interfaz de usuario (UI) Visual Manager de StorageWorks de HP proporciona un formato gráfico utilizado desde ubicaciones remotas para ver y cambiar las configuraciones del router. Utilice los exploradores Web Microsoft Internet Explorer o Netscape (versión 6.2 o superior) para acceder a Visual Manager.

La información se suministra en formato HTML de acuerdo con la especificación de W3C para HTML 3.2. Para consultar las recomendaciones de W3C y otros documentos técnicos, visite <www.w3.org/TR/>.

En este capítulo se describen los menús y las tareas de la UI Visual Manager y su organización se ajusta a la estructura de esta UI:

- ["Árbol de menús de Visual Manager", página](#page-36-0) 37
- ["Acceso a Visual Manager", página](#page-37-0) 38
- ["Prácticas recomendadas en Visual Manager", página](#page-39-0) 40
- ["Menú principal", página](#page-40-0) 41
- ["System Menu \(Menú del sistema\)", página](#page-43-0) 44
	- Configuración Serial (Serie)
	- Configuración Network (de red)
	- Configuración SNMP (no admitida)
	- Configuración Active Fabric (de tejido activo)
	- Configuración User (de usuario)
	- Configuración Real-Time Clock (Reloj en tiempo real)
	- Reset Menu (Menú Restablecer)
- ["Menú Ports \(Puertos\)", página](#page-53-0) 54
	- Configuración del puerto de canal de fibra
	- Configuración del bus SCSI
- ["Menú Discovery \(Detección\)", página](#page-64-0) 65
- ["Menú Mapping \(Asignación\)", página](#page-65-0) 66
	- Tareas de asignación comunes de canal de fibra y SCSI
	- Tareas de asignación SCSI
- ["Menú Statistics \(Estadísticas\)", página](#page-74-0) 75
- ["Menú Utilities \(Utilidades\)", página](#page-75-0) 76
	- Acceso a FTP Utility (Utilidad FTP)
	- Configuración de Trace Settings (Valores de seguimiento)
	- Pantallas Current Trace, Previous Trace y Last Assert Trace (Seguimiento actual, Seguimiento anterior, Seguimiento de la última afirmación)
	- Clear Current Traces (Eliminar seguimiento actual) y Clear Assert Traces (Eliminar seguimiento de afirmación)
	- Event Log Configuration (Configuración del registro de sucesos)
	- Pantalla del registro de sucesos
	- Clear Event Log (Borrar registro de sucesos)
- ["Menú Report \(Informes\)", página](#page-86-0) 87
- ["Opción Reboot \(Reinicio\)", página](#page-87-0) 88
# **Árbol de menús de Visual Manager**

# **Menú principal**

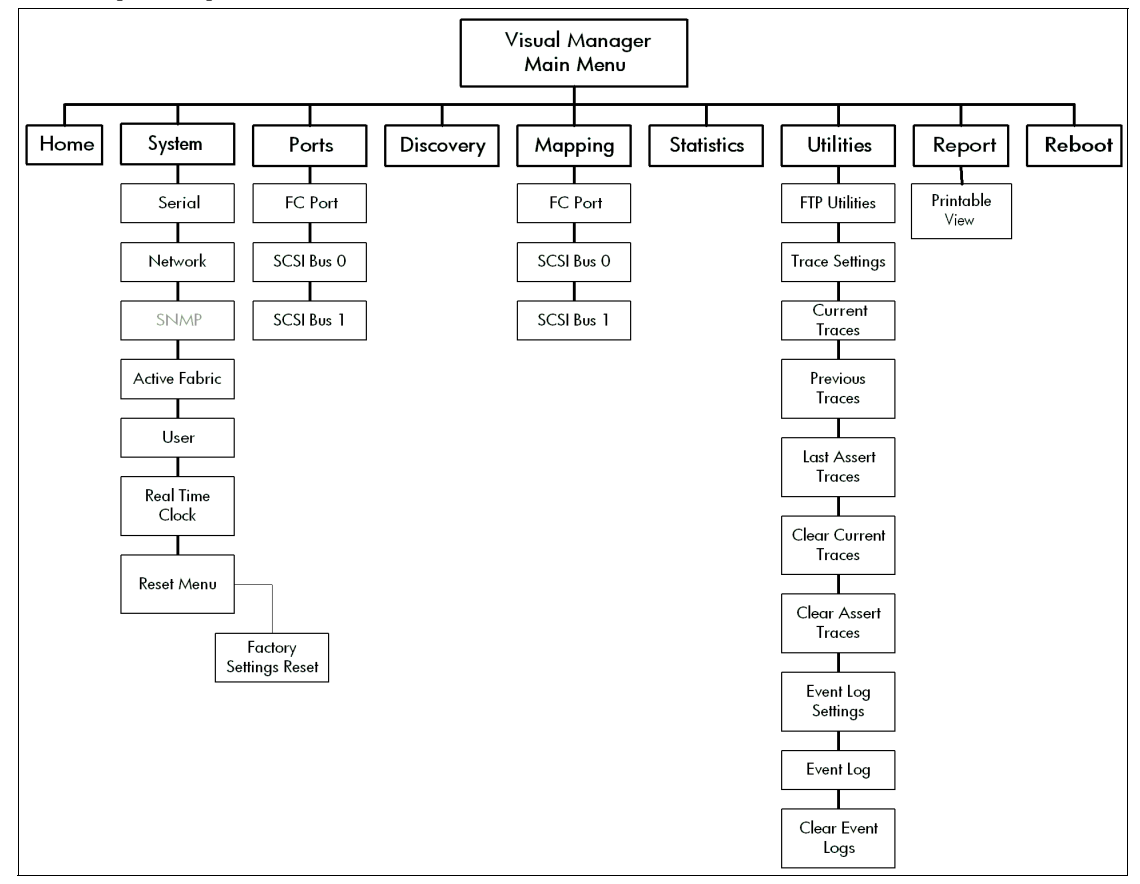

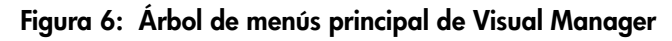

# **Acceso a Visual Manager**

Puede acceder a Visual Manager (VM) desde cualquier explorador Web estándar:

- 1. Conecte un cable Ethernet 10/100BaseT a la parte posterior del router.
- 2. Suministre alimentación a los dispositivos SCSI o de canal de fibra conectados.
- 3. Suministre alimentación al equipo host.
- 4. Escriba la dirección IP del router en el campo de dirección del explorador Web del equipo host.

**Nota:** para tener acceso al VM, debe asignar una dirección IP válida al router. El valor predeterminado en fábrica para la dirección IP permite el acceso sólo a una red de área local. Si el valor predeterminado en fábrica para la dirección IP ya está siendo utilizado por otro dispositivo de la red local, debe cambiar la dirección IP.

El valor predeterminado en fábrica para la dirección IP es http://1.1.1.1/

**Nota:** si la dirección IP del router no se conoce o es necesario cambiarla, utilice una conexión serie. La dirección IP actual del router se muestra y puede cambiarse en el Menú Ethernet Configuration (Configuración de Ethernet).

En la página inicial de Visual Manager, se muestra la información de estado del router. Cualquier persona que conozca la dirección IP del router puede tener acceso a la página inicial.

5. Seleccione la opción de menú deseada para acceder a los menús y a las pantallas.

Aparecerá el cuadro de diálogo de la contraseña. Consulte la [Figura](#page-38-0) 7 para ver un ejemplo del cuadro de diálogo de la contraseña.

6. Escriba el nombre de usuario y la contraseña autorizados. El nombre de usuario y la contraseña distinguen entre mayúsculas y minúsculas.

El nombre predeterminado de usuario es root y la contraseña predeterminada password.

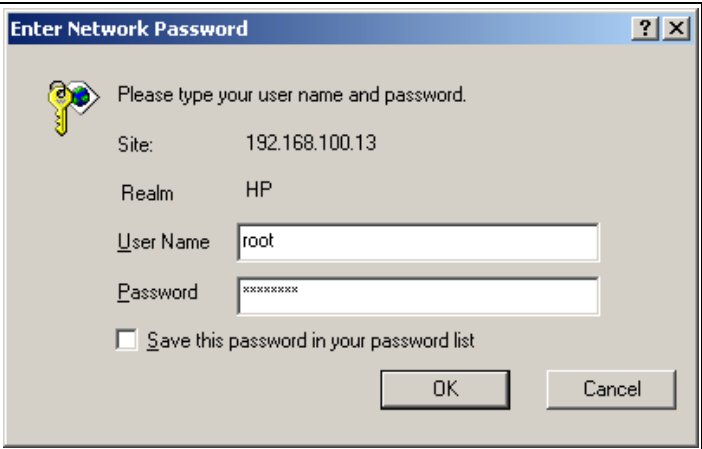

<span id="page-38-0"></span>**Figura 7: Cuadro de diálogo de la contraseña**

**Nota:** HP recomienda que cambie el nombre y la contraseña de usuario de los predeterminados.

**Nota:** para finalizar la sesión actual de VM, la ventana del explorador debe estar cerrada. Si visita otra dirección URL con el explorador, no dará por terminada la sesión actual.

# **Prácticas recomendadas en Visual Manager**

Tenga en cuenta las siguientes recomendaciones:

- Debe utilizar un teclado y un ratón estándar para explorar en el VM.
- El router se suministra con una configuración de valores predeterminados aceptable para la mayoría de los entornos de sistemas. Sólo son necesarios unos pocos cambios.
- Una vez realizados los cambios en la configuración y dependiendo de las opciones de menú, seleccione **Submit** (Enviar) o **Configure** (Configurar) para enviar los cambios desde el explorador Web al router.

Los cambios tendrán efecto durante el siguiente ciclo de reinicio del router.

- Si la configuración se modificó para cubrir necesidades específicas, cree una copia de seguridad de la configuración a un fichero externo. Si es necesario, puede restaurar estas configuraciones más adelante en el router.
- Ningún campo distingue entre mayúsculas y minúsculas excepto el de nombre de usuario, el de la contraseña y el del de anulación.
- HP no recomienda incluir las páginas VM como favoritas en el explorador Web.

Puesto que la información de configuración se transmite a través de las direcciones URL, es posible que el router quede configurado con información presente en el momento en el que se guardó una página en favoritos.

■ HP recomienda realizar la exploración utilizando únicamente enlaces de páginas Web contenidos en VM.

Dependiendo del explorador Web que utilice, estos enlaces aparecerán como texto subrayado. Seleccionando estos enlaces, podrá explorar VM de manera segura.

## **Menú principal**

Siempre que acceda al VM aparecerá la página de inicio del menú principal.

La página de inicio contiene información sobre el estado e incluye una imagen física del router.

La [Figura](#page-40-0) 8 muestra un ejemplo de la página de inicio.

<span id="page-40-0"></span>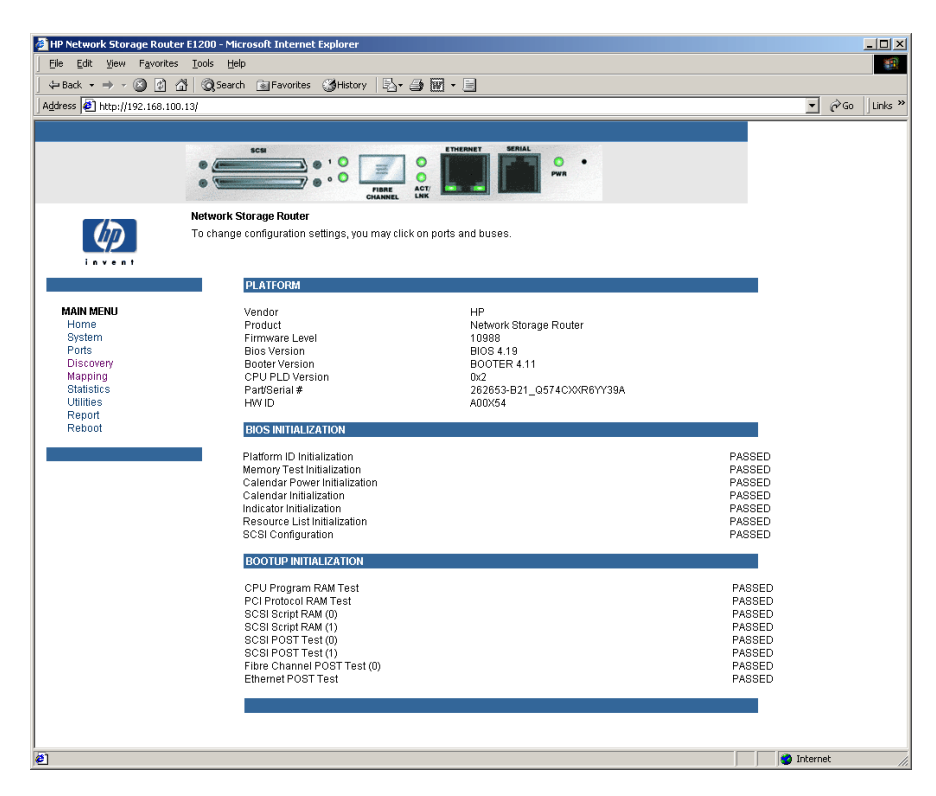

**Figura 8: Página de inicio de Visual Manager**

Entre la información que se proporciona en la página de inicio está:

■ El logotipo de HP, ubicado en la esquina superior izquierda de la página. La [Figura](#page-41-0) 9 es un ejemplo de esta parte de la página de inicio. Si el host puede acceder a Internet, haga clic en el logotipo de HP para abrir la página Web.

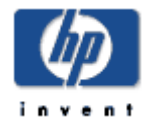

#### <span id="page-41-0"></span>**Figura 9: Logotipo de HP**

■ Cerca de la parte superior de la página de inicio hay una ilustración del router. La [Figura](#page-41-1) 10 es un ejemplo de esta parte de la página de inicio.

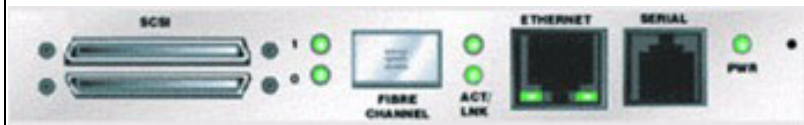

<span id="page-41-1"></span>**Figura 10: Imagen del router**

- La imagen del router es interactiva y permite acceder rápidamente a los menús de configuración:
	- Para mostrar la configuración y el estado actuales de un puerto, haga clic en el puerto correspondiente que se muestra en la imagen del router.
	- Para abrir un menú para realizar cambios en la configuración de un puerto o bus concreto, haga clic en el puerto de canal de fibra o en el bus SCSI deseado.
	- Para abrir el menú de Configuración Network, haga clic en el puerto Ethernet.
- La información de estado del router se encuentra en el cuerpo de la página de inicio e incluye datos sobre la plataforma
- Opciones de Main Menu:
	- **Home** (Inicio): muestra la información de estado del router.
	- **System** (Sistema): configura componentes del sistema estándar.
	- **Ports** (Puertos): configura el puerto de canal de fibra y los buses SCSI.
	- **Discovery** (Detección): muestra los dispositivos y detecta otros nuevos.
	- **Mapping** (Asignación): muestra y configura mapas.
	- **Statistics** (Estadísticas): muestra las estadísticas del router.
	- **Utilities** (Utilidades): configura los valores de las utilidades.
	- **Report** (Informe): muestra la información del sistema.
	- **Reboot** (Reinicio): reinicia el router.

Cada opción de Main Menu se trata en las siguientes secciones de este capítulo.

# **System Menu (Menú del sistema)**

Puede acceder a System Menu desde Main Menu. Esta opción se utiliza para ver configurar los componentes serial, network, trap, active fabric, clock y power supply.

La [Figura](#page-43-0) 11 muestra un ejemplo de la página System.

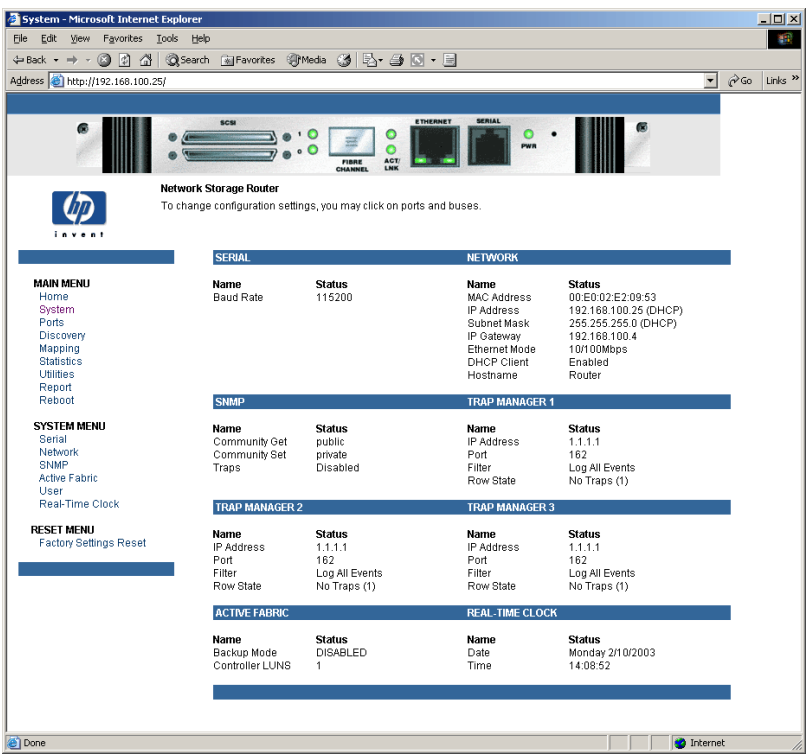

<span id="page-43-0"></span>**Figura 11: Página System**

Las tareas de System son:

- **Serial** (Serie): configura la velocidad en baudios.
- **Network** (Red): configura los valores de Ethernet.
- **SNMP** no es compatible.
- **Active Fabric** (Tejido activo): configura los valores Active Fabric.
- **User** (Usuario): configura los valores de seguridad del usuario.
- **Real-Time Clock** (Reloj en tiempo real): configura la fecha y la hora del sistema.
- **Reset Menu** (Menú Restablecer)
	- Factory Settings Reset (Restablecer valores de fábrica) restaura los valores predeterminados de fábrica.

Todas las opciones de menú se explican en los siguientes párrafos.

# **Configuración Serial (Serie)**

La pantalla Serial se utiliza para cambiar la velocidad en baudios del puerto serie.

La [Figura](#page-44-0) 12 muestra un ejemplo de la pantalla Serial.

Si está utilizando la característica Autobaud (Velocidad en baudios automática), quizás no sea necesario establecer la velocidad en baudios.

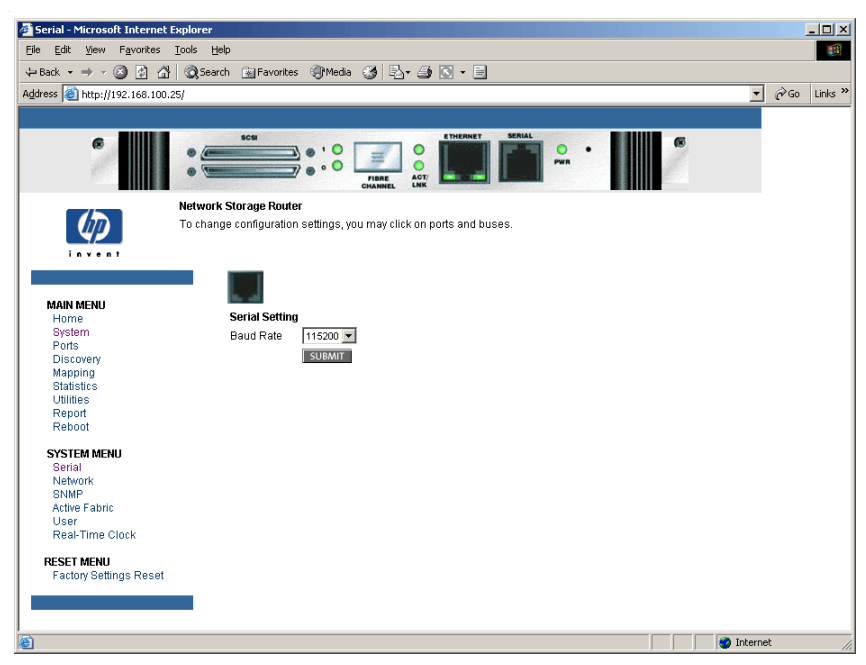

**Figura 12: Pantalla Serial (Serie)**

<span id="page-44-0"></span>Se muestra la velocidad actual en baudios.

**Nota:** HP recomienda establecer la velocidad en baudios en 115200.

## **Configuración Network (de red)**

La pantalla Network se utiliza para insertar los valores de red, incluidos los valores de Ethernet. La [Figura](#page-45-0) 13 muestra un ejemplo de la pantalla Network.

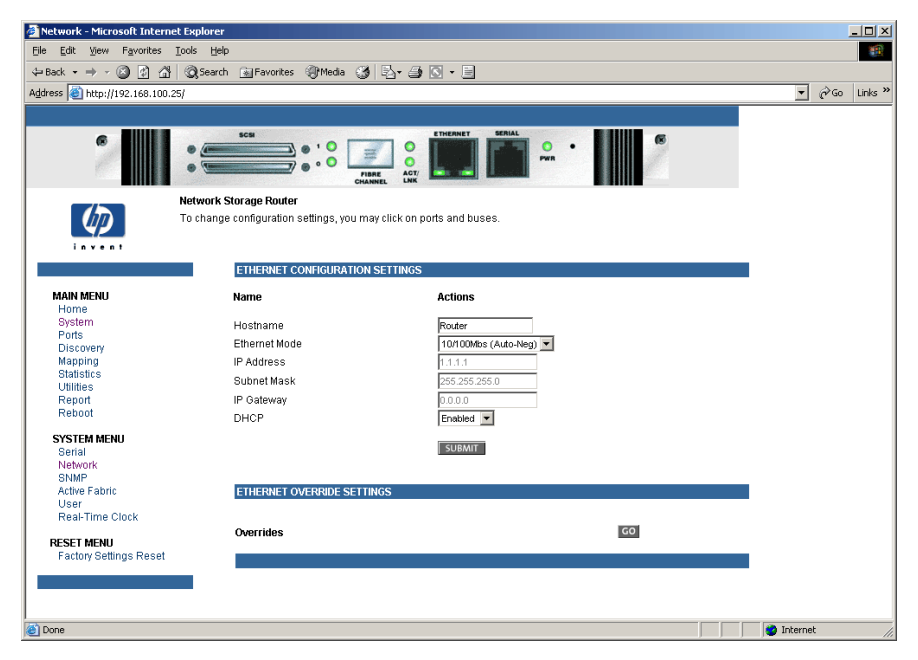

**Figura 13: Pantalla Network (de red)**

<span id="page-45-0"></span>Opciones del menú Network:

- Network Settings *(Valores de configuración de red)*: cambia el nombre del host.
- **Port Configuration** (Configuración del puerto): cambia los valores de configuración de Ethernet.

Todas estas opciones del menú Network se explican en las siguientes secciones.

#### **Configuración de red**

Para cambiar el valor de hostname (nombre del host), escriba una palabra con 8 caracteres alfanuméricos como máximo. A continuación, seleccione **Submit**  (Enviar).

## **Configuración del Puerto - Configuración Ethernet (Modo servicio: acceso restringido)**

Para cambiar la configuración Ethernet, haga clic en el icono del puerto Ethernet. Aparece el cuadro de diálogo Ethernet Configuration (Configuración Ethernet).

Consulte la [Figura](#page-46-0) 14 para ver un ejemplo del cuadro de diálogo Ethernet Configuration.

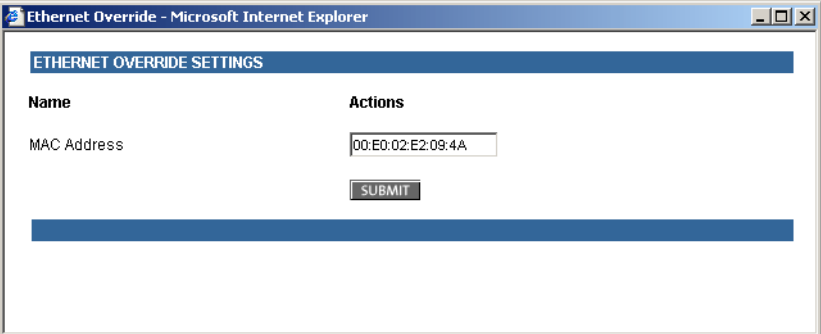

<span id="page-46-0"></span>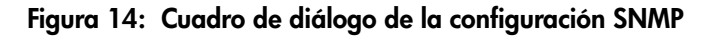

Valores de configuración de Ethernet:

- **Ethernet Mode** (Modo Ethernet): puede establecerse en una de las siguientes opciones:
	- $-10Mps$  Only (Sólo 10 Mps)
	- 100Mps (half duplex) Only (Sólo 100 Mps [semidúplex])
	- 100Mps (full duplex) Only (Sólo 100 Mps [dúplex completo])
	- 10/100Mps (Auto-Neg.) (10/100 Mps [Neg. automática])
- **MAC address** (Dirección MAC): es la dirección física Ethernet del router.

**Precaución:** si no establece correctamente esta configuración, pueden surgir dificultades en el procesamiento. Antes de cambiar este valor de configuración, evalúe si es necesario el cambio y compruebe el valor deseado. HP recomienda crear una copia de seguridad de la configuración del router en un fichero externo antes de realizar cambios en este valor de configuración. El fabricante es el encargado de asignar siempre la dirección física Ethernet.

- **IP address** (dirección IP): (predeterminada: 1.1.1.1) es la dirección IP del router.
- **Subnet Mask** (Máscara de subred) (predeterminada: 255.255.255.0) es la máscara de subred IP del router.
- **IP Gateway** (Vía de acceso IP): (predeterminada: 0.0.0.0) es la dirección IP de la vía de acceso de la red Ethernet conectada al router.
- **DHCP** activa o desactiva la compatibilidad con el protocolo de configuración dinámica de host (DHCP, Dynamic Host Configuration Protocol).

Cuando DHCP está activado, el router solicitará una dirección IP dinámica desde un servidor DHCP en la red Ethernet. El router debe reiniciarse antes de que el servidor DHCP solicite una dirección IP. Una vez reiniciado el router, debe reiniciar la sesión http. La dirección IP será diferente de la anterior dirección IP que no es DHCP.

**Nota:** para utilizar la característica DHCP, debe haber un servidor DHCP operativo en la red Ethernet. Si la característica DHCP se utiliza cuando no hay un servidor DHCP, el estándar de DHCP requiere que el router espere tres minutos a recibir una respuesta de un servidor DHCP antes de que se agote el tiempo.

Algunos servidores DHCP permiten establecer una reserva para una dirección IP proporcionando al servidor la dirección MAC Ethernet. El servidor DHCP proporcionará siempre la misma dirección IP al router. Esta configuración puede ser útil para la gestión remota del router por Telnet o VM. Puesto que el método de establecimiento de una reserva varía dependiendo del servidor DHCP que se está utilizando, póngase en contacto con el administrador de red para obtener ayuda.

### **Configuración SNMP**

La configuración SNMP no es compatible.

## **Configuración Active Fabric (de tejido activo)**

La pantalla Active Fabric permite configurar las opciones del tejido activo.

La [Figura](#page-48-0) 15 muestra un ejemplo de la pantalla Active Fabric.

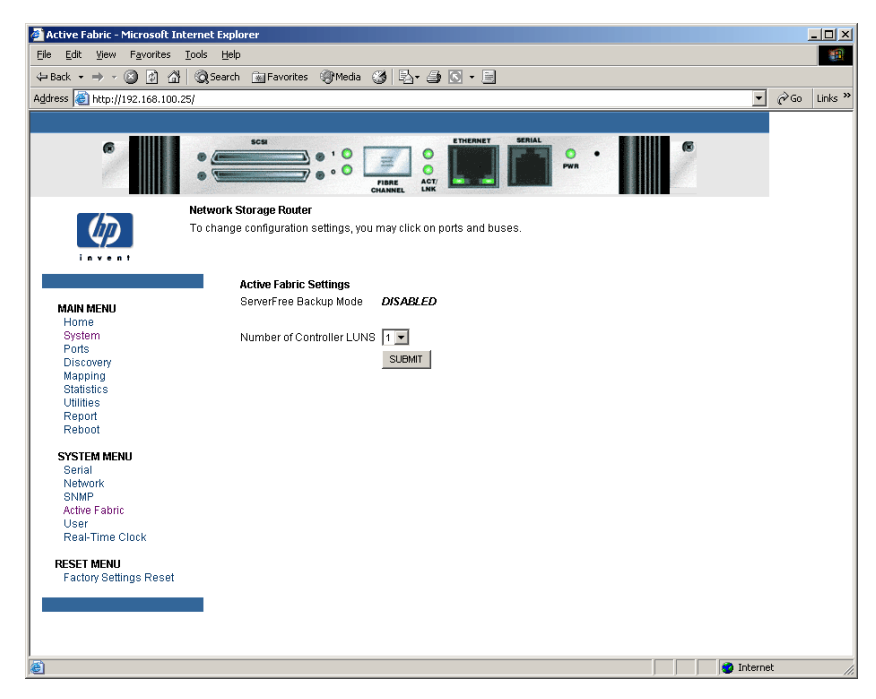

**Figura 15: Pantalla Active Fabric**

<span id="page-48-0"></span>Valores de configuración de Active Fabric:

**Number of Controller LUNs** (Número de LUN del Controlador): (valor predeterminado: 1) establece el número de LUNs del Controlador indicados por el router.

El número debe estar entre 0 y 4.

Para obtener información acerca de los comandos de LUN, consulte el Apéndice [B, "Comandos LUN del](#page-172-0) Controlador"

## **Configuración User (de usuario)**

La pantalla User se utiliza para configurar la seguridad del router.

La [Figura](#page-49-0) 16 muestra un ejemplo de la pantalla User.

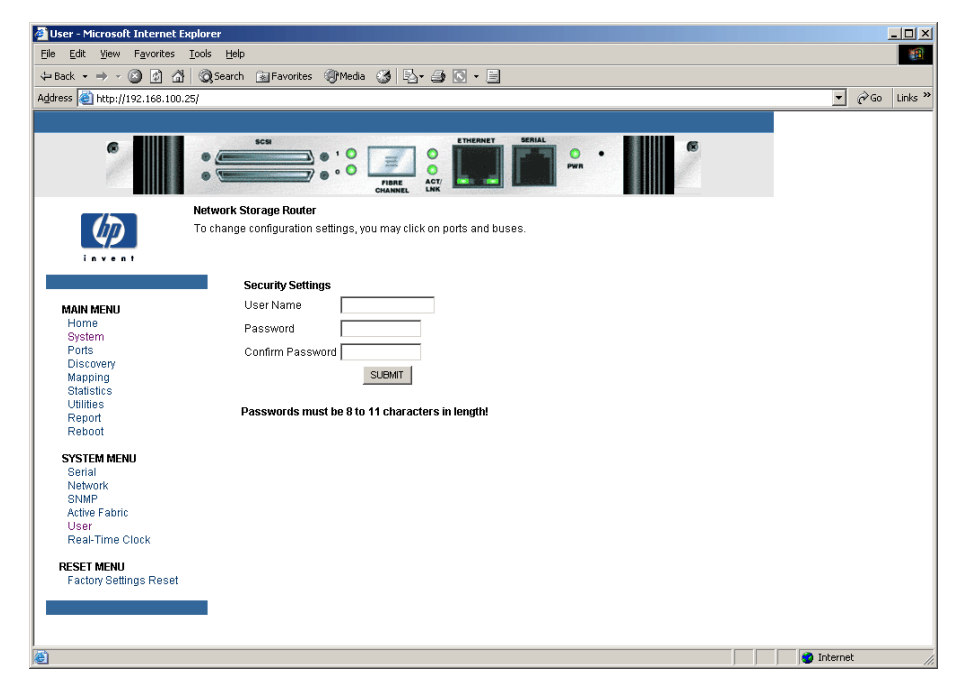

**Figura 16: Pantalla User: configuración de seguridad**

<span id="page-49-0"></span>Valores de configuración de la pantalla User:

- **User Name** (Nombre de usuario): (valor predeterminado: root) es una combinación alfanumérica.
- **Password** (Contraseña): (valor predeterminado: password) es una combinación alfanumérica.

El nombre y la contraseña de usuario deben ser únicos y confidenciales. HP recomienda utilizar una combinación de letras y números para crear el nombre y la contraseña de usuario.

**Nota:** esta configuración de seguridad afecta a todas las interfaces de usuario del router.

## **Configuración Real-Time Clock (Reloj en tiempo real)**

La pantalla Real Time Clock se utiliza para establecer la hora y la fecha del sistema.

La [Figura](#page-50-0) 17 muestra un ejemplo de la pantalla Real-Time Clock.

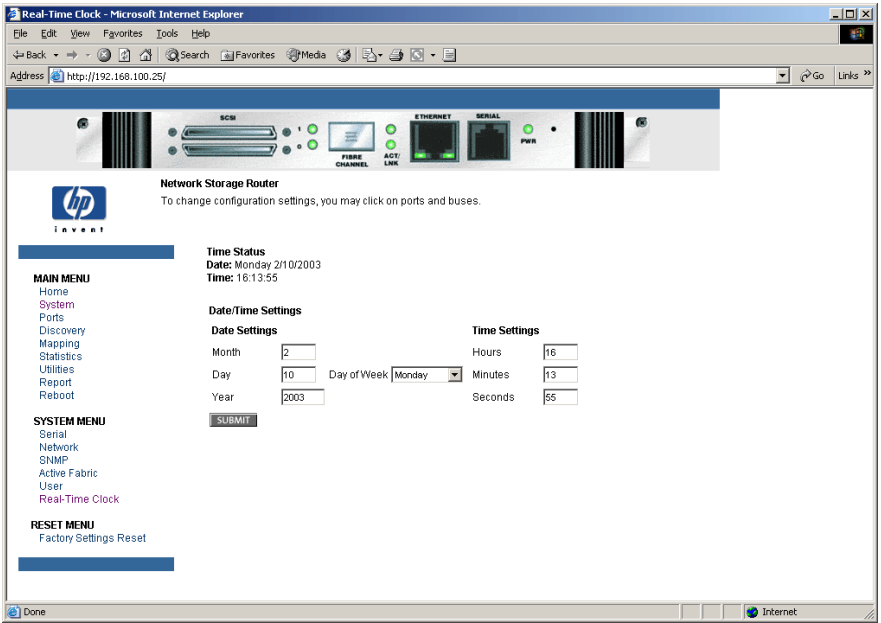

#### <span id="page-50-0"></span>**Figura 17: Pantalla Real-Time Clock**

Valores de configuración de Real-Time Clock:

- **Date Settings** (Configuración de la fecha): establece el mes, la fecha y el año. Utilice un número de cuatro dígitos para representar el año.
- **Day of Week** (Día de la semana): establece el día de la semana.
- **Time Settings** (Configuración de la hora): establece las horas, los minutos y los segundos.

El reloj del sistema es un reloj digital.

## **Reset Menu (Menú Restablecer)**

Reset Menu se utiliza para restablecer los valores predeterminados en fábrica del router.

La [Figura](#page-51-0) 18 muestra un ejemplo de Reset Menu.

<span id="page-51-0"></span>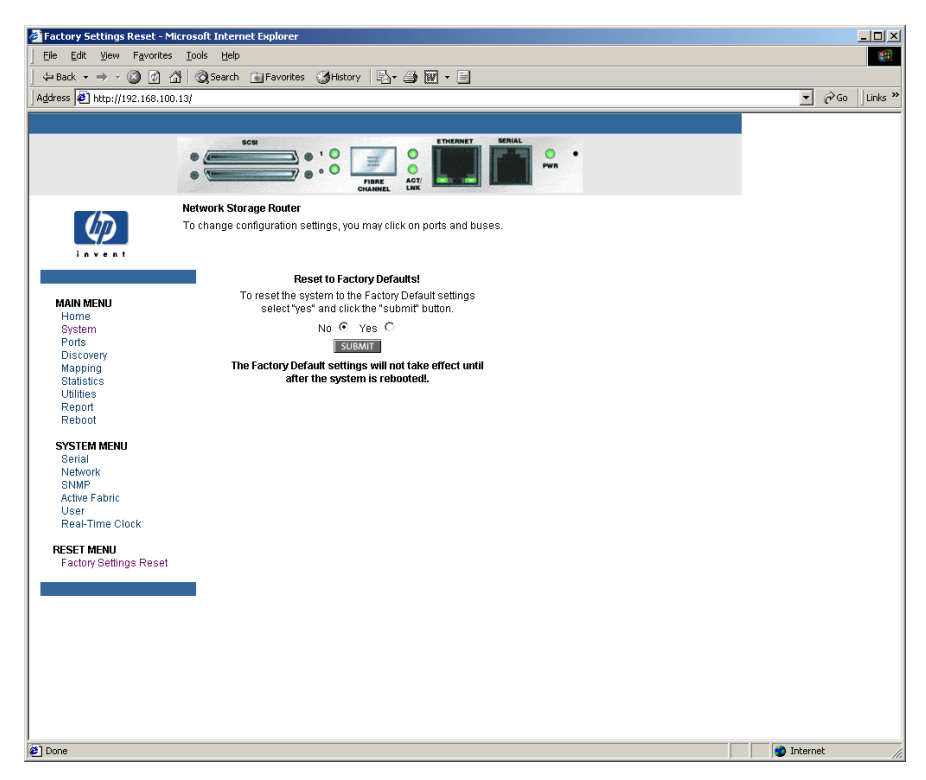

**Figura 18: Pantalla Reset to Factory Default** 

Las actividades actuales del router se interrumpirán durante el restablecimiento de los valores predeterminados de fábrica; la unidad guardará estas opciones en la memoria FLASH.

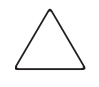

Precaución: si restablece los valores de configuración predeterminados en fábrica del router, algunos mapas personalizados o algunos cambios realizados en los mismos desaparecerán.

**Nota:** si se utiliza VM para restablecer los valores predeterminados de fábrica, la conectividad de Ethernet no se verá afectada. Se conservarán los valores de la vía de acceso y de la dirección IP configurados por el usuario.

## **Menú Ports (Puertos)**

Al menú Ports se accede mediante Main Menu. En este menú puede ver y modificar los valores de configuración del puerto de canal de fibra y de los buses SCSI.

La [Figura](#page-53-0) 19 muestra un ejemplo del menú Ports inicial.

<span id="page-53-0"></span>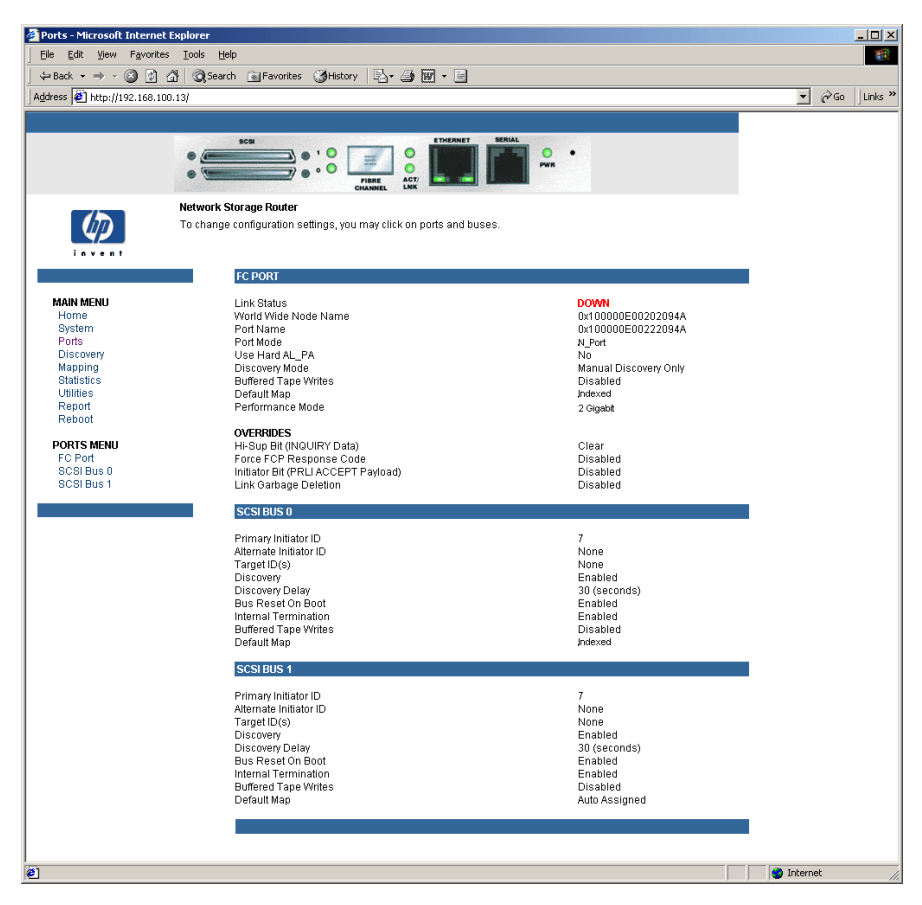

**Figura 19: Menú Ports (Puertos)**

La pantalla inicial de Ports incluye información resumida sobre cada puerto de canal de fibra y cada bus SCSI del router.

**Nota:** para ver o cambiar los valores de configuración de un puerto o de un bus específico, seleccione una de las opciones de la barra de menús situada en el lateral izquierdo de la pantalla, o bien seleccione el puerto o el bus en la imagen del router que aparece en la parte superior de la pantalla.

Para realizar algún cambio, modifique el valor de configuración y, a continuación, haga clic en Submit (Enviar).

Las tareas del menú Ports son:

- **Fibre Channel Port configuration** (Puerto de canal de fibra): cambia la configuración del puerto de canal de fibra.
- **SCSI Bus configuration** (Bus SCSI): cambia la configuración del bus SCSI.

Todas las opciones del menú Ports se explican en las siguientes subsecciones.

## **Configuración del puerto de canal de fibra**

Cuando se selecciona el puerto de canal de fibra, aparece la pantalla de configuración del canal de fibra. La [Figura](#page-55-0) 20 muestra un ejemplo de esta pantalla.

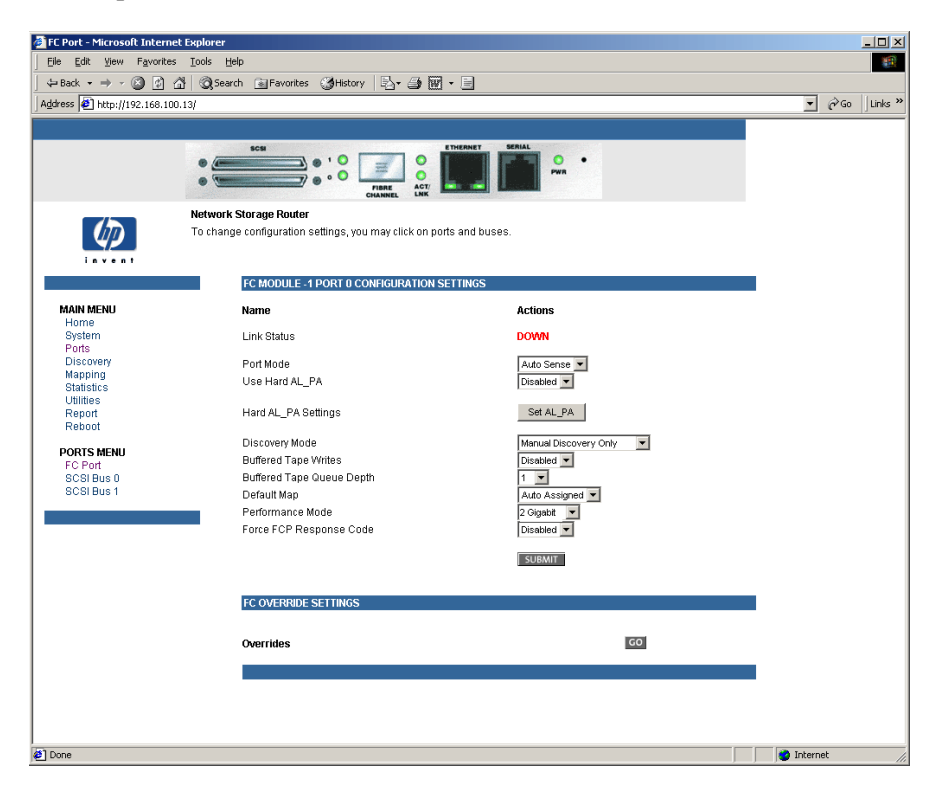

#### <span id="page-55-0"></span>**Figura 20: Pantalla de configuración del canal de fibra**

Valores de configuración del puerto de canal de fibra:

- **Link Status** (Estado del enlace): indica el estado del enlace del puerto.
- **Port Name High** (Valor alto del nombre de puerto): establece un nuevo valor para World Wide Port Name High. (Modo de servicio: acceso restringido).

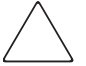

**Precaución:** si no establece correctamente los siguientes valores de configuración, pueden surgir dificultades en el procesamiento. Antes de cambiar estos valores de configuración, evalúe si es necesario el cambio y compruebe el valor deseado. HP recomienda crear una copia de seguridad de la configuración del router en un fichero externo antes de realizar cambios en este valor de configuración.

- **Port Name Low** (Valor bajo del nombre de puerto): establece un nuevo valor para World Wide Port Name Low. (Modo de servicio: acceso restringido).
- **Port Mode** (Modo del puerto): (valor predeterminado: N\_Port) establece el modo de puerto.

Valores de configuración de Port Mode:

- **Auto Sense** (Detección automática)**:** en este modo, el puerto de canal de fibra intenta negociar como un ciclo. Si no da resultado, el puerto de canal de fibra negocia como un tejido. Si el puerto aparece como un ciclo, determinará si se encuentra en un ciclo private (privado) o public (público).
- **N\_Port:** (predeterminado) este modo permite que el router pase por alto la negociación como ciclo y aparezca únicamente como tejido. Si el router se encuentra en un ciclo y selecciona N\_Port, las comunicaciones pueden fallar.
- **Use Hard AL\_PA** (Utilizar AL\_PA fuerte): activa o desactiva el uso de Hard AL\_PA.
- **Hard AL\_PA Settings** (Configuración de AL\_PA fuerte): muestra la tabla AL\_PA Lookup Table.

Busque el número de nodo en la tabla. Este valor único y válido de un byte (derivado de una topología de ciclo arbitrado definida en la versión 4.5 de la especificación FC\_AL de ANSI) se utiliza para la configuración del canal de fibra.

■ **Discovery Mode** (Modo de detección): (valor predeterminado: Manual Discovery Only [Sólo detección manual]) determina la manera en que el router detectará los nuevos dispositivos de canal de fibra.

Valores de configuración de Discovery Mode:

- **Auto Discovery on Reboot Events** (Detección automática en sucesos de reinicio) permite que el router detecte automáticamente todos los dispositivos de canal de fibra durante el reinicio o cuando tengan lugar sucesos de enlace, como la conexión de cables o el reinicio de hubs en red.
- Tanto los puertos como los dispositivos detrás de los puertos se detectan en los siguientes sucesos de enlace.
- **Auto Discovery on Link Up Events** (Detección automática en sucesos de enlace) permite que el router detecte automáticamente todos los dispositivos de canal de fibra durante el reinicio o cuando tengan lugar sucesos de enlace, como la conexión de cables o el reinicio de hubs en red.
- Tanto los puertos como los dispositivos detrás de los puertos se detectan para el primer suceso de enlace. Los sucesos de enlace siguientes detectarán los puertos, pero no los dispositivos que se encuentran detrás de los puertos.
- **Manual Discovery Only** (Sólo detección manual) es el valor predeterminado que establece que la detección de nuevos dispositivos se lleve acabo después de que el usuario haya seleccionado la opción **Discovery** (Detección) de Main Menu o cuando se recibe una notificación Registered State Change Notification (RSCN) desde un tejido.

**Nota:** los dispositivos SCSI conectados a un canal de fibra deben asignarse como LUN de canal de fibra, empezando por número de LUN 00. No se recomienda pasar por alto números de LUN durante la asignación de LUN de canal de fibra ya que Fibre Channel Discovery detendrá el proceso de detección siempre que se encuentre una posición de LUN vacía.

■ **Buffered Tape Writes** (Escrituras en cinta almacenadas en buffer) (valor predeterminado: enabled) activa o desactiva la opción Buffered Tape Writes.

**Precaución:** si no establece correctamente este valor de configuración, pueden surgir dificultades en el procesamiento. Antes de cambiar este valor de configuración, evalúe si es necesario el cambio y compruebe el valor deseado. HP recomienda crear una copia de seguridad de la configuración del router en un fichero externo antes de realizar cambios en este valor de configuración.

Cuando esta opción está activada, para mejorar el rendimiento, Buffered Tape Writes devuelve el estado de comandos de escritura consecutivos antes de que el dispositivo de cinta reciba los datos.

■ **Buffered Tape Queue Depth** (Longitud de la cola de la cinta almacenada en buffer) establece el valor de Buffered Tape Queue Depth.

Seleccione un valor de configuración entre 0 y 10 en la lista desplegable.

■ **Default Map** (Mapa predeterminado) (valor predeterminado: indexed) establece el modo de asignación actual para el puerto seleccionado.

El mapa actual puede establecerse en:

- Port 0 Device Map (Mapa de dispositivo de puerto 0) (HP recomienda utilizar este mapa para modificar y asignar futuros hosts.)
- Indexed (Indexado) (predeterminado) (HP NO recomienda modificar este mapa aunque el usuario pueda modificarlo.)
- Auto-assigned (Asignado automáticamente) contiene todos los dispositivos SCSI conectados al router.
- $-$  SCC

Para obtener más información acerca de los modos de asignación, consulte el Apéndice [C, "Métodos de asignación y estructuras de tablas".](#page-178-0)

Para obtener información sobre cómo cambiar la configuración de mapas, consulte ["Menú Mapping \(Asignación\)", página](#page-65-0) 66 más adelante en este capítulo.

■ **Performance Mode** (Modo de rendimiento): (valor predeterminado): 2 Gb/s) alterna entre 1 Gb/s y 2 Gb/s.

**Nota:** si Performance Mode se establece de manera incorrecta y el router se conecta a un ciclo o tejido, la unidad puede recibir errores de Marco debido a que la velocidad de enlace de canal de fibra es incorrecta.

- **Override Settings** (Anular configuración) (modo de servicio: acceso restringido): mejora la interoperabilidad con algunos dispositivos de almacenamiento que requieren una consideración especial durante la configuración de los menús de configuración del router.
	- **Hi-Sup Bit** : alterna entre **Set** (Establecer) y **Clear** (Eliminar).
	- **Force FCP Response Code** (Forzar código de respuesta FCP): alterna entre **Off** y **On** para admitir los HBA 223180-B21 y 120186-001 específicos de HP.
	- **Initiator Bit** (Bit iniciador): alterna entre **Set** (Establecer) y **Clear** (Eliminar).

Cuando utiliza el router en una configuración de router a router, esta opción debe establecerse en **Set**. Una configuración de router a router es un tipo de configuración donde un router aparece como destino y el otro como router iniciador.

— **Link Garbage Deletion** (Eliminación de enlaces): alterna entre **Enabled** (Activo) y **Disabled** (Inactivo).

## **Configuración del bus SCSI**

Cuando se selecciona un bus SCSI en Ports Menu, aparece la pantalla SCSI Bus Configuration (Configuración del Bus SCSI). La [Figura](#page-60-0) 21 muestra esta pantalla.

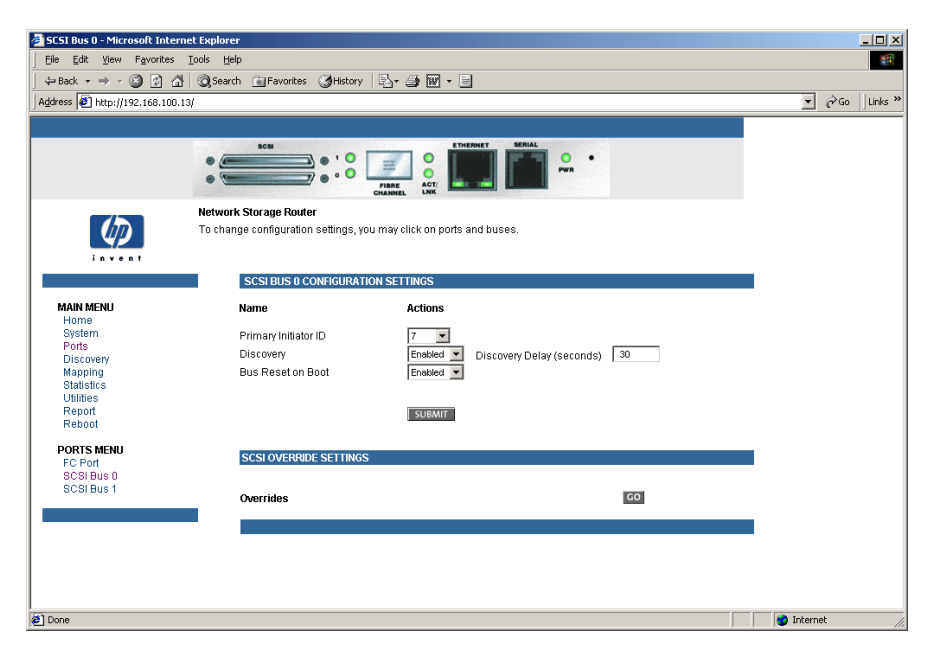

**Figura 21: Pantalla de configuración del bus SCSI**

<span id="page-60-0"></span>A continuación se muestran los valores de configuración del bus SCSI:

- **Primary Initiator ID** (ID de iniciador principal): (valor predeterminado: 7) se trata de un ID único.
- **Alternate Initiator ID** (ID de iniciador alternativo) (modo de servicio: acceso restringido) (valor predeterminado: none) se utilizará si el ID principal está ocupado. Se trata de un ID único.
- **Target ID(s)** (ID de destino): añade o elimina ID de destino.

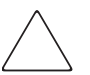

Precaución: si no establece correctamente este valor de configuración, pueden surgir dificultades en el procesamiento. Antes de cambiar este valor de configuración, evalúe si es necesario el cambio y compruebe el valor deseado. HP recomienda crear una copia de seguridad de la configuración del router en un fichero externo antes de realizar cambios en este valor de configuración.

**Nota:** los ID de destino deben establecerse antes de asignar dispositivos en el bus SCSI.

**Nota:** no active los ID de destino a menos que haya un iniciador SCSI en el bus que desee utilizar dispositivos de canal de fibra. Este tipo de configuración se conoce como configuración de modo destino.

- **Discovery** (Detección) alterna entre **Enabled** y **Disabled**.
- **Discovery Delay** (Espera de la detección): es el tiempo que transcurre tras un encendido o reinicio antes de detectar dispositivos SCSI.

**Nota:** HP recomienda establecer el valor en al menos 30 segundos para asegurarse de que todos los dispositivos SCSI terminan por completo de encenderse.

■ **Bus Reset on Boot** (Reinicio del bus durante el inicio): alterna entre **Enabled** (Activado) y **Disabled** (Desactivado).

Si esta opción está activada, el router reiniciará automáticamente los buses SCSI durante el encendido o el reinicio del router.

■ **Internal Termination** (Terminación interna) cambia entre **Enabled** (Activada) y **Disabled** (Desactivada).

**Precaución:** si no establece correctamente este valor de configuración, pueden surgir dificultades en el procesamiento. Antes de cambiar este valor de configuración, evalúe si es necesario el cambio y compruebe el valor deseado. HP recomienda crear una copia de seguridad de la configuración del router en un fichero externo antes de realizar cambios en este valor de configuración.

Cuando esta opción está activada, es posible realizar la terminación interna del bus SCSI seleccionado. Cuando está desactivada, el bus SCSI, y no el router, es el encargado de manipular la terminación SCSI.

■ **Buffered Tape Writes** (Escrituras en cinta almacenadas en buffer) (valor predeterminado: Enabled) alterna entre **Enabled** (Activadas) y **Disabled** (Desactivadas).

Cuando la opción Buffered Tape Writes está activada, mejora el rendimiento del sistema. Buffered Tape Writes devuelve el estado de comandos de escritura consecutivos antes de que el dispositivo de cinta reciba los datos.

**Default Map** (Mapa predeterminado) (valor predeterminado: auto-assigned) establece el modo de asignación actual para el bus seleccionado.

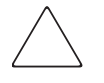

**Precaución:** si no establece correctamente este valor de configuración, pueden surgir dificultades en el procesamiento. Antes de cambiar este valor de configuración, evalúe si es necesario el cambio y compruebe el valor deseado. HP recomienda crear una copia de seguridad de la configuración del router en un fichero externo antes de realizar cambios en este valor de configuración.

El mapa actual puede establecerse en:

- Auto-assigned (Asignado automáticamente): es el valor predeterminado y contiene todos los dispositivos conectados al router.
- Indexed (Indexado)
- SCC
- Custom (Personalizado)

Para obtener más información acerca de los modos de asignación, consulte el Apéndice [C, "Métodos de asignación y estructuras de tablas".](#page-178-0)

Para obtener información sobre cómo cambiar la configuración de entradas de mapas, consulte ["Menú Mapping \(Asignación\)", página](#page-65-0) 66 más adelante en este capítulo.

■ **Override Settings** (Anular configuración) (Modo de servicio: acceso restringido) Para anular la configuración de un destino SCSI, seleccione un icono de ID de destino con el número de ID de destino apropiado.

Una vez seleccionado un destino específico, aparecerá la subpantalla SCSI Override donde podrá insertar la configuración que debe anularse.

A continuación se muestran los valores de configuración de SCSI Bus Override Settings:

- **CDB Length Override** (Anulación de la longitud de CDB): activa o desactiva la anulación de las longitudes CDB predeterminadas.
- **CDB Group 6 Length Default** (Valor predeterminado de la longitud del grupo 6 de CDB): (valor predeterminado: 0) puede establecerse en 0, 6, 10 ó 12.
- **CDB Group 7 Length Default** (Valor predeterminado de la longitud del grupo 7 de CDB): (valor predeterminado: 0) puede establecerse en 0, 6, 10 ó 12.
- **Wide Negotiation** (Negociación Wide): activa o desactiva la negociación en un bus SCSI Wide.
- **Synchronous Negotiation** (Negociación síncrona): activa o desactiva la negociación síncrona en el bus SCSI.
- **Synchronous Parameter Override** (Anulación de los parámetros síncronos): activa o desactiva los parámetros para la negociación síncrona.
- **Synchronous Period** (Período síncrono): (valor predeterminado: 40) establece el número máximo de segundos permitidos para la negociación.
- **Synchronous Offset** (Compensación síncrona): (valor predeterminado: 16) establece la variación máxima en la velocidad de transferencia que puede negociarse en megabytes por segundos (MB/s).
- **Ultra SCSI-3 Negotiation** (Negociación Ultra SCSI3): activa o desactiva la compatibilidad con Ultra SCSI-3 para el ID de destino seleccionado.

Cuando la opción Ultra SCSI-3 Negotiation está activada, ayuda a resolver determinados problemas de compatibilidad en entornos mixtos donde es posible que haya un dispositivo que no pueda manipular la negociación automática de la velocidad del bus o un dispositivo que negocie el uso de Ultra SCSI-3, pero no pueda manipular la velocidad.

# **Menú Discovery (Detección)**

Al menú Discovery se accede desde Main Menu; se utiliza para ver dispositivos de destino y para detectar otros nuevos.

La [Figura](#page-64-0) 22 muestra un ejemplo de la página Discovery.

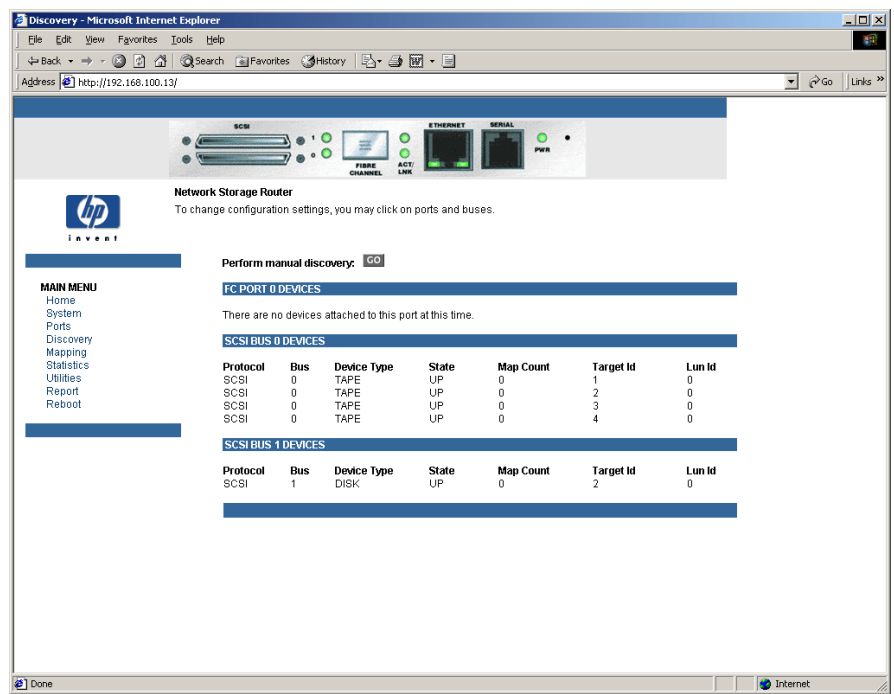

<span id="page-64-0"></span>**Figura 22: Página Discovery (Detección)**

Para llevar a cabo una detección manual:

- 1. Seleccione el puerto de canal de fibra o el bus SCSI de la barra de menús o en la imagen del router.
- 2. Seleccione **Go** (Ir).

# <span id="page-65-0"></span>**Menú Mapping (Asignación)**

Cada bus o puerto físico del router puede tener los siguientes mapas: **Tabla 5: Tipos de mapas de dispositivos**

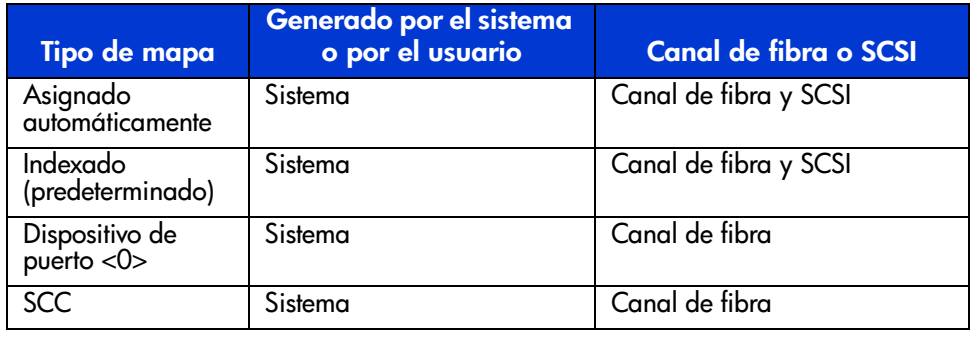

**Nota:** el mapa de dispositivo de puerto 0 es el mapa recomendado por HP para modificar y asignar futuros hosts. El mapa indexado (predeterminado) no debe utilizarse para modificaciones aunque el usuario pueda modificarlo.

Cada mapa tiene un nombre y un ID de mapa únicos; uno de los mapas debe identificarse como el mapa "actual" para que lo utilice el router.

Al menú Mapping se accede desde Main Menu; se utiliza para ver y modificar información sobre el host y sobre los mapas para un puerto de canal de fibra o un bus SCSI. Los mapas y los hosts pueden añadirse, modificarse o eliminarse.

Para ver o cambiar la configuración de los mapas de un puerto o bus específico:

- 1. Seleccione el puerto o bus en la barra de menús situada en el lateral izquierdo de la pantalla o en la imagen del router que se encuentra en la parte superior. Se muestra información de asignación específica, incluido el nombre del puerto, el host seleccionado y el mapa asignado.
- 2. Para realizar cambios en la configuración, escriba el nuevo valor y, a continuación, seleccione **Submit** (Enviar).

Puesto que algunos valores de configuración de la asignación son los mismos para los mapas de canal de fibra y los mapas SCSI y algunos de estos valores son únicos, esta sección de asignación está subdividida de la siguiente manera:

- ["Tareas de asignación comunes de canal de fibra y SCSI", página](#page-66-0) 67
- ["Tareas de asignación de canal de fibra", página](#page-67-0) 68
- ["Tareas de asignación SCSI", página](#page-70-0) 71

### <span id="page-66-0"></span>**Tareas de asignación comunes de canal de fibra y SCSI**

Aunque la pantalla inicial de los mapas de canal de fibra y SCSI difiere ligeramente, las acciones disponibles son las mismas.

La [Figura](#page-66-1) 23 muestra una ilustración de la pantalla de asignación de canal de fibra.

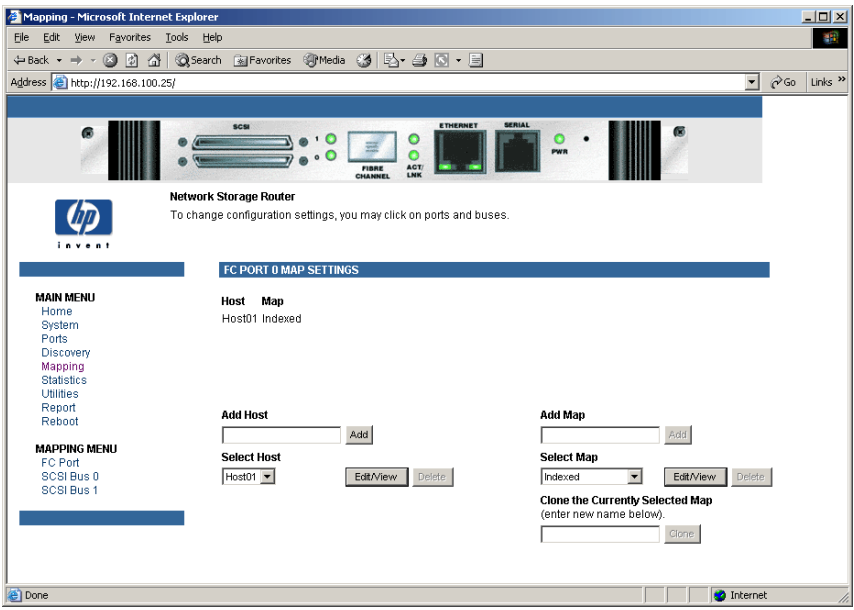

<span id="page-66-1"></span>**Figura 23: Pantalla de asignación inicial**

Las opciones de la pantalla de asignación son:

■ **Select Host** (Seleccionar host) añade un host conocido.

Para seleccionar un host anteriormente configurado, expanda el cuadro desplegable **Select Host** (Seleccionar host) y seleccione un host de la lista.

■ **Edit/View Host** (Modificar o ver host): muestra o modifica información sobre el host.

Los procedimientos para ver y cambiar la información relativa al host se tratan en los siguientes párrafos.

**Delete Host** (Eliminar host) elimina el host actual.

**Nota:** las listas de hosts creadas durante la Autocomprobación al Arrancar (POST) no pueden eliminarse.

■ **Add Map** (Añadir mapa) añade un nuevo mapa.

Para añadir un mapa sin definir, escriba el nombre del mismo en el campo **Add Map** (Añadir mapa) y, a continuación, haga clic en **Add** (Añadir).

■ **Select Map** (Seleccionar mapa) añade un mapa conocido.

Para seleccionar un mapa anteriormente configurado, expanda el cuadro desplegable **Select Map** (Seleccionar mapa) y seleccione un mapa de esta lista.

■ **Edit/View Map** (Modificar o ver mapa) muestra o cambia la información sobre el mapa.

Los procedimientos para ver y cambiar la información relativa al mapa se tratan en los siguientes párrafos.

■ **Delete Map** (Eliminar mapa) elimina el mapa actual.

**Nota:** no puede eliminar ni cambiar el nombre de los mapas 'Indexed', 'Auto Assigned' y 'SCC'.

#### <span id="page-67-0"></span>**Tareas de asignación de canal de fibra**

Entre las tareas de configuración para la asignación de canal de fibra están:

- "Visualización y cambio de la información del host de canal de fibra", [página](#page-68-0) 69
- "Visualización y cambio de la información del mapa de canal de fibra", [página](#page-68-1) 69

Todas las tareas se explican en los siguientes párrafos.

**Nota:** el mapa de dispositivo de puerto 0 es el mapa recomendado por HP para modificar y asignar futuros hosts. El mapa indexado (predeterminado) no debe utilizarse para modificaciones aunque el usuario pueda modificarlo.

#### <span id="page-68-0"></span>**Visualización y cambio de la información del host de canal de fibra**

Para ver o cambiar la información del host actual:

- 1. En la pantalla del menú Mapping, seleccione el puerto de canal de fibra deseado.
- 2. Haga clic en **Edit/View** en la sección Host de la pantalla.

Aparecerá el cuadro de diálogo Fibre Channel Host Name. La información del host actual se muestra en la parte superior del cuadro de diálogo.

3. Inserte la nueva configuración y, a continuación, seleccione **Modify** (Modificar).

Valores de configuración de Fibre Channel Host Name:

- **Host Name** (Nombre del host)
- **Host ID** (ID de host) (hexadecimal)
- **Port WWN Hi** (hexadecimal) (modo de servicio: acceso restringido)
- **Port WWN Lo** (hexadecimal) (modo de servicio: acceso restringido)
- **Node WWN Hi** (hexadecimal) (modo de servicio: acceso restringido)
- **Node WWN Lo** (hexadecimal) (modo de servicio: acceso restringido)
- **Map Name** (Nombre del mapa)

#### <span id="page-68-1"></span>**Visualización y cambio de la información del mapa de canal de fibra**

**Nota:** el mapa de dispositivo de puerto 0 es el mapa recomendado por HP para modificar y asignar futuros hosts. El mapa indexado (predeterminado) no debe utilizarse para modificaciones aunque el usuario pueda modificarlo.

Para ver o cambiar la información actual del mapa de canal de fibra:

- 1. En la pantalla del mapa Mapping, seleccione el puerto de canal de fibra.
- 2. Seleccione **Edit/View** en la sección Map de la pantalla.

Aparecerá el cuadro de diálogo Fibre Channel Map. La información del mapa actual se muestra en la parte superior del cuadro de diálogo.

3. Inserte la nueva configuración y, a continuación, seleccione el botón de acción apropiado.

**Nota:** los mapas Auto-Assigned y SCC no pueden modificarse, quitarse ni rellenarse ni eliminar sus entradas.

**Nota:** la configuración de los mapas se guarda en la memoria cuando se selecciona cualquiera de los botones de la página.

A continuación se muestran los valores de configuración de Fibre Channel map:

- **Clear Map** (Borrar mapa) borra todas las entradas del mapa actual.
- **Remove Gaps** (Eliminar intervalos) elimina todos los intervalos incrementales de la secuencia de LUNs enumerados en la tabla.

Cuando el sistema elimina los intervalos de la tabla, se vuelven a ordenar los LUNs en orden secuencial, empezando por el LUN 0.

**Nota:** algunos sistemas operativos requieren la eliminación de intervalos en la tabla de asignación para detectar todos los dispositivos.

**Fill Map** (Rellenar mapa) rellena el mapa actual.

Para utilizar la opción Fill Map, expanda el cuadro desplegable Fill Map Priority (Prioridad para el relleno de mapas), seleccione la opción de relleno y, a continuación, haga clic en **Fill Map**.

Una vez rellenado el mapa, la pantalla mostrará los dispositivos actuales.

■ **Delete** (Eliminar) elimina las entradas del mapa.

Para eliminar entradas de mapas, expanda el cuadro desplegable Delete Map Item LUN (Eliminar LUN del elemento mapa), seleccione el LUN y, a continuación, haga clic en **Delete**.

Para eliminar un intervalo de varios LUN, seleccione el LUN de inicio que va a eliminarse en el cuadro desplegable "from" y seleccione el último LUN que va a eliminarse en el cuadro de diálogo "to".

■ **Discovered Device Entry** (Entrada de dispositivos descubiertos) añade un dispositivo detectado al mapa.

Para añadir un dispositivo detectado al mapa, utilice los cuadros desplegables para insertar la configuración y, a continuación, haga clic en **Create Entry** en la sección Discovered Device Entry (Entrada del dispositivo detectado) de la pantalla.

■ **Manual Device Entry** (Entrada manual del dispositivo) crea una entrada del mapa para un dispositivo que todavía no se ha detectado ni instalado.

Para añadir un nuevo dispositivo al mapa, utilice los cuadros desplegables para insertar la configuración y, a continuación, haga clic en **Create Entry** en la sección Manual Device Entry (Entrada manual del dispositivo) de la pantalla.

### <span id="page-70-0"></span>**Tareas de asignación SCSI**

Entre las tareas de configuración para la asignación SCSI están:

- Visualización y cambio de la información de host SCSI
- Visualización y cambio de la información de mapa SCSI

Todas las tareas se explican en los siguientes párrafos.

#### **Visualización y cambio de la información de host SCSI**

Para ver o cambiar la información actual relativa al host SCSI:

- 1. En la pantalla del menú Mapping, seleccione el bus SCSI deseado.
- 2. Haga clic en **Edit/View** en la sección Host de la pantalla.

Aparecerá el cuadro de diálogo SCSI Host Name. La información del host actual se muestra en la parte superior del cuadro de diálogo.

3. Inserte la nueva configuración y, a continuación, haga clic en **Modify** (Modificar).

La [Figura](#page-71-0) 24muestra un ejemplo del cuadro de diálogo para la configuración de SCSI Host Name.

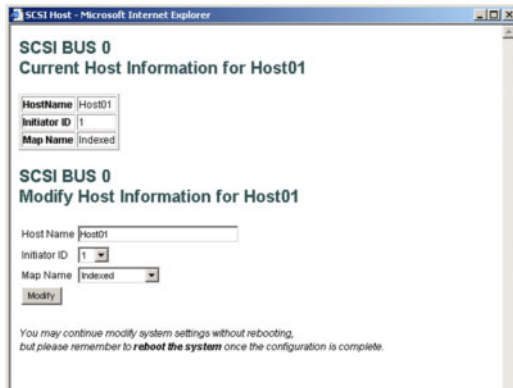

#### <span id="page-71-0"></span>**Figura 24: Cuadro de diálogo SCSI Host Name**

A continuación se muestran los valores de configuración de SCSI Host Name:

- Host Name (Nombre del host)
- Initiator ID (ID de iniciador)
- Map Name (Nombre del mapa)

#### **Visualización y cambio de la información de mapa SCSI**

Para ver o cambiar la información actual relativa al host SCSI:

- 1. En la pantalla del menú Mapping, seleccione el bus SCSI deseado.
- 2. Seleccione **Edit/View** en la sección Map de la pantalla.

Aparecerá el cuadro de diálogo SCSI Map. La información del mapa actual se muestra en la parte superior del cuadro de diálogo.
3. Inserte la nueva configuración y, a continuación, haga clic en el botón de acción apropiado.

La [Figura](#page-72-0) 25muestra un ejemplo del cuadro de diálogo SCSI Map.

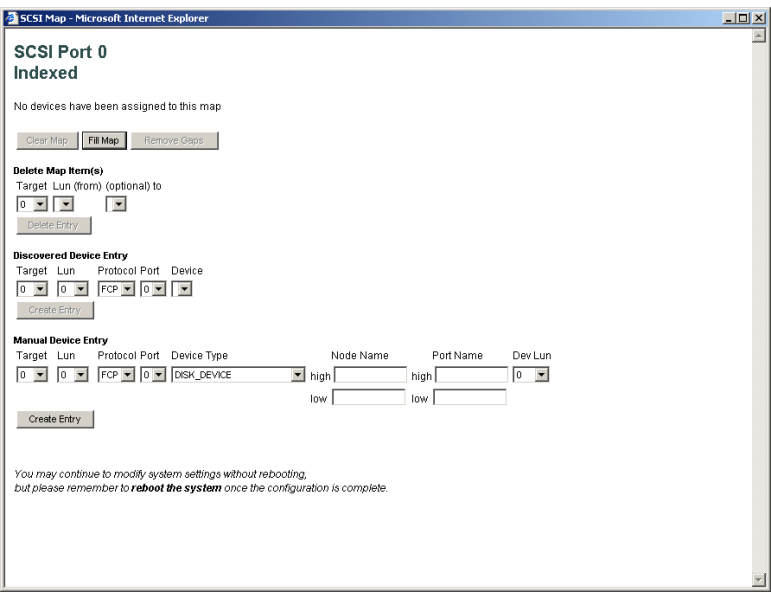

<span id="page-72-0"></span>**Figura 25: Cuadro de diálogo SCSI Map**

**Nota:** para asignar dispositivos de canal de fibra a cualquier iniciador SCSI del bus seleccionado, debe activar un ID de destino desde el SCSI Bus Configuration Menu. Añada un ID de destino únicamente si hay un iniciador SCSI que necesita dirigirse a dispositivos de canal de fibra. Cada ID de destino puede utilizarse para almacenar hasta 32 dispositivos de canal de fibra.

**Nota:** los mapas Auto-Assigned y SCC no pueden modificarse, quitarse ni rellenarse ni eliminar sus entradas.

**Nota:** la configuración de los mapas se guarda en la memoria cuando se selecciona cualquiera de los botones de la página.

**Nota:** los mapas SCSI pueden rellenarse o los dispositivos pueden agregarse sólo cuando al menos un ID de destino SCSI se activó en el menú de configuración de bus SCSI.

A continuación se muestran los valores de configuración de SCSI Map:

- **Clear Map** (Borrar mapa) borra todas las entradas del mapa actual.
- **Fill Map** (Rellenar mapa) rellena el mapa actual.

Una vez rellenado el mapa, la pantalla mostrará los dispositivos actuales.

■ **Remove Gaps** (Eliminar intervalos) elimina todos los intervalos incrementales de la secuencia de LUNs enumerados en la tabla.

Cuando el sistema elimina los intervalos de la tabla, se vuelven a ordenar los LUNs en orden secuencial, empezando por el LUN 0.

**Nota:** algunos sistemas operativos requieren la eliminación de intervalos en la tabla de asignación para detectar todos los dispositivos.

■ **Delete** (Eliminar) elimina las entradas del mapa.

Para eliminar un intervalo de varios LUN, seleccione el LUN de inicio que va a eliminarse en el cuadro desplegable "from" y seleccione el último LUN que va a eliminarse en el cuadro de diálogo "to".

■ **Discovered Device Entry** (Entrada de dispositivos descubiertos) añade un dispositivo detectado al mapa.

Para añadir un dispositivo detectado al mapa, utilice los cuadros desplegables para insertar la configuración y, a continuación, haga clic en **Create Entry** en la sección Discovered Device Entry (Entrada del dispositivo detectado) de la pantalla.

■ **Manual Device Entry** (Entrada manual del dispositivo) crea una entrada del mapa para un dispositivo que todavía no se ha detectado ni instalado. Para añadir un nuevo dispositivo al mapa, utilice los cuadros desplegables para insertar la configuración y, a continuación, haga clic en **Create Entry** en la sección Manual Device Entry (Entrada manual del dispositivo) de la pantalla.

# **Menú Statistics (Estadísticas)**

Al menú Statistics se tiene acceso desde Main Menu; se utiliza para mostrar información relativa al Puerto de Canal de fibra y al bus SCSI. La [Figura](#page-74-0) 26 muestra un ejemplo del menú Statistics.

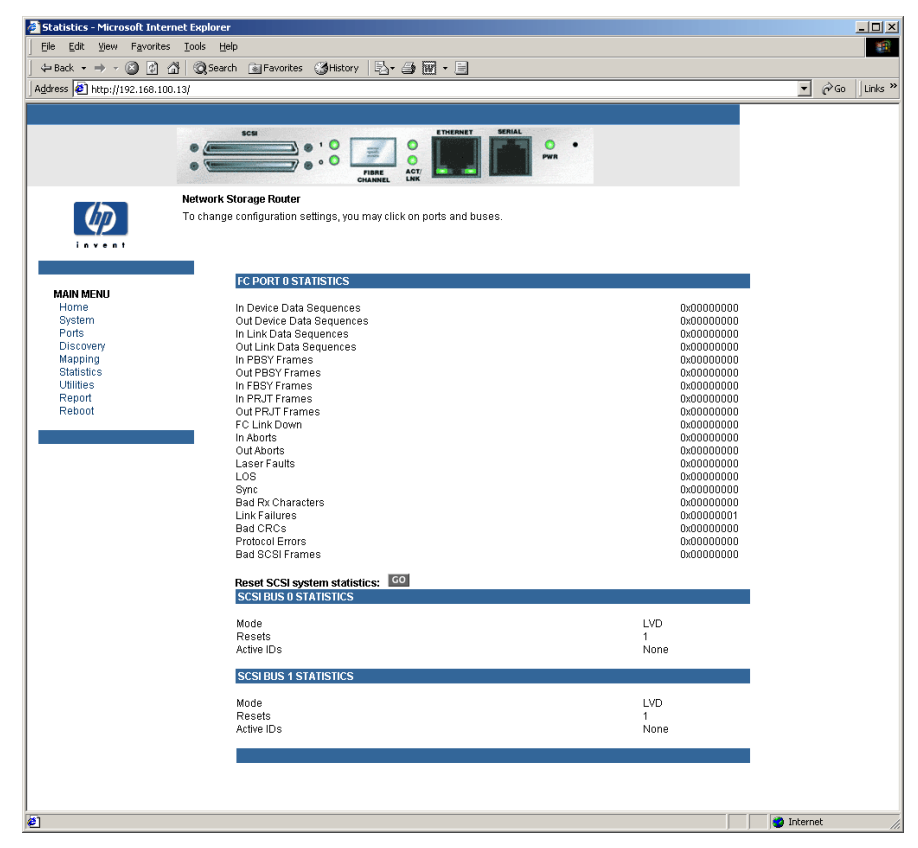

**Figura 26: Menú Statistics (Estadísticas)**

<span id="page-74-0"></span>Para ver información relativa a un puerto o bus específico, haga clic en el componente de la barra de menús de la imagen del router. Para actualizar la pantalla, seleccione **Reset SCSI system statistics** (Restablecer estadísticas del sistema SCSI).

# **Menú Utilities (Utilidades)**

Al menú Utilities se accede desde Main Menu; este menú se utiliza para ver y configurar las opciones de utilidad.

La [Figura](#page-75-0) 27 muestra un ejemplo del menú Utilities.

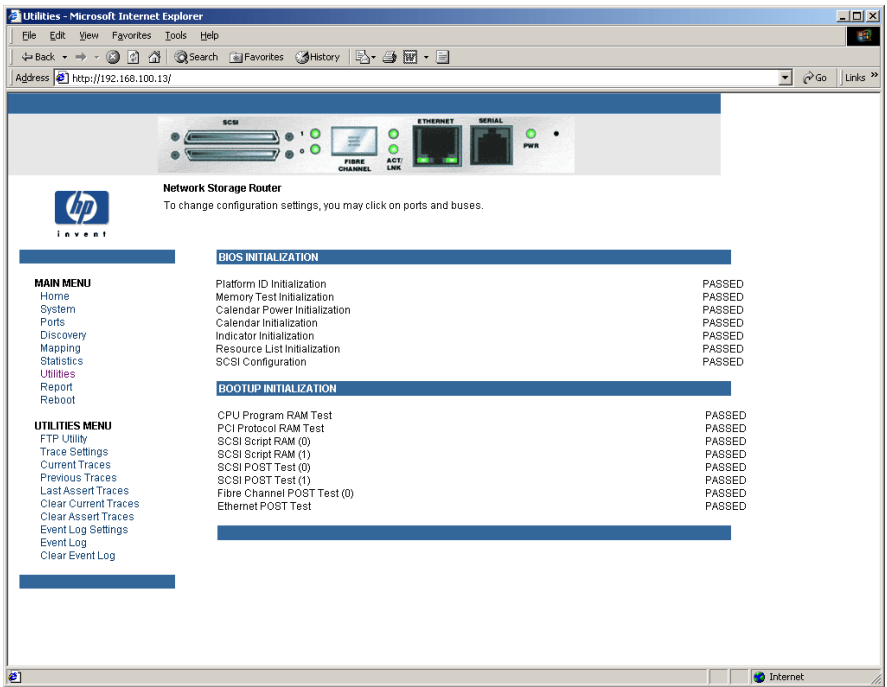

<span id="page-75-0"></span>**Figura 27: Menú Utilities (Utilidades)**

Tareas del menú Utilities:

- **FTP Utility access** (Acceso a la utilidad FTP) abre una sesión FTP.
- **Trace Settings configuration** (Configuración del seguimiento) configura el seguimiento.
- **Current Traces display** (Mostrar seguimiento actual): muestra la información de seguimiento actual.
- **Previous Traces display** (Mostrar seguimiento anterior): muestra la información de seguimiento anterior.
- **Last Assert Traces display** (Mostrar seguimiento de última afirmación): muestra la información de seguimiento de afirmación más reciente.
- **Clear Current Traces** (Eliminar seguimiento actual) elimina la información de seguimiento actual.
- **Clear Assert Traces** (Eliminar seguimiento de afirmación): elimina la información de seguimiento actual.
- **Event Log Settings** (Configuración del registro de sucesos) configura el registro de sucesos.
- **Event Log display** (Mostrar el registro de sucesos): muestra el registro de sucesos.
- **Clear Event Log** (Borrar registro de sucesos): borra el registro de sucesos.

Todas las opciones del menú Utilities se explican en las siguientes secciones.

# **Acceso a FTP Utility (Utilidad FTP)**

La pantalla FTP Utility se utiliza para abrir una sesión FTP.

La [Figura](#page-77-0) 28 muestra un ejemplo de la pantalla FTP utility.

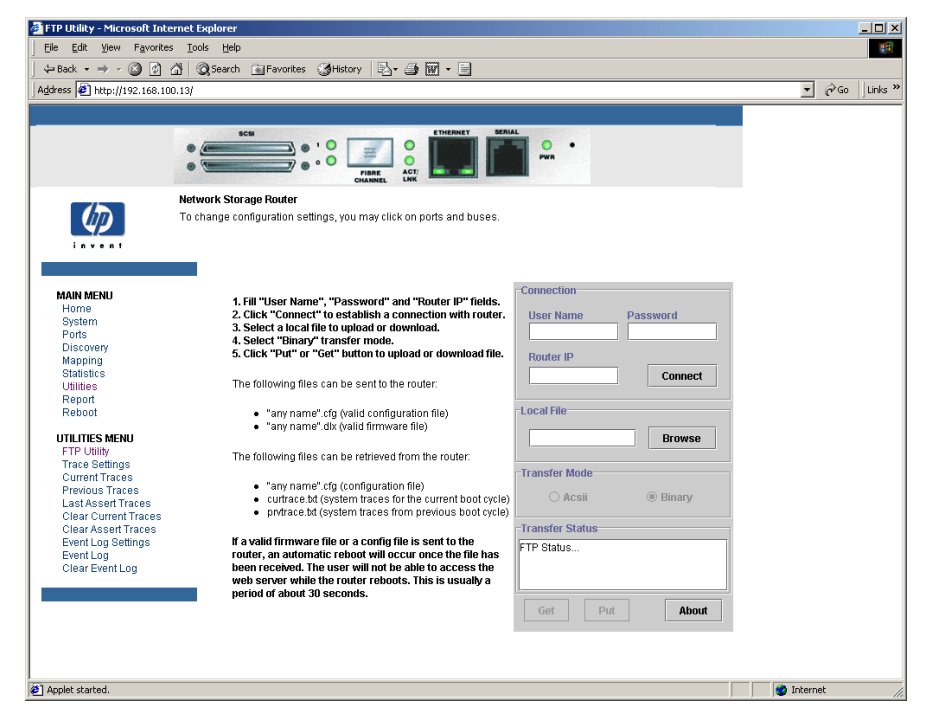

**Figura 28: Pantalla FTP Utility (Utilidad FTP)**

<span id="page-77-0"></span>FTP Utility requiere el uso de un subprograma JAVA; se pedirá permiso para instalarlo en caso de que sea necesario. Si aparece el mensaje de solicitud, siga las instrucciones en pantalla para completar la instalación. FTP Utility pedirá permiso para ejecutar el subprograma.

**Nota:** se requiere el acceso a Internet para comprobar la firma del subprograma FTP de HP y para descargar el componente JAVA en el explorador.

Para abrir una sesión FTP:

- 1. Inserte el nombre de usuario, la contraseña y la dirección IP del router.
- 2. Haga clic en **Connect** (Conectar).
- 3. Seleccione el fichero local que se va a cargar o descargar. Si es necesario, haga clic en **Browse** (Examinar) para examinar una lista de ficheros.

Los siguientes tipos de ficheros pueden cargarse en el router:

- Configuración *(.cfg*)
- Firmware *(.dlx*)

Los siguientes tipos de ficheros pueden descargarse del router:

- Configuración *(.cfg*)
- Seguimiento del ciclo de inicio actual (*curtrace.txt*)
- Seguimiento del ciclo de inicio anterior (*prvtrace.txt*)
- 4. Haga clic en el modo de transferencia **Binary** (Binario).
- 5. Seleccione la tarea deseada:
- Para descargar un fichero, haga clic en **Get** (Obtener).
- Para cargar un fichero, haga clic en **Put** (Poner).

**Nota:** si un firmware o un fichero de configuración válido se carga en el router, éste se reiniciará automáticamente una vez que se reciba el fichero. Al router no puede accederse desde la UI Visual Manager durante el tiempo que dure el reinicio, que aproximadamente es 30 segundos.

#### **Configuración de Trace Settings (Valores de seguimiento)**

En la pantalla Trace Settings puede configurar los valores de seguimiento.

La [Figura](#page-79-0) 29 muestra un ejemplo de la pantalla Trace Settings.

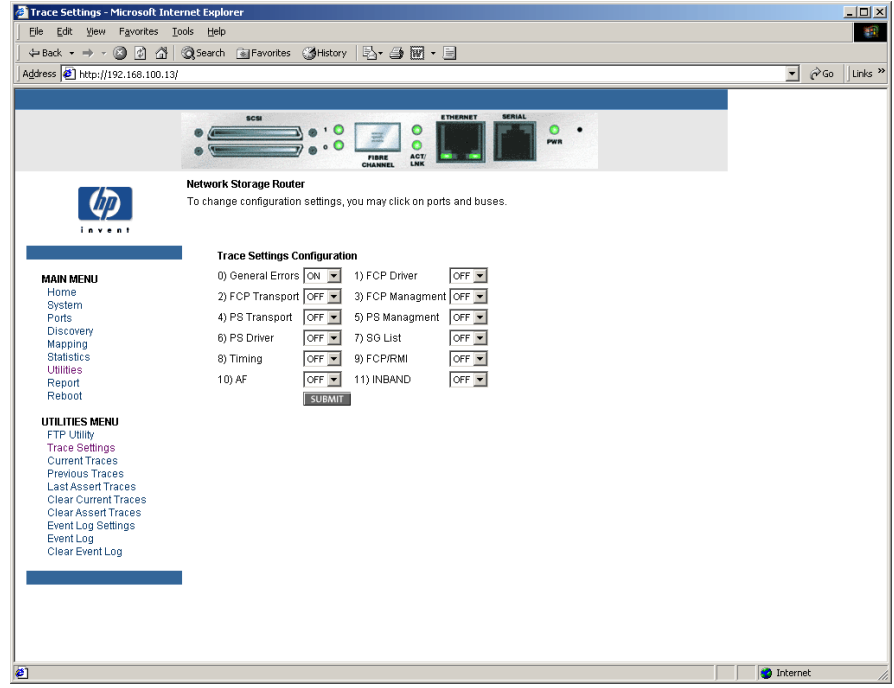

<span id="page-79-0"></span>**Figura 29: Pantalla Trace Settings**

Se muestra la configuración actual del seguimiento.

Para cambiar los valores de configuración, utilice los cuadros desplegables y seleccione los valores deseados. Una vez completados todos los cambios, seleccione **Submit** (Enviar).

La Tabla 6 muestra una breve lista de descripción de la configuración del seguimiento.

**Tabla 6: Configuración del seguimiento**

| <b>Parámetro</b>                             | <b>Descripción</b>                                                                                                    |
|----------------------------------------------|----------------------------------------------------------------------------------------------------|
| <b>General Errors</b><br>(Errores generales) | Muestra los errores y las excepciones más graves.                                                                        |
| <b>FCP Transport</b><br>(Transporte del FCP) | La función del transporte del protocolo de canal de fibra<br>(FCP, Fibre Channel Protocol) se supervisará y se grabará.  |
| <b>PS Transport</b><br>(Transporte de PS)    | La función del transporte de SCSI paralelo se supervisará y<br>se grabará.                                               |
| <b>PS Driver</b><br>(Controlador PS)         | La función del controlador SCSI paralelo se supervisará y<br>se grabará.                                                 |
| Timing<br>(Temporización)                    | Las funciones de temporización se grabarán y<br>se supervisarán.                                                         |
| AF                                           | El firmware Active Fabric se supervisará y se grabará.                                                                   |
| <b>FCP Driver</b><br>(Controlador del FCP)   | La función del controlador del protocolo de canal de fibra<br>(FCP, Fibre Channel Protocol) se supervisará y se grabará. |
| <b>FCP Management</b><br>(Gestión del FCP)   | La función de gestión del protocolo de canal de fibra<br>(FCP, Fibre Channel Protocol) se supervisará y se grabará.      |
| PS Management<br>(Gestión de PS)             | La función de SCSI paralelo se supervisará y se grabará.                                                                 |
| SG List (Lista SG)                           | La lista de dispersión y recogida se supervisará y<br>se grabará.                                                        |
| FCP/RMI                                      | La capa de enrutamiento del protocolo de canal de fibra<br>se supervisará y se grabará.                                  |
| <b>INBAND</b>                                | La función de gestión del Controlador se supervisará y<br>se grabará.                                                    |

## **Pantallas Current Trace, Previous Trace y Last Assert Trace (Seguimiento actual, Seguimiento anterior, Seguimiento de la última afirmación)**

Estas tres pantallas del menú Utilities muestran información relativa al seguimiento. La pantalla Current Traces muestra los datos desde que se reinició el router por última vez. La pantalla Previous Traces muestra los datos desde el último ciclo de inicio. La pantalla Last Assert Traces muestra los datos desde la última afirmación.

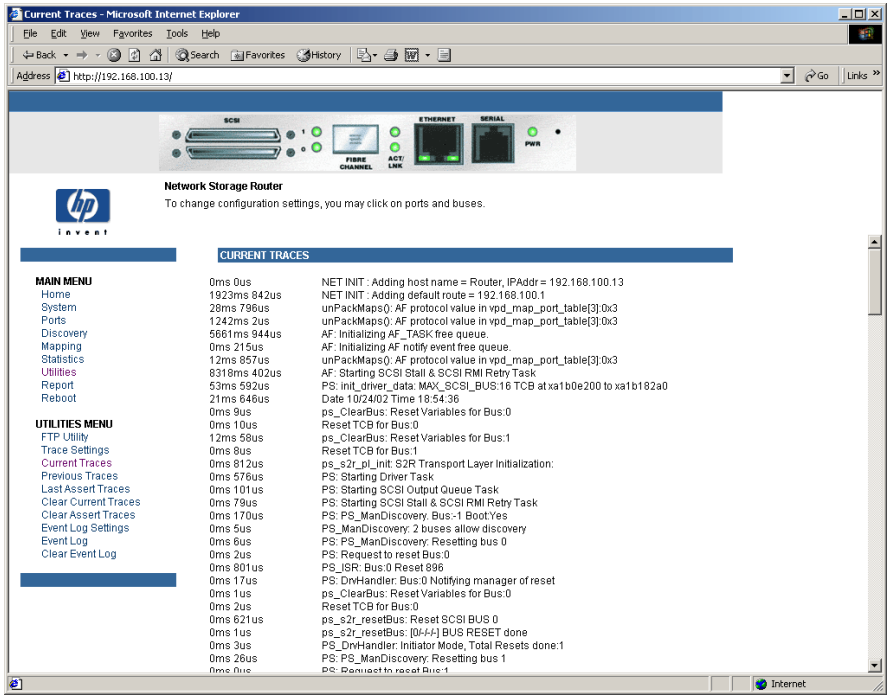

La [Figura](#page-81-0) 30 muestra un ejemplo de la pantalla Current Traces.

<span id="page-81-0"></span>**Figura 30: Pantalla Current Traces**

#### **Clear Current Traces (Eliminar seguimiento actual) y Clear Assert Traces (Eliminar seguimiento de afirmación)**

Estas pantallas del menú Utilities se utilizan para eliminar el buffer de seguimiento actual o el buffer de seguimiento de afirmación.

Las actividades actuales del router no se verán interrumpidas mientras se vacía el router.

Clear Current Traces - Microsoft Internet Explorer  $\vert \square \vert \times$ File Edit View Favorites Lools Help 1 2 2 3 2 Address <sup>1</sup> http://192.168.100.13/  $\sqrt{\phantom{a}}$   $\phi$  Go  $\|$  Links »  $\circ$  $\bullet$  $\bullet$ Network Storage Router  $\omega$ To change configuration settings, you may click on ports and buses **Clear Current Trace Buffer** This command will clear the trace buffer. Clear Current Trace Buffer? **MAIN MENU** No C Yes O Home<br>System SUBMIT Ports Discovery Mapping<br>Statistics Utilities Report Reboot **UTILITIES MENU** FTP Utility<br>Trace Settings<br>Current Traces **Previous Traces** Last Assert Traces<br>Clear Current Traces<br>Clear Assert Traces Event Log Settings Event Log<br>Clear Event Log • Internet

La [Figura](#page-82-0) 31 muestra un ejemplo de la pantalla Clear Current Trace Buffer.

<span id="page-82-0"></span>**Figura 31: Pantalla Clear Current Trace Buffer** 

## **Event Log Configuration (Configuración del registro de sucesos)**

En la pantalla Event Log Setting puede configurar los filtros del registro de sucesos. La [Figura](#page-83-0) 32 muestra un ejemplo de la pantalla de configuración Event Log Filter (Filtro del registro de sucesos).

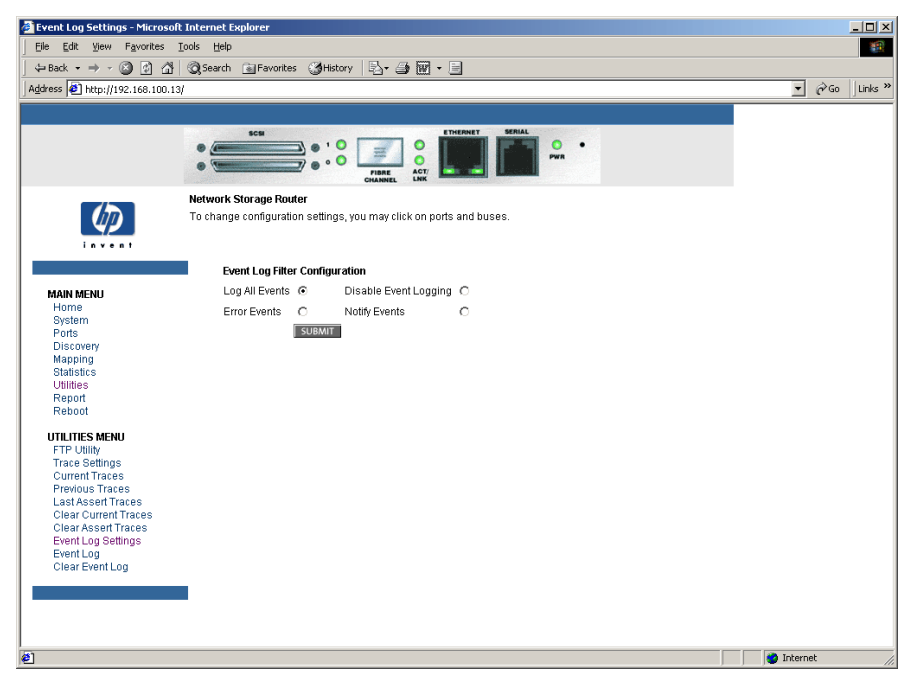

<span id="page-83-0"></span>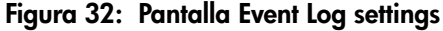

A continuación se muestran los valores de configuración del registro de sucesos:

- Log All Events (Registrar todos los sucesos)
- Disable/Enable Event Logging (Desactivar y activar registros de sucesos)
- Log Error Events (Registrar sucesos de error)
- Log Notify Events (Registrar sucesos de notificación)

El registro de sucesos captura los últimos 215 sucesos; después, comienza a sobrescribir las entradas.

**Nota:** para asegurarse de que el registro de sucesos se realiza de manera precisa, establezca correctamente la fecha y la hora en el menú de configuración Real Time Clock.

## **Event Log Display (Pantalla del registro de sucesos)**

En la pantalla Event Log puede ver el registro de sucesos.

La [Figura](#page-84-0) 33 muestra un ejemplo de la pantalla Event Log.

<span id="page-84-0"></span>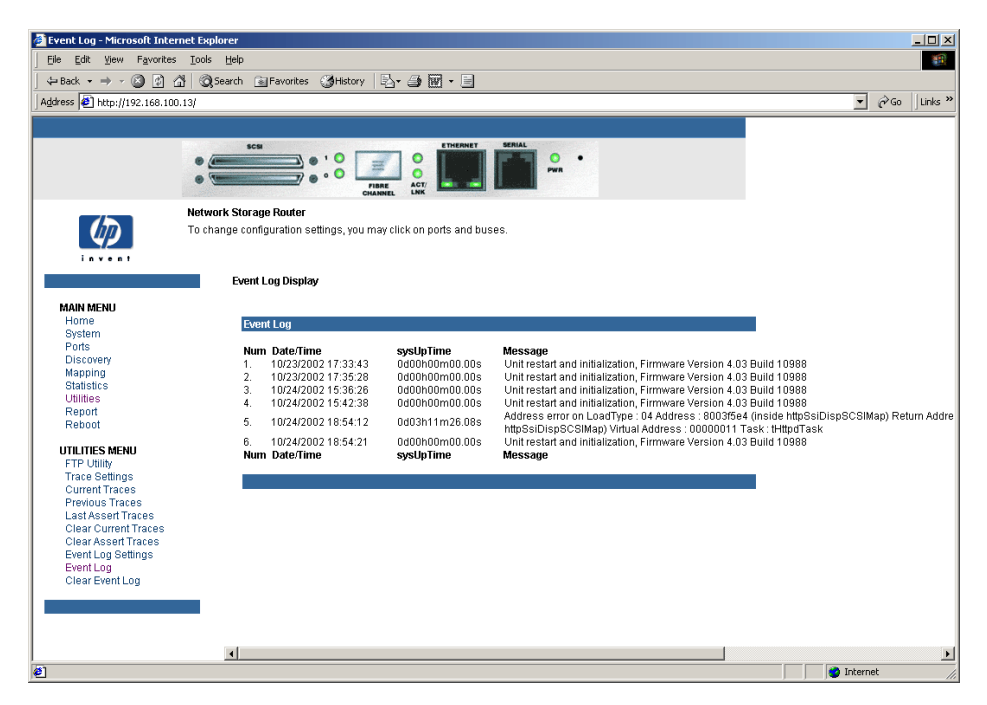

**Figura 33: Pantalla Event Log Display**

#### **Clear Event Log (Borrar registro de sucesos)**

En la pantalla Clear Event Log puede borrar el registro de sucesos.

La [Figura](#page-85-0) 34 muestra un ejemplo de la pantalla Clear Event Log.

Las actividades actuales del router no se verán interrumpidas.

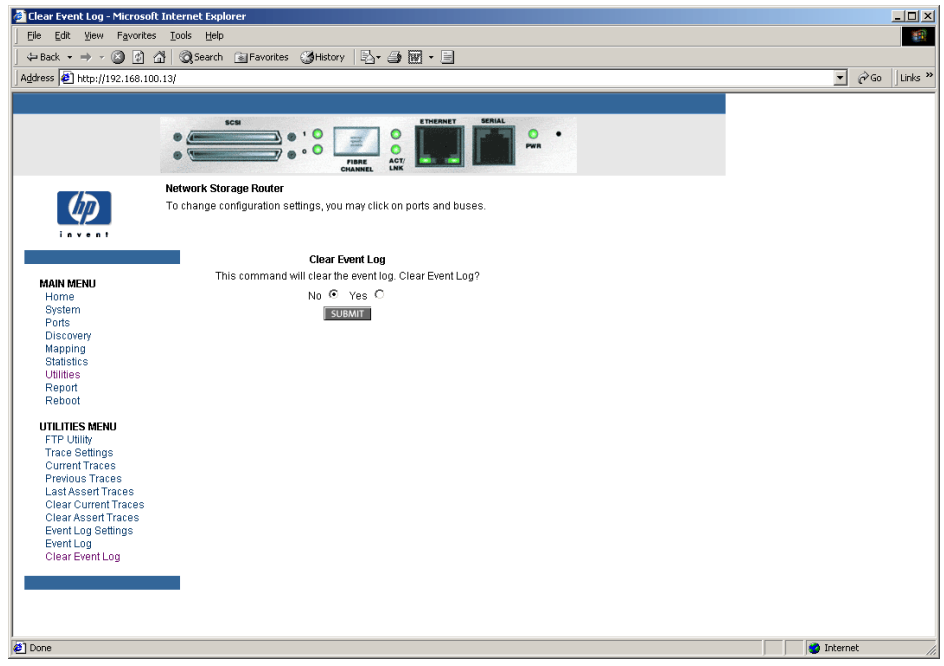

<span id="page-85-0"></span>**Figura 34: Pantalla Clear Event Log**

# **Menú Report (Informes)**

A la página Report se accede desde Main Menu; en esta página se muestra una vista consolidada de toda la información del sistema, incluidas las condiciones del entorno. La [Figura](#page-86-0) 35 muestra un ejemplo de la página Report.

<span id="page-86-0"></span>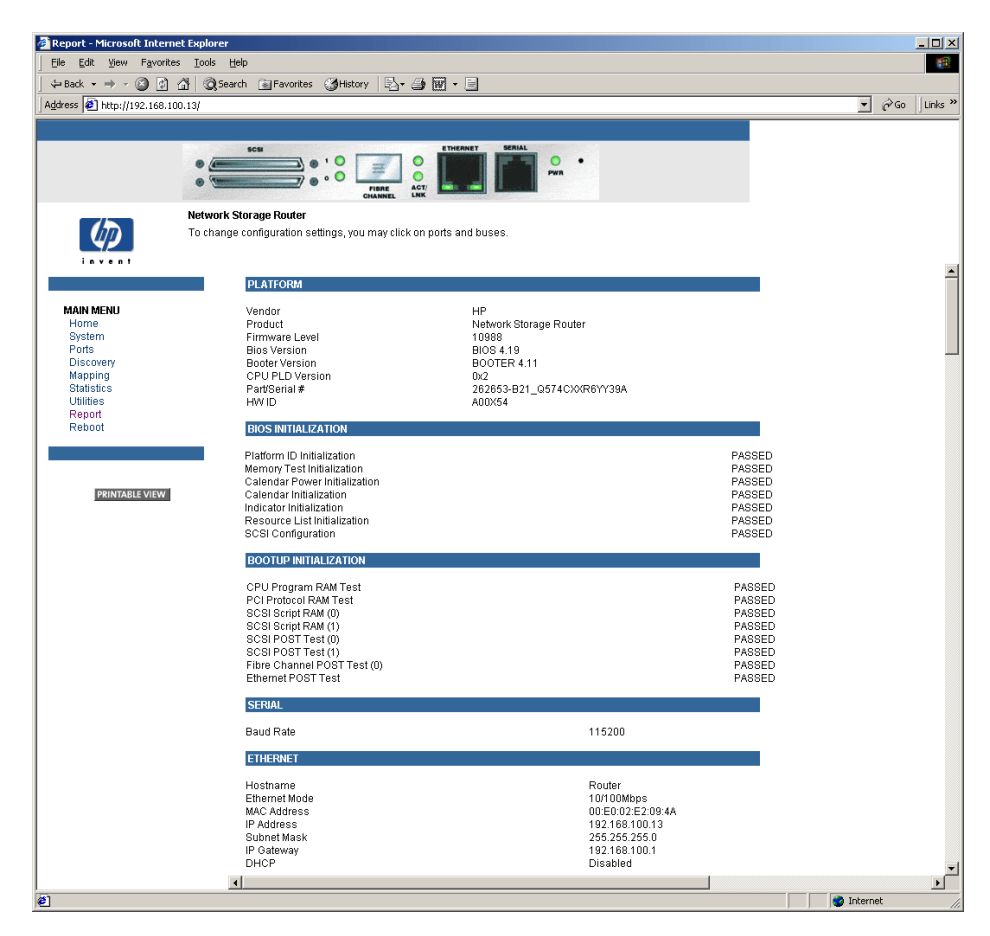

**Figura 35: Pantalla Report**

# **Opción Reboot (Reinicio)**

Con esta opción de Main Menu puede reiniciar el router. La [Figura](#page-87-0) 36 muestra un ejemplo de la pantalla Reboot.

Si reinicia el router, se interrumpirán las actividades actuales del router. Todos los cambios en la configuración enviados se activarán durante el proceso de reinicio.

**Precaución:** confirme que no hay actividad, como una copia se seguridad en curso, antes reiniciar ya que las actividades del router podrían quedar interrumpidas.

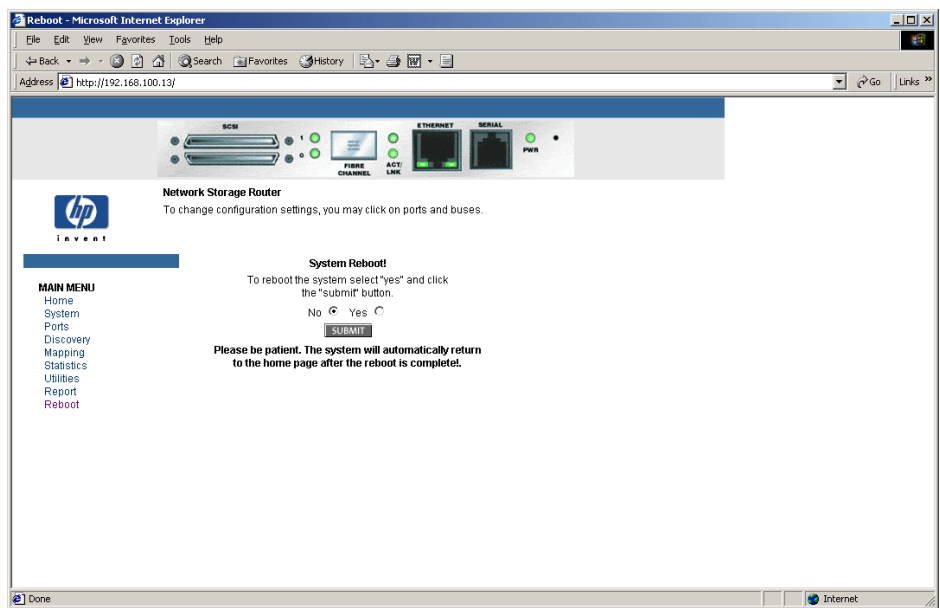

<span id="page-87-0"></span>**Figura 36: Pantalla Reboot**

# **Interfaz de usuario Serial/Telnet 4**

La interfaz de usuario (UI, User Interface) Serial/Telnet se utiliza para configurar y gestionar el router de almacenamiento en red de StorageWorks de HP. En este capítulo se describen los menús de configuración y las tareas de opción disponibles en la UI Serial/Telnet.

**Nota:** a menos que se indique lo contrario, los cambios en la configuración se aplicarán cuando se reinicie el router.

Durante el proceso de arranque del router, la UI Serial/Telnet muestra mensajes de encendido iniciales. Una vez completado el proceso de encendido, aparecerá el menú principal de la UI. Dentro de este menú, se enumeran varios menús y tareas de configuración. Todas las tareas de configuración y gestión se realizan desde estos menús.

Este capítulo está organizado siguiendo la misma estructura que el menú principal del router y sus submenús. A continuación se enumeran las secciones:

- [Árbol de menús de Serial/Telnet, página 91](#page-90-0)
- [Acceso a la UI Telnet, página 92](#page-91-0)
- [Acceso a la UI Serial, página 92](#page-91-1)
- [Mensajes de encendido, página 94](#page-93-0)
- [Menú principal de la UI Serial/Telnet, página 95](#page-94-0)
- [Configuration Menu \(Menú Configuración\), página 96](#page-95-0)
	- Baud Rate Configuration (Configuración de la velocidad en baudios)
	- Ethernet Configuration (Configuración Ethernet)
	- Fibre Channel Configuration (Configuración de canal de fibra)
	- Parallel SCSI Configuration (Configuración de SCSI paralelo)
	- Device Mapping (Asignación de dispositivos)
	- Trace and Event Settings Configuration (Configuración del seguimiento y de los sucesos)
	- Real-Time Clock Configuration (Configuración de reloj en tiempo real)
	- Active Fabric Configuration (Configuración de tejido activo)
	- Save Configuration (Guardar configuración)
	- Restore Last Saved Configuration (Restaurar la última configuración guardada)
	- Reset and Save Configuration to Factory Defaults (Restablecer y guardar los valores predeterminados de configuración)
- [System Utilities Menu \(Menú utilidades del sistema\), página 135](#page-134-0)
	- System Statistics (Estadísticas del sistema)
	- Event Log (Registro de sucesos)
- [Trace Dump Menu \(Menú de descarga del seguimiento\), página 146](#page-145-0)
	- Guardar copias de los buffers de seguimiento con FTP
- [Opción Reboot \(Reinicio\), página 148](#page-147-0)
- [Opción para la descarga de nuevo firmware, página 148](#page-147-1)

# <span id="page-90-0"></span>**Árbol de menús de Serial/Telnet**

# **Menú principal**

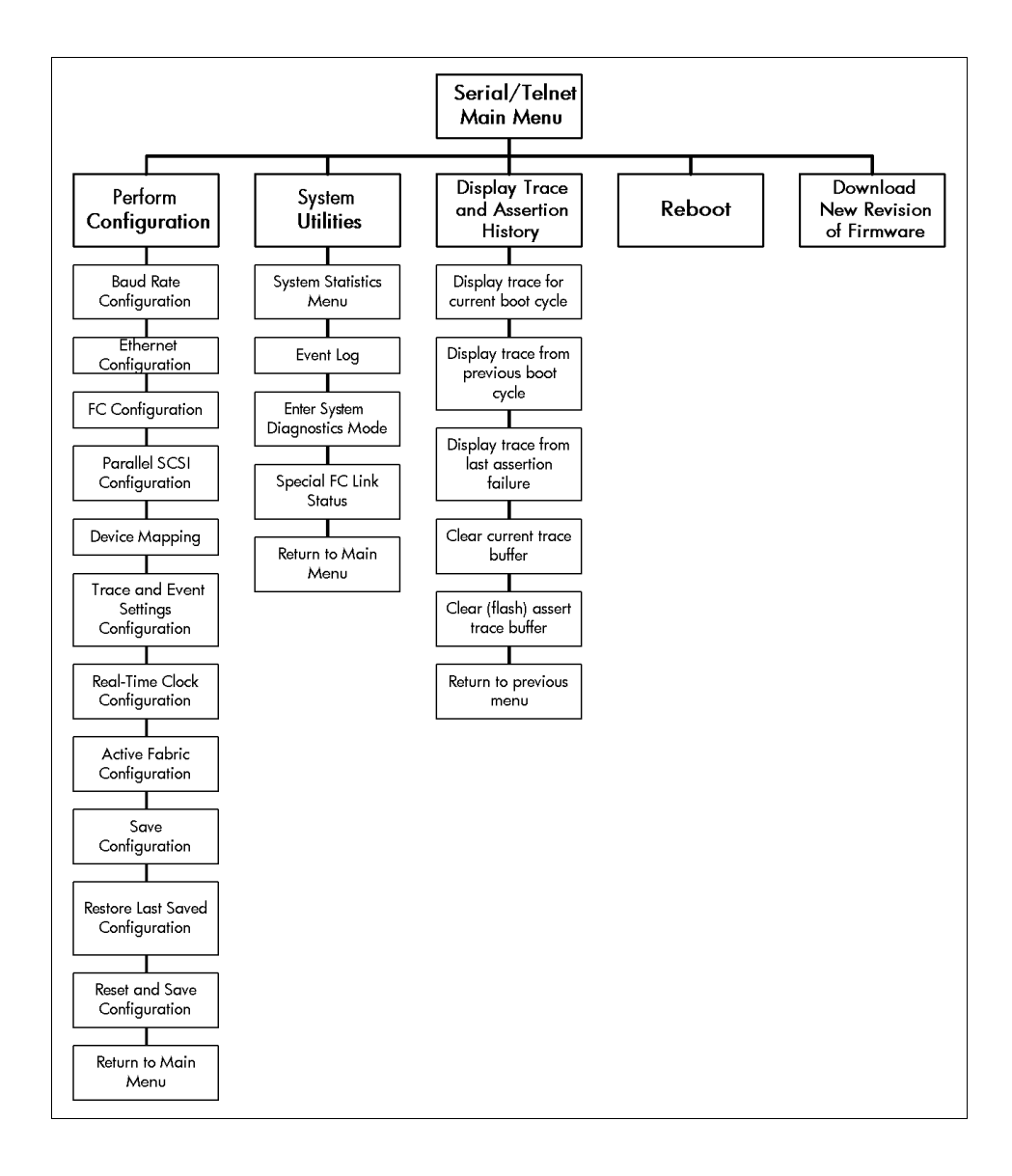

# <span id="page-91-0"></span>**Acceso a la UI Telnet**

Para abrir una sesión Telnet, se necesita la dirección IP del router y una utilidad de cliente Telnet.

**Nota:** después de cada reinicio, debe iniciarse una nueva sesión Telnet. Si se restablecen los valores de configuración en fábrica, el puerto Ethernet deberá volverse a configurar utilizando la interfaz serial.

Desde la mayor parte de los sistemas Windows 9x, Windows NT y Windows 2000, los usuarios pueden abrir una sesión Telnet desde el comando shell de DOS realizando los siguientes pasos:

- 1. En el menú **Inicio** de Windows, abra la ventana del símbolo de sistema de DOS.
- 2. En el símbolo de sistema '>', escriba:

> TELNET <*DIRECCIÓN IP*>

donde <*DIRECCIÓN IP*> es la dirección IP del router.

3. Escriba el nombre de usuario y la contraseña.

El nombre predeterminado de usuario es root y la contraseña predeterminada password.

HP recomienda cambiar los valores predeterminados del nombre de usuario y de la contraseña. Aparecerá el menú Configuration (Configuración).

# <span id="page-91-1"></span>**Acceso a la UI Serial**

Para abrir una sesión de la UI Serial se necesita un programa emulador de terminal.

Desde la mayor parte de los sistemas Windows 9x, Windows NT y Windows 2000, los usuarios pueden ejecutar una sesión HyperTerminal realizando los siguientes pasos:

- 1. En el menú **Inicio** de Windows, abra **HyperTerminal**.
- 2. Asigne un nombre a la nueva sesión del programa emulador de terminal.
- 3. Indique el puerto COM apropiado.

4. Configure los valores del puerto serie de la manera que aparece en la Tabla 7. **Tabla 7: Valores de configuración de terminal**

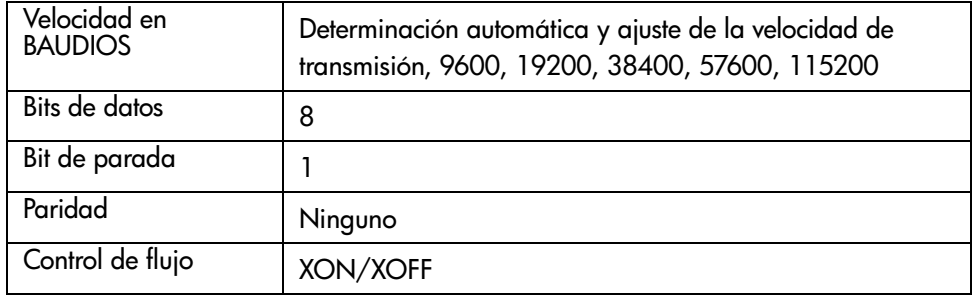

**Nota:** HP recomienda establecer la velocidad en baudios en 115200.

- 5. Una vez configurado el puerto serie, seleccione **OK** (Aceptar) para iniciar una sesión serie.
- 6. Una vez iniciada, pulse **Entrar** varias veces para iniciar la comunicación del router y abrir el menú Configuration.

#### <span id="page-93-0"></span>**Mensajes de encendido**

Cuando se enciende el router, aparece una serie de mensajes en el terminal serie o en el programa emulador de terminal.

La [Figura](#page-93-1) 37 muestra un ejemplo de estos mensajes de encendido.

```
HP NSR
                 X.X\XXXXX
CPU Program RAM: XXXXXXXX
PCI Protocol RAM: XXXXXXXX
SCSI Script RAM (I): XXXXXXXX
SCSI Script RAM (II): XXXXXXXX
Ethernet POST Test: PASSED
 SCSI POST Test (I): PASSED
SCSI POST Test (II): PASSED
Fibre Channel POST: PASSED
Attaching network interface XXXXXX... done.
Attaching network interface XXX... done.
Initializing sioc...
Initializing SCSI port 0 (Differential)
SCRIPTS start @ 0x88002000 (4064)
Initializing SCSI port 1 (Differential)
 SCRIPTS start @ 0x88006000 (4064)
Bridge:
Self test completed successfully
```
#### <span id="page-93-1"></span>**Figura 37: Mensajes de encendido**

**Nota:** en todo este capítulo XX representa los campos de valor.

# <span id="page-94-0"></span>**Menú principal de la UI Serial/Telnet**

El menú principal es el punto de partida para acceder a todos los submenús y a todas las tareas de configuración. La [Figura](#page-94-1) 38 muestra una ilustración del menú principal del router.

**Nota:** si no se muestran los mensajes de encendido ni el menú principal, compruebe la configuración del puerto serie.

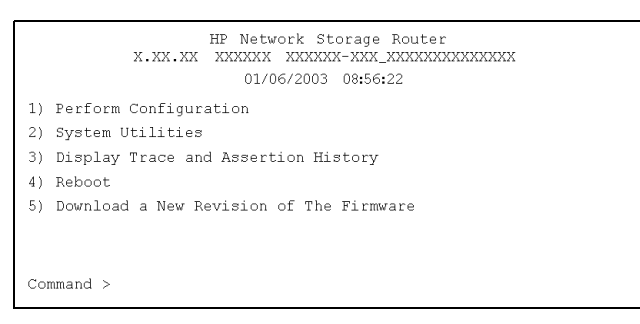

<span id="page-94-1"></span>**Figura 38: Menú principal de Serial/Telnet**

Opciones del menú principal:

- **1) Perform Configuration** (Configurar): inserta los valores de configuración del router.
- **2) System Utilities** (Utilidades del sistema): muestra las estadísticas del sistema y realiza pruebas de diagnóstico.
- **3) Display Trace and Assertion History** (Mostrar historial del seguimiento y de afirmaciones): muestra la información del seguimiento y vacía la memoria del buffer de seguimiento.
- **4) Reboot** (Reiniciar): reinicia el router.
- **5) Download a New Revision of the Firmware** (Descargar una nueva revisión del firmware): sustituye la revisión actual del firmware del router por otra copia diferente del firmware.

Cada opción del menú principal se trata en secciones diferentes de este capítulo.

**Nota:** excepto en el proceso de inicio de sesión, los caracteres en mayúscula y en minúscula pueden utilizarse indistintamente en todos los menús.

# <span id="page-95-0"></span>**Configuration Menu (Menú Configuración)**

Configuration Menu se utiliza para configurar el router.

La [Figura](#page-95-1) 39 muestra una ilustración de Configuration Menu.

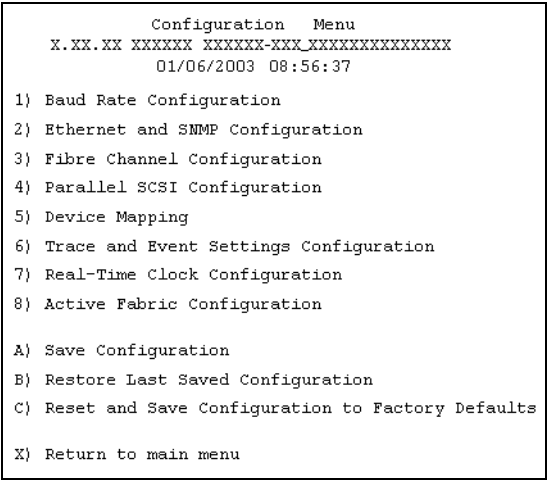

<span id="page-95-1"></span>**Figura 39: Menú Configuration Menu**

**Nota:** el router se suministra con una configuración de valores predeterminados aceptable para la mayoría de los entornos de sistemas. Sólo son necesarios unos pocos cambios.

Una vez realizados los cambios en la configuración, seleccione A) Save Configuration (Guardar configuración) para registrar los cambios.

Si la configuración se modificó para cubrir necesidades específicas de la empresa, cree una copia de seguridad de esta configuración en un fichero externo. Si es necesario, puede restaurar estas configuraciones más adelante en el router.

A continuación se muestran las opciones de Configuration Menu:

- **1) Baud Rate Configuration** (Configuración de la velocidad en baudios): cambia la velocidad en baudios del puerto serie.
- **2) Ethernet and SNMP (SNMP no compatible) Configuration** (Configuración de Ethernet y SNMP): inserta la configuración de red de Ethernet.
- **3) Fibre Channel Configuration** (Configuración de canal de fibra): configura los valores de configuración para el puerto de canal de fibra.
- **4) Parallel SCSI Configuration** (Configuración de SCSI paralelo): configura los valores de configuración para los buses SCSI.
- **5) Device Mapping** (Asignación de dispositivos): modifica los valores de mapa y de host.
- **6) Trace and Event Settings Configuration** (Configuración del seguimiento y de los sucesos): modifica los valores de filtrado del seguimiento y de los sucesos.
- **7) Real-Time Clock Configuration** (Configuración del reloj en tiempo real): establece el reloj del sistema.
- **8) Active Fabric Configuration** (Configuración del tejido activo): activa y desactiva las copias de seguridad liberadas de servidor y cambia el número de LUNs del Controlador.
- **A) Save Configuration** (Guardar configuración): guarda los cambios en la memoria.
- **B) Restore Last Saved Configuration** (Restaurar la última configuración guardada): restaura la configuración anterior.
- **C) Reset and Save Configuration to Factory Defaults** (Restablecer y guardar los valores predeterminados de configuración): restablece todas las opciones de configuración a sus valores predeterminados.
- **X**) **Return to Main Menu** (Volver al menú principal): vuelve a la pantalla anterior.

Puesto que Configuration Menu es el menú principal de la UI, cada opción de este menú se trata en una sección diferente.

#### **Baud Rate Configuration (Configuración de la velocidad en baudios)**

En Configuration Menu seleccione **1) Baud Rate configuration** para cambiar la velocidad en baudios utilizada en el puerto serie.

La [Figura](#page-97-0) 40 muestra una ilustración del menú Baud Rate Configuration.

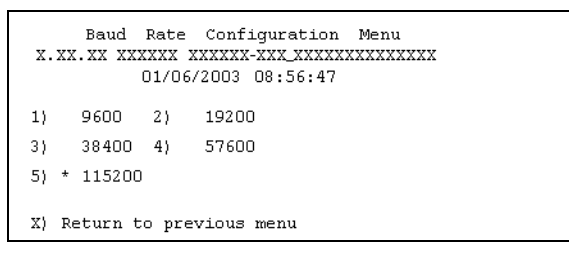

<span id="page-97-0"></span>**Figura 40: Menú Baud Rate Configuration Menu**

A continuación se muestran las opciones disponibles:

- **1**) 9600
- **2)** 19200
- **3)** 38400
- **4)** 57600
- **5)** 115200

**Nota:** el símbolo de asterisco (\*) indica el valor de configuración actual de la velocidad en baudios.

**Nota:** si está utilizando la característica Autobaud, no es necesario establecer la velocidad en baudios.

#### **Ethernet Configuration (Configuración Ethernet)**

En Configuration Menu seleccione **2) Ethernet and SNMP (SNMP no admitido) Configuration** para configurar la red Ethernet. Si selecciona esta opción, aparecerá el menú Ethernet Configuration.

Se muestra la configuración actual de Ethernet junto con las opciones de configuración de Ethernet y SNMP disponibles. La [Figura](#page-98-0) 41 muestra una ilustración de Ethernet Configuration Menu.

| Ethernet Configuration<br>Menu<br>01/06/2003 08:56:55 |                             |  |
|-------------------------------------------------------|-----------------------------|--|
| IP Address                                            | : 1.1.1.1                   |  |
| Subnet Mask                                           | : 255.255.255.0             |  |
| IP Gateway                                            | : 0.0.0.0                   |  |
| Etherne Physical Address                              | : 08:06:07:05:03:09         |  |
| Ethernet Mode                                         | 10/100Mbps (Auto-Neq)<br>÷. |  |
| Hostname                                              | Router<br>. .               |  |
| DHCP Configuration                                    | : Disabled                  |  |
| 1) Change IP Address                                  |                             |  |
| 2) Change IP Subnet Mask                              |                             |  |
| 3) Change IP Gateway                                  |                             |  |
| 4) Change Ethernet Physical Address                   |                             |  |
| 5) Toggle Ethernet Mode                               |                             |  |
| 6) Change Hostname                                    |                             |  |
| 7) Toggle DHCP Configuration                          |                             |  |
| 8) Change SMMP Settings                               |                             |  |
| 9) Change Security Settings                           |                             |  |
| X) Return to previous menu                            |                             |  |

<span id="page-98-0"></span>**Figura 41: Menú Ethernet Configuration Menu**

Para ver o cambiar los valores de configuración:

- 1. Seleccione una opción de menú
- 2. Haga los cambios necesarios en la configuración.
- 3. Seleccione **X) Return to previous menu** (Volver al menú anterior)
- 4. Seleccione **A) Save Configuration** (Guardar configuración) para guardar los cambios.

A continuación se muestran las opciones de Ethernet Configuration Menu:

- **1) Change IP address** (Cambiar dirección IP): (valor predeterminado: 1.1.1.1) cambia la dirección IP del router.
- **2) Change IP Subnet Mask** (Cambiar máscara de subred): (valor predeterminado: 255.255.255.0) cambia la máscara de subred.
- **3) Change IP Gateway** (Cambiar vía de acceso IP): (valor predeterminado: 0.0.0.0) cambia la vía de acceso IP para la red Ethernet.
- **4) Change Ethernet Physical Address** (Cambiar la dirección física de Ethernet): cambia la dirección física de Ethernet (dirección MAC).

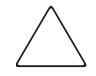

**Precaución:** si no establece correctamente este valor de configuración, pueden surgir dificultades en el procesamiento. Antes de cambiar este valor de configuración, evalúe si es necesario el cambio y compruebe el valor deseado. HP recomienda crear una copia de seguridad de la configuración del router en un fichero externo antes de realizar cambios en este valor de configuración.

El fabricante siempre asigna las direcciones físicas de Ethernet a los adaptadores de Ethernet.

■ **5) Toggle Ethernet Mode** (Cambiar modo de Ethernet): cambia el modo de Ethernet.

A continuación se muestran las opciones disponibles:

- $-10$  Mb/s only (Sólo 10 Mb/s)
- 100 Mb/s (half duplex) only (Sólo 100 Mb/s [semidúplex])
- 100 Mb/s (full duplex) only (Sólo 100 Mb/s [dúplex completo])
- 10/100 MPS (Auto-Neg.) (10/100 MPS [Negociación Automática])

■ **6) Change Hostname** (Cambiar el nombre de host): cambia el nombre del servidor host.

El nombre puede ser cualquier combinación de un máximo de ocho caracteres alfanuméricos.

■ **7) Toggle DHCP Configuration** (Cambiar configuración DHCP): activa o desactiva el protocolo de configuración dinámica.

Cuando DHCP está activado, el router solicitará una dirección IP dinámica desde un servidor DHCP en la red Ethernet.

Algunos servidores DHCP permiten establecer una reserva para una dirección IP proporcionando al servidor la dirección MAC Ethernet. El servidor DHCP proporcionará siempre la misma dirección IP al router. Esta configuración puede ser útil para la gestión remota del router como ocurre con Telnet o Visual Manager; puesto que el método de establecimiento de una reserva varía dependiendo del servidor DHCP que se está utilizando, póngase en contacto con el administrador de red para obtener ayuda.

**Nota:** para utilizar la característica DHCP, debe haber un servidor DHCP operativo en la red Ethernet. Si la característica DHCP se utiliza cuando no hay un servidor DHCP, los estándares de DHCP requieren que el router espere tres minutos a recibir una respuesta de un servidor DHCP antes de que se agote el tiempo.

- **8) Change SNMP Settings** (Cambiar la configuración SNMP) no es compatible.
- **9) Change Security Settings** (Cambiar la configuración de seguridad): cambia la configuración se seguridad, incluidos el nombre de usuario y la contraseña.

El nombre predeterminado de usuario es root y la contraseña predeterminada password.

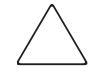

**Precaución:** para garantizar la seguridad, cambie los valores predeterminados para el nombre de usuario y la contraseña.

**Nota:** la configuración de seguridad que se inserte aquí afectará a todas las interfaces de usuario.

Los nombres y las contraseñas de usuario deben ser únicos y confidenciales. HP recomienda utilizar una combinación de letras y números para crear los nombres y las contraseñas de usuario.

#### **Fibre Channel Configuration (Configuración de canal de fibra)**

En Configuration Menu, seleccione **3) Fibre Channel Configuration** para configurar el puerto de canal de fibra. Con Fibre Channel Configuration Menu puede configurar los valores de ALPA, el modo de detección, los valores de copia de seguridad en cinta, el modo del puerto, el mapa predeterminado y la anulación de la configuración.

La [Figura](#page-101-0) 42 muestra una ilustración de Fibre Channel Configuration Menu.

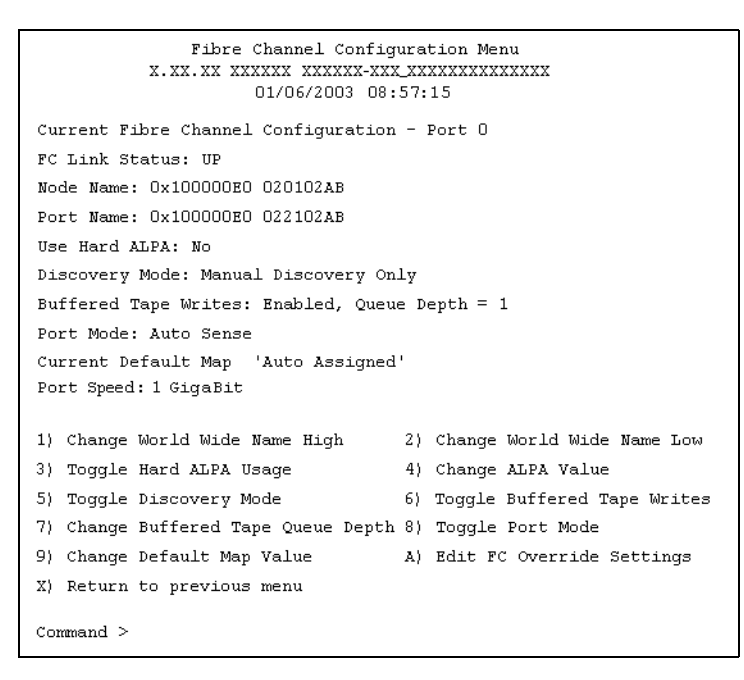

<span id="page-101-0"></span>**Figura 42: Menú Fibre Channel Configuration Menu**

A continuación se muestran las opciones de Fibre Channel Configuration Menu:

**Precaución:** si no establece correctamente estos valores de configuración, pueden surgir dificultades en el procesamiento. Antes de cambiar estos valores de configuración, evalúe si es necesario el cambio y compruebe el valor deseado. HP recomienda crear una copia de seguridad de la configuración del router en un fichero externo antes de realizar cambios en este valor de configuración.

- **1) Change World Wide Name High** (Cambiar World Wide Name High) (modo de servicio: acceso restringido): cambia el nombre del puerto World Wide Name High.
- **2) Change World Wide Name Low** (Cambiar World Wide Name Low) (modo de servicio: acceso restringido): cambia el nombre del puerto World Wide Name Low.
- **3) Toggle Hard AL\_PA Usage** (Cambiar el uso de AL\_PA fuerte): cambia el uso de AL\_PA fuerte a **Yes** (Sí) o **No**.
	- Si está establecido en **Yes**, este valor único y válido de un byte (derivado de una topología de ciclo arbitrado definida en la versión 4.5 de la especificación FC\_AL de ANSI) se utiliza para la configuración del canal de fibra.
	- Al configurar el AL\_PA de canal de fibra el router presenta una lista de direcciones de ciclo junto con sus correspondientes AL\_PA. El usuario puede seleccionar una dirección de ciclo.
- **4) Change AL\_PA Value** (Cambiar el valor de AL\_PA): cambia el valor de AL\_PA. Aparecerá la tabla AL\_PA lookup table. Inserte un número de nodo desde la tabla.

■ **5) Toggle Discovery Mode** (Cambiar modo de detección): (valor predeterminado: Manual Discovery Only [Sólo detección manual]) determina la manera en que el router detectará los nuevos dispositivos de canal de fibra.

A continuación se muestran las opciones disponibles:

- **Auto Discovery on Reboot Events** (Detección automática en sucesos de reinicio) es el valor predeterminado que permite que el router detecte automáticamente todos los dispositivos de canal de fibra durante el reinicio, incluidos los puertos y los dispositivos.
- **Auto Discovery on Link-up Events** (Detección automática en sucesos de enlace) es el valor predeterminado que permite que el router detecte automáticamente todos los dispositivos de canal de fibra, incluidos los puertos y los dispositivos para el primer suceso de enlace. Los sucesos de enlace siguientes detectarán únicamente los puertos, pero no los dispositivos conectados.

**Nota:** los dispositivos SCSI conectados a un puerto de canal de fibra deben asignarse como LUN de canal de fibra, empezando por número de LUN 00. No se recomienda pasar por alto números de LUN durante la asignación de LUN de canal de fibra ya que Fibre Channel Discovery detendrá el proceso de detección siempre que se encuentre una posición de LUN vacía.

Precaución: si no establece correctamente estos valores de configuración, pueden surgir dificultades en el procesamiento. Antes de cambiar estos valores de configuración, evalúe si es necesario el cambio y compruebe el valor deseado. HP recomienda crear una copia de seguridad de la configuración del router en un fichero externo antes de realizar cambios en este valor de configuración.

— **Manual Discovery Only** (Sólo detección manual) (predeterminada) establece que la detección de nuevos dispositivos se lleve acabo después de que el usuario haya seleccionado la opción Refresh Device Display (Actualizar la pantalla de dispositivos). A esta opción se accede desde System Utilities Menu (Menú utilidades del sistema).

- **6) Toggle Buffered Tape Writes** (Cambiar escrituras en cinta almacenadas en buffer) (valor predeterminado: Enabled) cambia el modo de copia de seguridad en cinta a **Enabled** (Activado) o **Disabled** (Desactivado).
- **7) Change Buffered Tape Queue Depth** (Cambiar la longitud de la cola de la cinta almacenada en buffer): establece el valor de la longitud de la cola de la copia de seguridad en cinta. Seleccione un valor entre 0 y 10.
- **8) Toggle Port Mode** (Cambiar modo de puerto): (valor predeterminado: N\_Port) cambia el modo del puerto a Auto Sense (Detección automática) o a N\_Port:
	- **Auto Sense** (Detección automática): en este modo, el puerto de canal de fibra intenta negociar como un ciclo. Si no da resultado, el puerto de canal de fibra negocia como un tejido. Si el puerto aparece como un ciclo, determinará si se encuentra en un ciclo private (privado) o public (público).
	- **N\_Port** (valor predeterminado): este modo permite que el router pase por alto la negociación como ciclo y aparezca únicamente como tejido. Utilice este valor de configuración si está utilizando el conmutador de HP. Si el router se encuentra en un ciclo y selecciona N\_Port, las comunicaciones pueden fallar.
- **9) Change Default Map Value** (Cambiar el valor predeterminado del mapa): (valor predeterminado: Indexed) cambia y muestra el mapa predeterminado actualmente para el puerto.

Los modos de asignación pueden ser Auto-Assigned (Asignado automáticamente), Indexed (Indexado) (predeterminado) o SCC.

Para obtener más información acerca de los métodos de asignación, consulte el [Apéndice C, "Métodos de asignación y estructuras de tablas"](#page-178-0)

■ **A) Edit FC Override Settings** (Modificar la configuración de la anulación del canal de fibra) (modo de servicio: acceso restringido): permite insertar configuración de la anulación del canal de fibra.

Aparece una subpantalla en la que se muestran las siguientes opciones:

— **1) Toggle Hi-Sup Bit Settings** permite cambiar la configuración de Hi-Sup Bit.

Entre las opciones están **Set** (Establecer) y **Clear** (Eliminar).

— **2) Toggle Forcing FCP Response Code** (Cambiar el forzado del código de respuesta FCP) para los HBA 223180-B21 y #120186-001 cambia el forzado del código de respuesta FCP.

Las opciones son **Off** y **On.**

— **3) Toggle Initiator Bit Setting in PRLI\_ACC** (Cambiar configuración del bit iniciador en PRLI\_ACC): cambia la configuración del bit iniciador. Entre las opciones están **Set** (Establecer) y **Clear** (Eliminar).

Si el router se instala en una configuración de router a router donde al menos un router aparece como destino y otro como iniciador, establezca esta opción en **Set**.

— **4) Toggle FC Link Garbage Deletion** (Cambiar la eliminación de los enlaces de canal de fibra no utilizados): cambia la eliminación de los enlaces de canal de fibra no utilizados.

Entre las opciones están **Enabled** (Activado) y **Disabled** (Desactivado).

# **Parallel SCSI Configuration (Configuración de SCSI paralelo)**

En Configuration Menu, seleccione **4) Parallel SCSI Configuration** para configurar los buses SCSI. Parallel SCSI Configuration Menu permite configurar el modo de detección SCSI, el reinicio del bus SCSI, el modo de terminación, los valores de copia de seguridad en cinta y el mapa predeterminado actual.

La [Figura](#page-106-0) 43 muestra una ilustración de Parallel SCSI Configuration Menu.

| Parallel SCSI Configuration Menu<br>01/06/2003 08:57:25                                                                                                    |  |  |  |
|----------------------------------------------------------------------------------------------------|--|--|--|
| Current SCSI Configuration - Bus 0                                                                                                    |  |  |  |
| : Enabled<br>Initiator                                                                                                    |  |  |  |
| : Enabled<br>Discovery                                                                                                    |  |  |  |
| : Enabled<br>Bus Reset on Boot                                                                                                    |  |  |  |
| Discovery delay time : 2 seconds                                                                                                    |  |  |  |
| Internal Termination : Enabled                                                                                                    |  |  |  |
| Buffered Tape Writes : Disabled                                                                                                    |  |  |  |
| Current Default Map : 'Auto Assigned'                                                                                                    |  |  |  |
| 1) Edit Initiator and Target Settings<br>2) Enable/Disable SCSI Discovery<br>3) Enable/Disable SCSI Reset on Boot<br>4)<br>Set Discovery Delay Time<br>5) Set SCSI Termination Mode<br>6)<br>Edit SCSI Target Override Settings<br>7) Enable/Disable Buffered Tape Writes<br>8)<br>Change Default Map Value<br>X)<br>Return to previous menu |  |  |  |
| Command, <enter> for next SCSI bus &gt;</enter>                                                                                                    |  |  |  |

<span id="page-106-0"></span>**Figura 43: SCSI Configuration Menu**

Se muestra la configuración actual para el bus SCSI seleccionado.

**Precaución:** si no establece correctamente estos valores de configuración, pueden surgir dificultades en el procesamiento. Antes de cambiar estos valores de configuración, evalúe si es necesario el cambio y compruebe el valor deseado. HP recomienda crear una copia de seguridad de la configuración del router en un fichero externo antes de realizar cambios en este valor de configuración.

A continuación se muestran las opciones de SCSI Configuration Menu:

■ **1) Edit Initiator and Target Settings** (Modificar configuración del iniciador y del destino): cambia la configuración del iniciador y del destino SCSI.

Aparecerá la subpantalla SCSI Initiator and Target Menu (Menú de iniciador y destino SCSI) con las siguientes opciones:

— **1) Enable/Disable SCSI Initiator** (Activar o desactivar iniciador SCSI): activa o desactiva el iniciador SCSI.

Entre las opciones están **Enabled** (Activado) y **Disabled** (Desactivado).

— **2) Select primary and select/enable alternate SCSI ID** (Seleccionar ID SCSI principal y seleccionar o activar ID SCSI alternativo): establece los ID SCSI de iniciador principal y alternativo (valores predeterminados:  $principal = 7$ ; alternativo = none).

Estos deben ser los ID únicos del bus.

- **3) Add Target ID** (Añadir ID de destino) o
- **4) Remove Target ID** (Eliminar ID de destino) añade o quita un ID de destino.

Esta opción añade un ID para un dispositivo de canal de fibra que responde a las solicitudes de funcionamiento del iniciador SCSI.

**Nota:** los ID de destino deben establecerse antes de asignar dispositivos en el bus SCSI.

**Nota:** no active los ID de destino a menos que haya un iniciador SCSI en el bus que desee utilizar dispositivos de canal de fibra. Este tipo de configuración se conoce como configuración de modo destino.

■ **2) Enable/Disable SCSI Discovery** (Activar o desactivar detección de SCSI): activa o desactiva el modo de detección.
■ **3) Enable/Disable SCSI Reset on Boot** (Activar o desactivar reinicio de SCSI durante el inicio): activa o desactiva los reinicios automáticos del bus tras un reinicio.

Cuando esta opción está activada, el router reiniciará automáticamente los buses SCSI durante los encendidos y los reinicios.

**Precaución:** si no establece correctamente estos valores de configuración, pueden surgir dificultades en el procesamiento. Antes de cambiar estos valores de configuración, evalúe si es necesario el cambio y compruebe el valor deseado. HP recomienda crear una copia de seguridad de la configuración del router en un fichero externo antes de realizar cambios en este valor de configuración.

■ **4) Set Discovery Delay Time** (Establecer tiempo de retardo para la detección): establece el período de tiempo que el router debe esperar tras un encendido o reinicio antes de detectar dispositivos SCSI.

**Nota:** este valor no debe ser inferior a 250 ms según el estándar SCSI para Reset-to-Selection Time (Tiempo de reinicio previo a la selección). HP recomienda establecer el valor en al menos 30 segundos para asegurarse de que todos los dispositivos SCSI terminan por completo la Autocomprobación al Arrancar (POST).

- **5) Set SCSI Termination Mode** (Establecer modo de terminación SCSI): activa o desactiva el modo de terminación SCSI.
- **6) Edit SCSI Target Override Settings** (Establecer la configuración de anulación de destinos SCSI) cambia las anulaciones de los destinos SCSI.

A continuación se muestran las opciones del Menú SCSI Parameter Override Configuration (Configuración de la anulación de los parámetros SCSI):

— **1) Toggle CDB Length Override** (Cambiar la anulación de la longitud CDB): activada o desactivada

Si está activada, se muestran las siguientes opciones de configuración:

**CDB Group 6 Length Default** (Valor predeterminado de la longitud del grupo 6 de CDB) (valor predeterminado = 0) puede establecerse en 0, 6, 10 ó 12.

**CDB Group 7 Length Default** (Valor predeterminado de la longitud del grupo 7 de CDB) (valor predeterminado = 0) puede establecerse en  $0, 6$ , 10 ó 12.

- **2) Toggle Wide Negotiation** (Cambiar negociación de Wide)**:** activada o desactivada
- **3) Toggle Synchronous Negotiation** (Cambiar negociación síncrona)**: activada o desactivada**

Si está activada, se muestran las siguientes opciones de configuración:

**Synchronous Period** (Período síncrono): (valor predeterminado = 40) es el número máximo de segundos permitidos para la negociación.

**Synchronous Offset** (Compensación síncrona): (valor predeterminado =16) establece la variación máxima en la velocidad de transferencia que puede negociarse en MB/s.

- **4) Toggle Synchronous Parameter Override** (Cambiar anulación de los parámetros síncronos): activada o desactivada
- **7) Enable/Disable Buffered Tape Writes** (Activar o desactivar escrituras en cinta almacenadas en buffer): (valor predeterminado: Enabled) activa o desactiva las escrituras en cinta almacenadas en buffer.

Buffered Tape Writes devuelve el estado de comandos de escritura consecutivos antes de que el dispositivo de cinta reciba los datos para mejorar el rendimiento.

■ **8) Change Default Map Value** (Cambiar valor del mapa predeterminado): establece el mapa predeterminado para utilizarlo para el bus.

Los modos de asignación pueden ser Auto-Assigned (Asignado automáticamente), Indexed (Indexado) (predeterminado) o SCC.

Para obtener más información acerca de los métodos de asignación, consulte el [Apéndice C, "Métodos de asignación y estructuras de tablas".](#page-178-0)

- **X**) **Return to previous menu** (Volver al menú anterior) vuelve al menú anterior.
- El comando **<Enter>** permite desplazarse al siguiente bus SCSI.

# **Asignación de dispositivos**

Cada bus o puerto físico del router puede tener los siguientes mapas:

# **Tabla 8: Tipos de mapas de dispositivos**

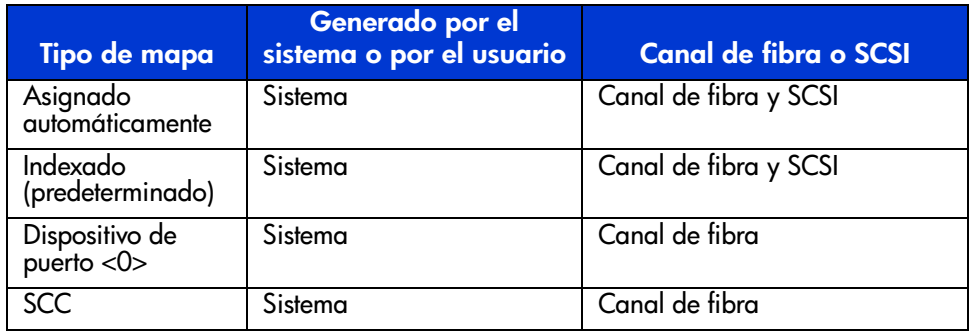

Cada mapa tiene un nombre y un ID de mapa únicos; uno de los mapas debe identificarse como el mapa "actual" para que lo utilice el router.

En Configuration Menu, seleccione **5) Device Mapping** para manipular mapas y asociar los hosts seleccionados a un mapa concreto. Los mapas se pueden ver, modificar, eliminar y clonar en Device Mapping Menu (Menú de configuración de la asignación de mapas).

La [Figura](#page-110-0) 44 muestra un ejemplo de Device Mapping Configuration Menu.

```
Device Mapping Main Menu
   01/06/2003 09:01:15
Current Default Map for FCP Port 0 - Name ' Indexed'
1) Select Current Map
2) Display Current Map
3) Edit Current Map
4) Edit Host List for Current Map
5) Display Device List
X) Return to previous menu
Command, <enter> for next port/bus >
```
# <span id="page-110-0"></span>**Figura 44: Menú Device Mapping Configuration Menu**

A continuación se muestran las opciones de Device Mapping Configuration Menu:

- **1) Select Current Map** (Seleccionar mapa actual): indica el mapa que actuará como el actual.
- **2) Display Current Map** (Mostrar mapa actual): muestra el mapa actual.
- **3) Edit Current Map** (Modificar mapa actual): cambia la configuración del mapa actual.
- **4) Edit Host List for Current Map** (Modificar la lista de hosts para el mapa actual): cambia la información de los hosts para el mapa actual.
- **5) Display Device List** (Mostrar lista de dispositivos): muestra la lista de dispositivos.
- **X**) **Return to previous menu** (Volver al menú anterior) vuelve al menú anterior.
- **Command, <Enter> for next port/bus** (Comando <Enter> para el siguiente puerto o bus): para desplazarse al siguiente bus SCSI, pulse **Enter**.

Puesto que en cada opción de menú se incluye un menú o una pantalla de ejemplo, cada opción de menú se trata en secciones independientes:

# **Selecting the Current Map (Selección del mapa actual)**

En Device Mapping Configuration Menu, elija **1) Select Current Map** para seleccionar el mapa actual de cada puerto o bus.

Si selecciona esta opción, aparecerá la pantalla Select Current Map. La asignación del mapa actual se muestra en la parte superior de la pantalla. La [Figura](#page-112-0) 45 muestra una ilustración de la pantalla Select Current Map para un puerto de canal de fibra.

```
Select Current Map
        01/06/2003 08:57:36| MAP # | Protocol | Port | Map Name
                                          \overline{\phantom{a}}Indexed |
   1 \mid FCP\begin{array}{ccccccccccccccccc}\n1 & 0 & 1\n\end{array}Auto Assigned |
    2 \mid FCP\overline{1}3 | FCP\begin{array}{ccccccccccccccccc}\n1 & 0 & 1\n\end{array}SCC Map |
\mathbf{I}Page # 1 out of 1 pages.
Total Number of Maps = 3
Enter (N=Next, P=Prev, Number=Select, X=Exit) >
```
### <span id="page-112-0"></span>**Figura 45: Pantalla Select Current Map**

Precaución: si no establece correctamente este valor de configuración, pueden surgir dificultades en el procesamiento. Antes de cambiar este valor de configuración, evalúe si es necesario el cambio y compruebe el valor deseado. HP recomienda crear una copia de seguridad de la configuración del router en un fichero externo antes de realizar cambios en este valor de configuración.

Para indicar el mapa que será el actual, escriba el número que corresponde al mapa deseado.

# **Visualización del mapa actual**

En Device Mapping Configuration Menu, **2) Display Current Map** se utiliza para ver las entradas del mapa actual.

Aparecerá la pantalla Current Map Display.

Dependiendo de si seleccionó un mapa de canal de fibra o un mapa SCSI, la apariencia de la pantalla variará.

La [Figura](#page-113-0) 46 y la [Figura](#page-114-0) 47 muestran las diferentes pantallas para los mapas de canal de fibra y los mapas SCSI.

```
Current Map Display
              01/06/2003 08:57:46
Port Map Display
Map: FCP Port O: Name 'Indexed'
| LUN || Prtl | Port | TYPE | STAT | Protocol Specific Information
                                                 \mathbf{I}0 || SCSI | 1 | TAPE | UP | Target= 3 \text{Lun} = 0\mathbf{L}1 || SCSI | 1 | DISK | UP | Target= 4 Lun= 0
                                                 \mathbf{L}| 2 | SCSI | 1 | DISK | UP | Target= 5 Lun= 0
                                                 \mathbf{L}| 3 || SCSI | 1 | DISK | UP | Target= 6 Lun= 0
                                                 \mathbf{L}| 4 | | SCSI | 5 | TAPE | UP | Target= 1 Lun= 0
                                                 \mathbf{L}-+Page # 1 out of 1 pages.
Number of entries in the Map = 5Enter (N=Next, P=Prev, X=Exit) >
```
# <span id="page-113-0"></span>**Figura 46: Pantalla FCP Current Map Display**

**Nota:** es posible que no quepa toda la lista en una sola pantalla. Pulse N o P para cambiar entre las pantallas.

```
Current Map Display
               01/06/2003 08:57:56
Port Map Display
Map: SCSI Port 7: Name 'Indexed'
| Trqt | LUN || Prtl | Port | TYPE | STAT | Protocol Specific Information
                                                          \mathbf{I}1 \quad |0 || FCP |
                   1 | DISK | UP | WWN=0x22000020374F9BB7 Lun= 0
                                                          \mathbf{I}1 - 11 | | FCP |
                   1 | DISK | UP | UWN=0x500507650543E065 Lun= 0
                                                          \mathbf{I}1 \quad |2 || FCP |
                   1 | TAPE | UP | UWN=0x65225211224EA025 Lun= 0
                                                          \mathbf{L}1 \quad |3 | FCP |
                   1 | DISK | UP | WWN=0x9545626EF2077025 Lun= 0
                                                          \mathbf{I}1 \quad | \quad4 | FCP |
                   5 | TAPE | UP | UUN=0x25245641AA02EA29 Lun= 0
                                                          \mathbf{I}Page # 1 out of 1 pages.
Number of entries in the Map = 5Enter (N=Next, P=Prev, X=Exit) >
```
<span id="page-114-0"></span>**Figura 47: Pantalla SCSI Current Map Display**

# **Modificación del mapa actual**

En Device Mapping Configuration Menu, **5) Edit Current Map** se utiliza para modificar el mapa actual.

Aparecerá la subpantalla con el menú Map Edit Menu.

La [Figura](#page-114-1) 48 muestra una ilustración de Map Edit Menu.

```
Map Edit Menu
01/06/2003 09:04:19
Current Map: FCP Port 0 - Name 'Indexed'
1) Edit Name
2) Edit Map Entries
3) Clear Map
4) Fill Map
X) Return to previous menu
Command >
```
<span id="page-114-1"></span>**Figura 48: Map Edit Menu**

**Nota:** no puede modificar los mapas SCC ni Auto-Assigned.

A continuación se muestran las opciones de Map Edit Menu:

- **1) Edit Name** (Modificar nombre): cambia el nombre del mapa actual.
- **2) Edit Map Entries** (Modificar entradas del mapa): cambia el contenido del mapa actual.
- **3) Clear Map** (Borrar mapa): borra todas las entradas del mapa actual.
- **4) Fill Map** (Rellenar mapa): completa automáticamente las entradas para el mapa actual.

Todas las opciones de modificación se explican en las siguientes secciones.

### **Cambio del nombre del mapa actual**

Para cambiar el nombre del mapa actual, en Map Edit Menu, seleccione **1) Edit Name**. A continuación, escriba el nuevo nombre en la línea de comandos.

**Nota:** sólo pueden cambiarse los nombres de mapas definidos por el usuario.

# **Modificación de las entradas del mapa actual**

Para modificar los detallas del mapa actual, en Map Edit Menu, seleccione **2) Edit Map Entries**. En esta pantalla de modificación, el usuario puede desplazarse por las entradas del mapa y crearlas o eliminarlas. También hay listas de dispositivos que facilitan la identificación de los dispositivos que se van a asignar.

**Nota:** no está permitido asignar un dispositivo a su puerto o bus nativo. La información necesaria para crear entradas depende del protocolo o del puerto.

Aunque las opciones son las mismas para modificar mapas de canal de fibra y SCSI, las pantallas son distintas.

La [Figura](#page-116-0) 49 muestra una pantalla de ejemplo para los mapas de canal de fibra y la [Figura](#page-116-1) 50 muestra otra para un mapa SCSI.

```
Edit Map Entries
            01/06/2003 08:58:06
Port Map Edit Display
Map: FCP Port 0: Name 'Indexed'
| LUN || Prtl | Port | TYPE | STAT | Protocol Specific Information
                                                   \perp--+0 || SCSI | 1 | TAPE | UP | Target= 3 Lun= 0
                                                   \mathbf{I}|1| 1 || SCSI | 1 | DISK | UP | Target= 4 Lun= 0
                                                   \Box2 || SCSI | 1 | DISK | UP | Target= 5 Lun= 0
\overline{1}\mathbf{I}3 || SCSI | 1 | DISK | UP | Target= 6
                                  Lun= 0\mathbf{I}\mathbf{L}| 4 || SCSI | 5 | TAPE | UP | Target= 1 Lun= 0
                                                   \mathbf{I}Page # 1 out of 1 pages.
Number of entries in the Map = 5Enter (N=Next, P=Prev, A=Add, C=Create, R=RemoveGaps, D=Delete, X=Exit) >
```
<span id="page-116-0"></span>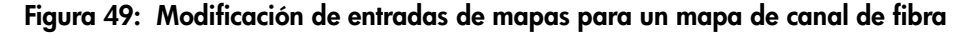

```
Edit Map Entries
             01/06/2003 08:58:16
Port Map Edit Display
Map: SCSI Port 7: Name 'Indexed'
| Trgt | LUN || Prtl | Port | TYPE | STAT | Protocol Specific Information
1 | 0 | | FCP | 1 | DISK | UP | WWN=0x22000020374F9BB7 Lun= 0
  1 | 1 | FCP | 1 | DISK | UP | WWN=0x500507650543E065 Lun= 0
\overline{1}2 | | FCP | 0 | TAPE | UP | WWN=0x65225211224EA025 Lun= 0
   1 \mid\overline{1}1 | 3 | | FCP | 0 | DISK | UP | WWN=0x9545626EF2077025 Lun= 0
   1 | 4 | | FCP | 1 | TAPE | UP | WWN=0x25245641AA02EA29 Lun= 0
Page # 1 out of 1 pages.
Number of entries in the Map = 5
Enter (N=Next, P=Prev, A=Add, C=Create, R=RemoveGaps, D=Delete, X=Exit) >
```
<span id="page-116-1"></span>**Figura 50: Modificación de entradas de mapas para un mapa SCSI**

A continuación se muestran las opciones de Edit Map Entries:

- **Next (N)** (Siguiente) permite el desplazamiento hacia abajo por las entradas del mapa.
- **Previous (P)** (Anterior) permite el desplazamiento hacia arriba por las entradas del mapa.
- **Add** (**A**) (Añadir) añade nuevas entradas al mapa.
- **Create (C)** (Crear) crea una nueva entrada en el mapa para un dispositivo añadido.
- **Remove Gaps (R)** (Eliminar intervalos) elimina los intervalos de la secuencia de los LUN.
- **Delete (D)** (Eliminar) elimina una entrada de mapa.
- **Exit (X)** (Salir) vuelve al menú anterior.

# **Desplazamiento por las páginas de la pantalla Edit Map Entries**

Para desplazarse por las entradas del mapa, seleccione **P** o **N**.

### **Añadir una entrada a un mapa de canal de fibra**

Para añadir una nueva entrada a un mapa de canal de fibra:

- 1. En la pantalla Map Edit Entries, seleccione **Add (A)**.
- 2. Inserte el ID de LUN deseado.

Si el LUN seleccionado ya se encuentra en el mapa, aparecerá un mensaje para confirmar la anulación o para insertar una dirección diferente.

Se generará automáticamente una lista de selección de dispositivos.

**Nota:** los dispositivos no pueden asignarse a su puerto nativo.

3. Para seleccionar la entrada del mapa que desea modificar, escriba el número de la columna izquierda de la pantalla Port Map Edit (Modificar el mapa de puertos).

Aparecerá la lista Device List (Lista de dispositivos).

```
Device List
          01/06/2003 08:58:26
FCP Port 1 Device List:
| Num | LUN | TYPE | State | Port WWN | Node WWN
                                             \mathbf{I}1 | - | - | - | - | 0x22000020374F9BB7 | 0x20000020374F9BB7 |
  2 | 0 | DISK | ACTIVE | 0x22000020374F9BB7 | 0x20000020374F9BB7 |
  3 | - | - | - | 0x500507650543E065 | 0x500507650503E065 |
  4 | 0 | DISK | ACTIVE | 0x500507650543E065 | 0x500507650503E065 |
  Page # 1 out of 1 pages.
Number of entries in the device table = 4Enter (Number=Select, N=Next, P=Prev, X=Exit) >
```
# **Figura 51: Lista de dispositivos generada por un puerto de canal de fibra**

4. En la lista de dispositivos, para añadir un dispositivo enumerado al mapa, escriba el número que aparece en la columna "Num".

Si el dispositivo seleccionado ya está asignado, aparecerá un mensaje de error advirtiendo al usuario sobre la duplicación del dispositivo.

### **Añadir una entrada a un mapa SCSI**

Para añadir una nueva entrada a un mapa SCSI:

- 1. En la pantalla Edit Map Entries, seleccione **Add (A)**.
- 2. Escriba una combinación de ID de destino y de ID de LUN.

Si el LUN y el destino seleccionados ya se encuentras en el mapa, aparecerá un mensaje para confirmar la anulación o para insertar una dirección diferente.

Se generará automáticamente una lista de selección de dispositivos.

**Nota:** los dispositivos no pueden asignarse a su puerto nativo.

**Nota:** debe definirse un ID de destino en la configuración SCSI para añadir dispositivos.

3. En la lista de dispositivos, para añadir un dispositivo al mapa, escriba el número que aparece en la columna "Num". Si el dispositivo seleccionado ya está asignado, aparecerá un mensaje de error advirtiendo sobre la duplicación del dispositivo.

**Nota:** si se selecciona un dispositivo con LUN = "-', todos los LUN para este destino se añadirán al mapa.

### **Creación de una entrada a un mapa de canal de fibra**

Para insertar previamente una entrada de mapa para dispositivos que todavía no están en línea, seleccione **Create (C)**.

**Nota:** debe conocerse toda la información esencial acerca del dispositivo.

Aparecerán una serie de preguntas. Las preguntas variarán en función del protocolo del mapa "actual". Entre los datos solicitados está la dirección de LUN, el protocolo, el puerto y el nombre del dispositivo.

La [Figura](#page-119-0) 52 muestra un ejemplo de la pantalla al crear una entrada para un mapa de canal de fibra.

```
Enter desired lun address > 1Select Protocol (0 - SCSI, X=Cancel) > 0
Select SCSI Port: Port# = ? (0-7, X=Cancel) > 2Enter desired Device Name (could be empty) >DISK DEVICE
              - 0, TAPE DEVICE
                                      -1PRINTER DEVICE -2, PROCESSOR DEVICE -3WORM DEVICE -4, CDROM DEVICE
                                       -5SCANNER DEVICE -6, OPTICAL DEVICE
                                        -7MEDIUM CHGR DEVICE - 8, COMM DEVICE
                                        -9ARRAY CTLR DEVICE - 12, ENCLOSURE SRV DEVICE - 13
Enter desired Device Type > 1Enter device target id > 5
Enter device lun id >0
```
<span id="page-119-0"></span>**Figura 52: Creación de una entrada a un mapa de canal de fibra**

**Nota:** si el dispositivo que se va a añadir es un dispositivo SCSI, deben insertarse el ID de destino y el ID LUN. El ID de destino ya debe estar definido en la configuración SCSI.

#### **Creación de una entrada para un mapa SCSI**

Para insertar previamente una entrada de mapa para dispositivos que todavía no están en línea, seleccione **Create (C)**.

**Nota:** debe conocerse toda la información esencial acerca del dispositivo.

Aparecerán una serie de preguntas. Las preguntas variarán en función del protocolo del mapa "actual". Entre los datos solicitados está el ID de destino y la dirección de LUN, el protocolo, el puerto y el nombre y el tipo de dispositivo.

La [Figura](#page-120-0) 53 muestra un ejemplo de la pantalla al crear una entrada para un mapa .

```
Choose desired Target SCSI ID from (123) > 1
Enter desired lun address > 0Select Protocol (0 - FCP, X=Cancel) > 0
Select FCP Port: Port# = ? (0-1, X=Cancel) > 0Enter desired Device Name (could be empty) >
DISK DEVICE - 0, TAPE DEVICE
                                       -1PRINTER DEVICE -2, PROCESSOR DEVICE -3WORM DEVICE -4, CDROM DEVICE
                                         -5-7SCANNER DEVICE -6, OPTICAL DEVICE
MEDIUM_CHGR_DEVICE - 8, COMM_DEVICE
                                         -9ARRAY CTLR DEVICE - 12, ENCLOSURE SRV DEVICE - 13
Enter desired Device Type > 0Enter Port WWN High > 12321232Enter Port WWN Low > 02563265Enter Node WWN High > 26589500Enter Node WWN Low > 21548754Enter device lun id > 0
```
<span id="page-120-0"></span>**Figura 53: Creación de una entrada para un mapa SCSI**

**Nota:** si el dispositivo que se va a añadir es un dispositivo de canal de fibra, deben insertarse el nombre WWN del nodo, el nombre WWN del puerto y el ID de LUN.

**Nota:** si este dispositivo es un duplicado de un dispositivo existente en la lista de dispositivos, aparecerá un mensaje de error.

#### **Eliminación de intervalos en el mapa**

Para eliminar los intervalos incrementales en la secuencia de LUN enumerados en la tabla, en la pantalla Edit Map Entries seleccione **Remove (R)**.

Cuando el sistema elimina los intervalos de la tabla, se vuelven a ordenar los LUN en orden secuencial, empezando por el LUN 0.

**Nota:** algunos sistemas operativos requieren la eliminación de intervalos en la tabla de asignación para detectar todos los dispositivos.

#### **Eliminación de una entrada del mapa**

Para eliminar una entrada de un mapa, en la pantalla Edit Map Entries, seleccione **Delete (D)**.

Para los mapas de canal de fibra, en la línea de comandos, escriba el ID del LUN que se va a eliminar o escriba **D** para eliminar varios LUN.

Para los mapas SCSI, en la línea de comandos, escriba el ID de Destino y el ID de LUN que se va a eliminar o escriba **D** para eliminar varios LUN.

#### **Borrar las entradas de un mapa actual**

Para quitar todas las entradas del mapa actual, en la pantalla Edit Map Entries, seleccione **3) Clear Map**. Aparecerá una línea de comandos de confirmación.

#### **Rellenar el mapa actual**

Para indicar al sistema que rellene automáticamente el mapa actual, en la pantalla Edit Map Entries, seleccione **4) Fill Map**..

Todos los nuevos dispositivos se añaden al final del mapa actual. Una vez completada esta operación, volverá a aparecer el menú Edit Map Entries.

**Nota:** no se asignarán los dispositivos marcados como DOWN.

# **Modificación de la lista de hosts para el mapa actual**

En Device Mapping Configuration Menu, seleccione **7) Edit Host List for Current Map** para modificar la lista de host para el mapa actual.

El mapa actual puede asociarse con los hosts disponibles en la lista de host en el mismo puerto donde se definió el mapa. Inicialmente todos los hosts están asociados a un mapa Auto Assigned. Estos hosts se crearon en tiempo de ejecución y no pueden modificarse ni eliminarse.

Aunque las opciones son las mismas para los mapas FCP y los mapas SCSI, la pantalla es distinta. La [Figura](#page-123-0) 54 y la Figura 55 son ejemplos de las pantallas Host List para los mapas FCP y SCSI.

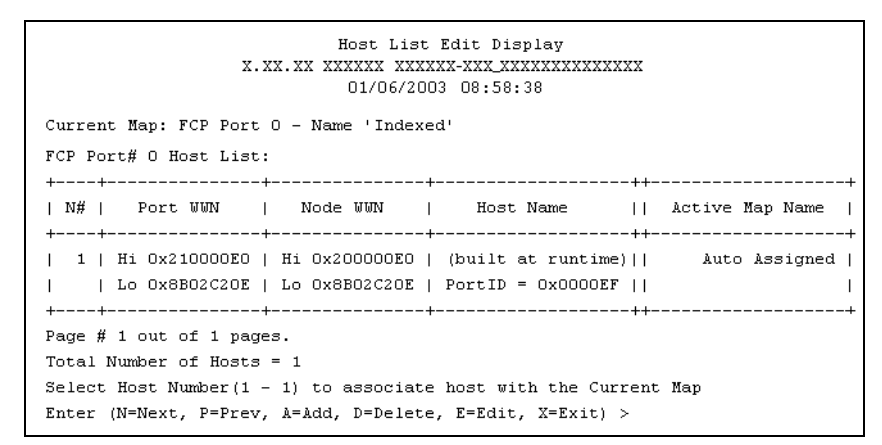

<span id="page-122-0"></span>**Figura 54: Pantalla Host List para los mapas de canal de fibra**

```
Host List Edit Display
          01/06/2003 08:58:56
Current Map: SCSI Port 0 - Name 'Indexed'
SCSI Port# 0 Host List:
| Num | Initiator ID | Host Name || Active Map Name
                                           \blacksquare7 - 1Scsi Host ||
\Box1<sub>1</sub>Default |
Page # 1 out of 1 pages.
Total Number of Hosts = 1
Select Host Number (1 - 1) to associate host with the Current Map
Enter (N=Next, P=Prev, A=Add, D=Delete, E=Edit, X=Exit) >
```
# <span id="page-123-0"></span>**Figura 55: Pantalla Host List para los mapas SCSI**

Opciones de modificación de la lista de hosts:

- **Next (N)** (Siguiente) permite el desplazamiento hacia abajo por la lista de hosts.
- **Previous (P)** (Anterior) permite el desplazamiento hacia arriba por la lista de hosts.
- **Add (A)** (Añadir) añade un nuevo host a la lista de hosts.
- **Delete (D)** (Eliminar) elimina un host de la lista de hosts.
- **Edit** (**E**) (Modificar) modifica la información del host.
- **Exit (X)** (Salir) vuelve al menú anterior.

Todas las opciones se explican en los siguientes párrafos.

# **Desplazamiento por las páginas de la pantalla Host List Edit**

Para desplazarse por las entradas de host, seleccione **P** o **N**.

### **Selección de un host**

Para seleccionar un host de la lista, escriba el número que aparece en la columna "N#" o "Num", en el lateral izquierdo de la pantalla.

# **Añadir un host a la lista de hosts**

Para añadir un host a la lista de hosts, seleccione **Add (A)**.

Si el host es un host FCP, debe insertar el nombre de host, el ID de host, el WWN de puerto y el WWN de nodo de FCP. (Los valores de WWN son hexadecimales.) La [Figura](#page-124-0) 56 muestra un ejemplo de la pantalla al añadir un host a la lista de hosts de un host FCP.

```
Enter desired Host Name > Fop Host
Do you know Port ID of the Host? (y/n) > yEnter Host ID of the host > 0000ef
Enter the new host's Port WWN High > 210000E0Enter the new host's Port WWN Low > 8B02C20EEnter the new host's Node WWN High > 200000E0
Enter the new host's Node WWN Low > 8B02C20E
Host was successfully added to the host list !!!
```
### <span id="page-124-0"></span>**Figura 56: Añadir un host a la lista de hosts: host FCP**

Si el host es un host SCSI, debe insertar el nombre del host y el ID de iniciador.

### **Eliminación de un host de la lista de hosts**

Para eliminar un host de la lista de hosts, seleccione **Delete (D)**. Una vez escrito el número del host que se va a eliminar, aparecerá un mensaje de confirmación.

# **Modificación de la información de host**

Para cambiar la información de host, seleccione **Edit (E)**.

La información de host actual se muestra en la pantalla. El sistema mostrará una serie de mensajes, permitiendo insertar los cambios.

**Nota:** para mantener la información actual de un mensaje, pulse Entrar en el mensaje.

La [Figura](#page-125-0) 57 es un ejemplo para modificar la información de host para un puerto de canal de fibra.

```
Host List Edit Display
               01/06/2003 08:58:58
Current Map: FCP Port 0 - Name 'Indexed'
FCP Port# 0 Host List:
| N# | Port WWN | Node WWN | Host Name || Active Map Name |
| 1 | Hi 0x210000E0 | Hi 0x200000E0 |
                                          \BoxDefault |
  | Lo 0x8B02C20E | Lo 0x8B02C20E | PortID = 0x0000EF ||
                                                          \sim 1
Page # 1 out of 1 pages.
Total Number of Hosts = 1Select Host Number (1 - 1) to associate host with the Current Map
Enter (N=Next, P=Prev, A=Add, D=Delete, E=Edit, X=Exit) > e
Select Host to edit (X=Cancel) > 1
Old Host Name:
Enter desired new name (<enter> = use old name) > New FCP Host
Old host's Port WWN High: 0x210000E0
Enter desired Port WWN High (<enter> = use old Port WWN High) >
Old host's Port WWN Low: 0x8B02C20E
Enter desired Port WWN Low(<enter> = use old Port WWN Low) >
Old host's Node WWN High: 0x200000E0
Enter desired Node WWN High (<enter> = use old Node WWN High) >
Old host's Node WWN Low: 0x8B02C20E
Enter desired Node WWN Low(<enter> = use old Node WWN Low) >
```
<span id="page-125-0"></span>**Figura 57: Modificar la información de host en un puerto de canal de fibra**

La [Figura](#page-126-0) 58 es un ejemplo para modificar la información de host para un bus SCSI.

```
Host List Edit Display
          01/06/2003 08:59:18
Current Map: SCSI Port 0 - Name 'Indexed'
SCSI Port# 0 Host List:
| Num | Initiator ID |
                  Host Name (1) Active Map Name (1)
7 | Scsi Host ||
\begin{array}{ccc} \end{array} 1 \begin{array}{ccc} \end{array}Default 1
Page # 1 out of 1 pages.
Total Number of Hosts = 1Select Host Number (1 - 1) to associate host with the Current Map
Enter (N=Next, P=Prev, A=Add, D=Delete, E=Edit, X=Exit) > e
Select Host to edit (X=Cancel) > 1
Old Host Name: Scsi Host
Enter desired new name (<enter> = use old name) > New Name
Old Initiator ID: 7
Enter desired Initiator ID(<enter> = use old Initiator ID) >
```
<span id="page-126-0"></span>**Figura 58: Modificar la información de host para un bus SCSI**

# **Presentación de toda la lista de dispositivos**

En Device Mapping Configuration Menu, seleccione **8) Display Device List**  para ver toda la lista de dispositivos de todos los buses y puertos.

Aparece la pantalla Entire Device List (Toda la lista de dispositivos).

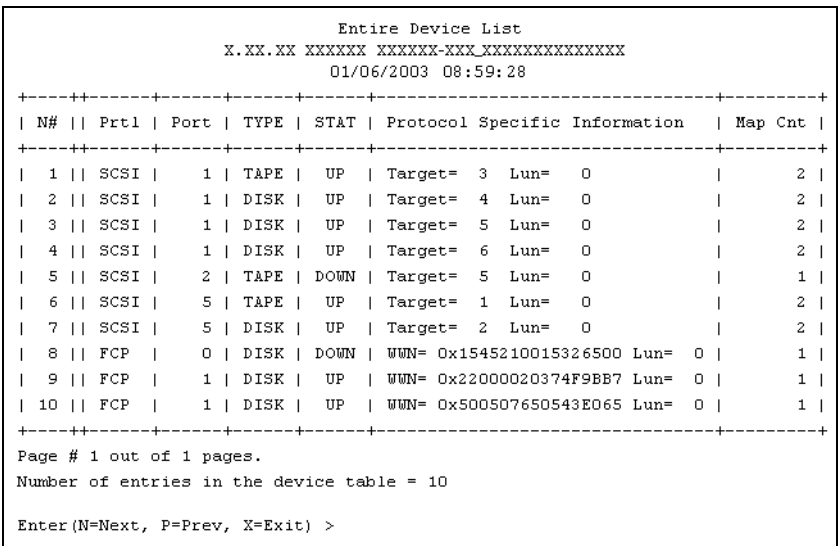

La [Figura](#page-127-0) 59 muestra una ilustración de la pantalla Entire Device List.

<span id="page-127-0"></span>**Figura 59: Pantalla Entire Device List**

**Nota:** es posible que no quepa toda la lista de mapas en una sola pantalla. Pulse "N" o "P" para cambiar entre las pantallas que muestran más mapas. Seleccione "X" para volver al menú anterior.

# **Trace and Event Settings Configuration (Configuración del seguimiento y de los sucesos)**

En Configuration Menu, seleccione **5) Trace and Event Settings Configuration** para ver y cambiar la configuración del seguimiento y de los sucesos. Si selecciona esta opción, aparecerá el siguiente menú.

```
Utility Settings
01/06/2003 08:59:38
1) Trace Settings Configuration
2) Event Settings Configuration
X) Return to previous menu
```
# **Figura 60: Menú Utility Settings (de Trace Settings)**

Opciones del menú Trace Settings:

- **1) Trace Settings Configuration** (Configuración del seguimiento): configura el seguimiento.
- **2) Event Settings Configuration** (Configuración del seguimiento de sucesos): configura el seguimiento de sucesos.

Todas estas opciones se explican en las siguientes secciones.

# **Configuración del seguimiento**

En el menú Utility Trace Settings, **1) Trace Setting Configuration** se utiliza para modificar los niveles de seguimiento. Se muestran dos páginas de nivel de seguimiento.

La [Figura](#page-129-0) 61 y la [Figura](#page-130-0) 62 muestran ilustraciones de las dos pantallas de Trace Settings.

**Nota:** no debe modificar la configuración del seguimiento durante el funcionamiento normal ya que puede reducirse el rendimiento.

1. Para cambiar cualquiera de los valores de configuración en estas pantallas, escriba el número que corresponde a la opción que necesita cambiar.

El valor de configuración actual cambia entre **On** u **Off**.

- 2. Repita el paso 2 con cada valor de configuración que necesite cambiar en la página.
- 3. Antes de cerrar la página, active el nuevo valor de configuración insertando **U) Update Current Operating Trace Levels** (Actualizar los niveles actuales de seguimiento del funcionamiento).

Esta opción activa inmediatamente la configuración actual del seguimiento sin necesidad de reiniciar ni de apagar y encender.

```
Trace Settings
     01/06/2003 08:59:48
0) General Errors : ON
1) FCP Driver
                \cdot OFF
2) FCP Transport
                : OFF
3) FCP Management : OFF
4) PS Transport : OFF
5) PS Management : OFF
6) PS Driver
                \cdot OFF
U) Update Current Operating Trace Levels
X) Return to previous menu
Enter the trace level index, <enter> for next page >
```
# <span id="page-129-0"></span>**Figura 61: Pantalla Trace Settings**

4. Pulse **Enter** para mostrar la segunda página de Trace Settings.

La [Figura](#page-130-0) 62 muestra una ilustración de la segunda página Trace Settings.

5. Si es necesario, cambie la configuración en la segunda página de Trace Settings.

**Nota:** asegúrese de que establece correctamente la fecha y la hora en Real Time Clock Configuration Menu para garantizar que el registro de sucesos es preciso.

|                                                                 |                            | Trace Settings<br>01/06/2003 08:59:58    |  |
|-----------------------------------------------------------------|----------------------------|------------------------------------------|--|
|                                                                 | 0) SG List                 | $:$ OFF                                  |  |
|                                                                 | 1) Timing                  | : OFF                                    |  |
|                                                                 | 2) FCP/RMI                 | $:$ OFF                                  |  |
|                                                                 | 3) AF                      | : OFF                                    |  |
|                                                                 | 4) INBAND                  | $:$ OFF                                  |  |
|                                                                 |                            | U) Update Current Operating Trace Levels |  |
|                                                                 | X) Return to previous menu |                                          |  |
| Enter the trace level index, <enter> for next page &gt;</enter> |                            |                                          |  |

<span id="page-130-0"></span>**Figura 62: Pantalla Trace Settings, continuación**

# **Configuración de los sucesos**

En el menú Utility Trace Settings, **2) Event Setting Configuration** se utiliza para modificar los filtros de sucesos:

Aparece la siguiente pantalla Event Filter Settings (Configuración de los filtros de sucesos).

```
Event Filter Settings
      01/06/2003 09:00:08
1) *Log All Events
                          2) Disable Event Logging
3) Error Events
                         4) Notify Events
U) Update Current Operating Trace Levels
X) Return to Previous Menu
Enter Event Threshold \langle 1-4 \rangle >
```
**Figura 63: Event filter settings**

**Nota:** el asterisco de la pantalla indica el valor de configuración actual.

1. Para cambiar cualquiera de los valores de configuración en esta pantalla, escriba el número de configuración deseado (**1**, **2**, **3** ó **4**) correspondiente a la opción que es necesario cambiar.

Entre los valores de configuración están:

- **1) Log All Events** (Registrar todos los sucesos) (predeterminado)
- **2) Disable Event Logging (Desactivar el registro de sucesos)**
- **3) Error Events (Sucesos de error)**
- **4) Notify Events (Notificar sucesos)**
- 2. Antes de cerrar la página, active el nuevo valor de configuración insertando **U) Update Current Operating Trace levels** (Actualizar los niveles actuales de seguimiento del funcionamiento).
- 3. Esta opción activa inmediatamente la configuración actual del seguimiento sin necesidad de reiniciar ni de apagar y encender.

**Nota:** establezca la fecha y la hora en el menú de configuración Real Time Clock Configuration para garantizar que el registro de sucesos es preciso.

# **Real-Time Clock Configuration (Configuración de reloj en tiempo real)**

En el Configuration Menu, seleccione **7) Real-time Clock Configuration** para cambiar la hora y la fecha del sistema.

La [Figura](#page-131-0) 64 muestra una ilustración del System Clock Setup Menu.

<span id="page-131-0"></span>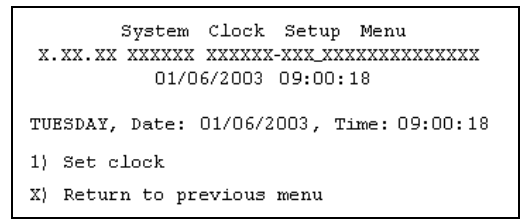

**Figura 64: Menú de configuración del reloj**

- 1. Para cambiar la fecha o la hora, seleccione **1) Set Clock** (Establecer reloj).
- 2. Aparecerán una serie de mensajes en los que podrá configurar:
	- reloj digital
	- La fecha actual
	- El día de la semana

# **Active Fabric Configuration (Configuración de tejido activo)**

En Configuration Menu, seleccione **8) Active Fabric Configuration** para acceder a las opciones de tejido activo.

La [Figura](#page-132-0) 65 muestra un ejemplo del Active Fabric Configuration Menu.

```
Active Fabric Configuration Menu
   01/06/2003 09:21:54Current Active Fabric Configuration:
Server Free Backup Mode
                                 : DISABLED
Number of Controller LUNS (0-4)
                                \cdot 1
1) Change number of Controller LUNs
NOTE : FC DISCOVERY mode must be enabled
      when Server Free Backup Mode is ON
     to access Fibre Channel targets.
X) Return to previous menu
```
### <span id="page-132-0"></span>**Figura 65: Active Fabric Configuration Menu**

Opciones de Active Fabric Configuration Menu:

■ **1) Change the number of controller LUNs** (Cambiar el número de los LUN del Controlador) (valor predeterminado: 1) cambia el número de los LUN del Controlador.

Este valor de configuración es un número entre 0 y 4.

Para obtener información acerca de los comandos de LUN, consulte el [Apéndice B, "Comandos LUN del](#page-172-0) Controlador".

# **Save Configuration (Guardar configuración)**

En Configuration Menu, **A) Save Configuration** se utiliza para guardar cualquier cambio en la configuración.

El estado de la configuración actual se guarda en la memoria FLASH, que actualiza la configuración anterior. Esta configuración se mantiene tras reiniciar o apagar y encender los dispositivos.

# **Restore Last Saved Configuration (Restaurar la última configuración guardada)**

En Configuration Menu, **B) Restore Last Saved Configuration** se utiliza para volver a la configuración anterior. Esto puede resultar útil cuando se realizaron cambios en la configuración y el usuario desea volver a la configuración anterior.

# **Reset and Save Configuration to Factory Defaults (Restablecer y guardar los valores predeterminados de configuración)**

En Configuration Menu, **C) Reset and Save Configuration** se utiliza para restablecer la configuración del router a su estado inicial (valor predeterminado en fábrica).

# **System Utilities Menu (Menú utilidades del sistema)**

Al menú **System Utility Menu** se accede desde el menú principal del router y se utiliza principalmente para ver la información del sistema.

Para tener acceso a este menú, en el menú principal del router seleccione **2) System Utilities**.

La [Figura](#page-134-0) 66 muestra una ilustración de System Utility Menu.

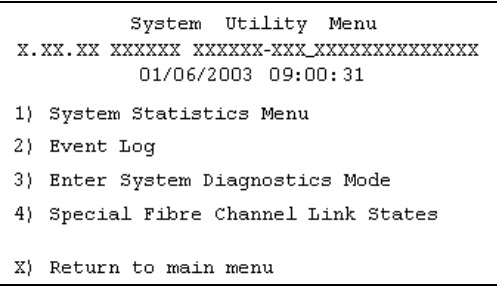

### <span id="page-134-0"></span>**Figura 66: System Utility Menu**

Opciones de System Utility Menu:

- **1) System Statistics Menu** (Menú estadísticas del sistema): muestra una serie de datos acerca del estado del sistema.
- **2) Event Log** (Registro de sucesos): muestra el registro de sucesos del sistema.
- **3) Enter System Diagnostics Mode** (Insertar el modo de diagnósticos del sistema): lleva a cabo pruebas de conexión Ethernet, SCSI y canal de fibra.

**Nota:** esta opción está reservada para el personal de mantenimiento y no está documentada.

■ **4) Special Fibre Channel Link States** (Estados especiales de enlaces de canal de fibra): lleva a cabo diagnósticos especiales.

Esta opción está reservada para el personal de mantenimiento y no está documentada.

Las opciones System Statistics Menu y the Event Log se tratan en las siguientes secciones.

# **System Statistics (Estadísticas del sistema)**

En System Utility Menu seleccione **1) System Statistics Menu** para ver datos acerca del estado del sistema.

La [Figura](#page-135-0) 67 muestra una ilustración de System Status/Statistics Menu.

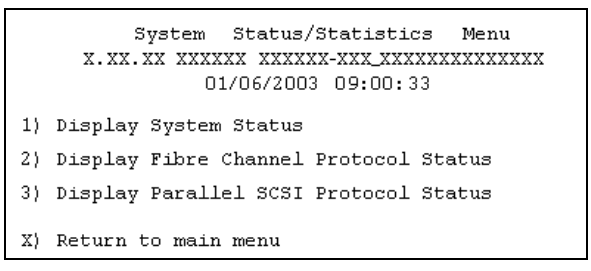

<span id="page-135-0"></span>**Figura 67: System Statistics Menu**

Opciones de System Statistics Menu:

- **1) Display System Status** (Mostrar el estado del sistema): muestra datos sobre el estado del router.
- **2) Display Fibre Channel Protocol Status** (Mostrar estado del protocolo de canal de fibra): muestra la información del estado de canal de fibra.
- **3) Display Parallel SCSI Protocol Status** (Mostrar el estado del protocolo SCSI paralelo): muestra los datos del estado de SCSI.

Puesto que cada opción ofrece una serie de pantallas, cada una de estas opciones de menú se trata en subsecciones independientes.

# **Presentación de la información del estado del sistema**

En System Statistics Menu, seleccione **1) Display System Status** para ver una serie de datos relativos al estado, como las estadísticas de memoria, las tareas actualmente activas y el uso de la pila.

Aparecerá System Status Menu.

La [Figura](#page-136-0) 68 muestra una ilustración de System Status Menu.

```
System Status Menu
 01/06/2003 09:00:36
1) Display memory statistics
2) Display active tasks
3) Display stack usage
4) Display SCSI Protocol Resources
X) Return to previous menu
```
#### <span id="page-136-0"></span>**Figura 68: System Status Menu**

Opciones de System Status Menu:

- **1) Display memory statistics** (Mostrar estadísticas de memoria): muestra información relativa al uso de la memoria.
- **2) Display active tasks** (Mostrar tareas activas): muestra una lista de tareas actualmente activas.
- **3) Display stack usage** (Mostrar uso de la pila): muestra información actual de la pila.
- **4) Display SCSI Protocol Resources** (Mostrar recursos de protocolo SCSI): muestra información del protocolo SCSI.

# **Visualización de la información del estado del canal de fibra**

Para mostrar la información relativa al estado del canal de fibra, en System Statistics Menu, seleccione **2) Display Fibre Channel Protocol Status**. Aparece Fibre Channel Status Menu (Menú estado del canal de fibra). La [Figura](#page-137-0) 69 muestra una ilustración de este menú.

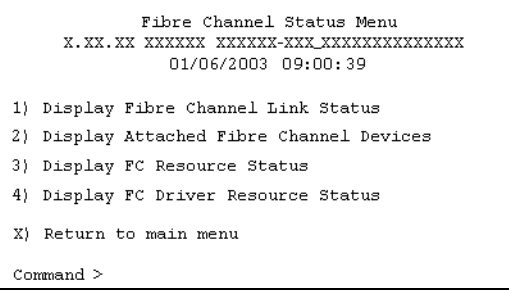

<span id="page-137-0"></span>**Figura 69: Fibre Channel Status Menu**

Fibre Channel Status Menu cuenta con las siguientes opciones:

- **1) Display Fibre Channel Link Status** (Mostrar estado del enlace de canal de fibra): muestra la información del enlace de canal de fibra.
- **2) Display Attached Fibre Channel Devices** (Mostrar dispositivos de canal de fibra conectados): permite ver una lista de dispositivos conectados a este puerto de canal de fibra.
- **3) Display Fibre Channel Resource Status** (Mostrar estado del recurso de canal de fibra): muestra la información del transporte de recursos del canal de fibra.
- **4) Display Fibre Channel Driver Resource Status** (Mostrar estado del recurso del controlador de canal de fibra): muestra la información del controlador de canal de fibra.

En las siguientes subsecciones se trata cada opción de menú y se muestra un ejemplo.

# **Visualización de la información del enlace de canal de fibra**

Para ver las estadísticas de enlace del puerto de canal de fibra:

■ **1)** En el menú Fibre Channel Status seleccione **Display Fibre Channel Link Status**.

Aparecerá la pantalla siguiente.

Consulte la Tabla 9 para ver una lista de las definiciones de los términos.

```
Fibre Channel Status & Statistics
                 01/06/2003 09:00:43
Current Fibre Channel Status - Port 0
LinkState
            UP/LOOP ALPA
                              x00000001 InDevDataSeqs x00000000
OutDevDataSeq x00000000 InLnkDataSeqs x00000005 OutLnkDataSeq x00000084
InP_BSYFrames x00000000 OutP_BSYFrms x00000000 InF_BSYFrames x00000000
InP_RJTFrames x000000000 OutP_RJTFrame x00000000 LinkDowns
                                                         x00000002
InABTSs
            x00000000 OutABTSs
                                  x00000000 LaserFaults x00000000
SignalLosses x00000000 SyncLosses x00000000 BadRxChars
                                                         x00000000
LinkFailures x00000001 BadCRCFrames x00000000 ProtocolErrs x00000000
BadSCSIFrames x00000000
A) Autorepeat
X) Return to previous menu
Command >
```
# **Figura 70: Pantalla Fibre Channel Link Status**

■ **A**) Para actualizar la pantalla, seleccione **Autorepeat**.

### **Tabla 9: Definiciones del estado del enlace**

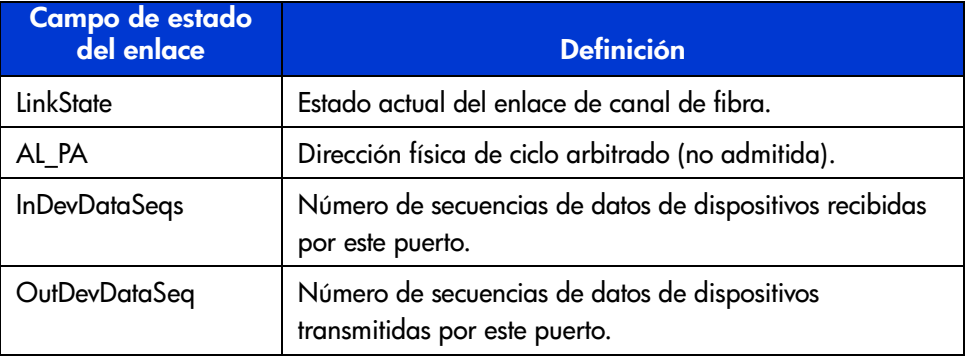

| Campo de estado<br>del enlace | <b>Definición</b>                                                  |
|-------------------------------|--------------------------------------------------------------------|
| <b>InLnkDataSegs</b>          | Número de marcos de datos del enlace recibidos por<br>este puerto. |
| InP BSYFrames                 | Número de marcos P_BSY recibidos por este puerto.                  |
| OutP_BSYFrms                  | Número de marcos P_BSY transmitidos por este puerto.               |
| InF_BSYFrames                 | Número de marcos F BSY recibidos por este puerto.                  |
| InP RJTFrames                 | Número de marcos P_RJT recibidos por este puerto.                  |
| OutP_RJTFrame                 | Número de marcos P_RJT transmitidos por este puerto.               |
| LinkDowns                     | Número de condiciones de desconexión del enlace<br>detectadas.     |
| <b>InABTSs</b>                | Número de marcos ABTS recibidos.                                   |
| <b>OutABTSs</b>               | Número de marcos ABTS transmitidos.                                |
| LaserFaults                   | Número de fallos de láser detectados.                              |
| SignalLosses                  | Número de veces que se detectó una pérdida de señal.               |
| SyncLosses                    | Número de veces que se detectó una pérdida de<br>sincronización.   |
| <b>BadRxChars</b>             | Número de caracteres incorrectos recibidos.                        |
| <b>LinkFailures</b>           | Número de condiciones de fallo del enlace.                         |
| <b>BadCRCFrames</b>           | Número de marcos recibidos con un CRC incorrecto.                  |
| ProtocolErrs                  | Número de errores de protocolo detectados.                         |
| <b>BadSCSIFrames</b>          | Número de marcos SCSI INCORRECTOS detectados.                      |

**Tabla 9: Definiciones del estado del enlace (Continúa)**

### **Visualización de dispositivos de canal de fibra conectados**

Para ver una lista de los dispositivos conectados a este puerto:

1. En el menú Fibre Channel Status, seleccione **2) Display Attached Fibre Channel Devices**.

Ap[arecerá la](#page-140-0) página Fibre Channel Device Display.

La Figura 71 muestra una ilustración de la página Fibre Channel Device Display cuando aparece por primera vez.

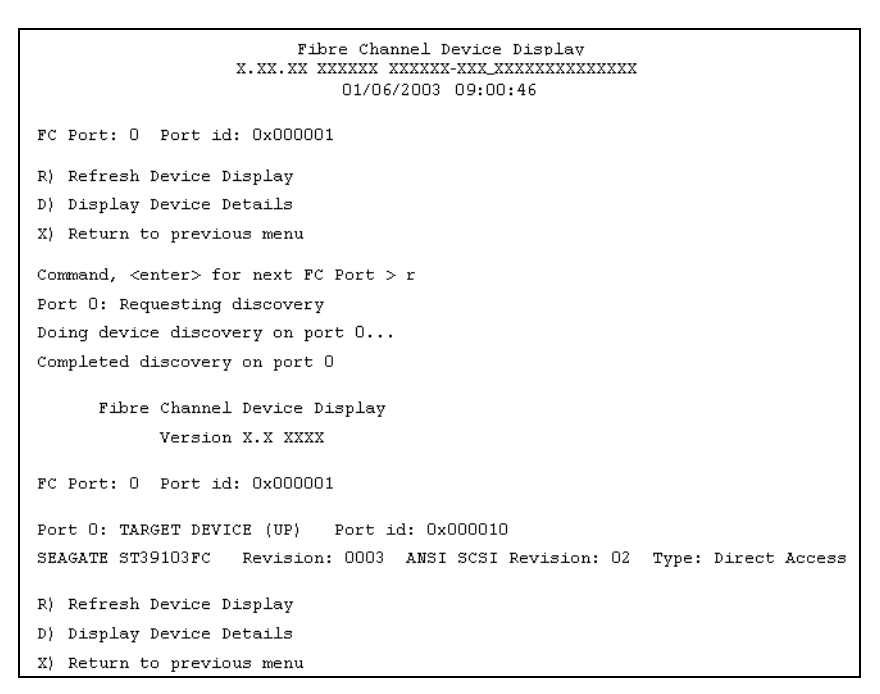

### <span id="page-140-0"></span>**Figura 71: Página inicial Fibre Channel Device Display**

2. Para actualizar la pantalla, seleccione **R) Refresh Device Display**.

**Nota:** en las configuraciones de router a router (R2R) solo se muestra el primer dispositivo de todos los conectados. Para ver todos los dispositivos de las configuraciones R2R, utilice Visual Manager.

3. Para ver los detalles de los dispositivos, seleccione **D) Display Device Details**.

#### **Visualización de la información de transporte de recursos de canal de fibra**

Para ver la información relativa al transporte FCP, en el menú Fibre Channel Status, seleccione **3) Display Fibre Channel Resource Status**.

Aparece la página FCP Transport Queues.

Esta página no tiene opciones. Sólo se utiliza para ver el estado de los recursos. La [Figura](#page-141-0) 72 muestra una ilustración de la página FCP Transport Queue.

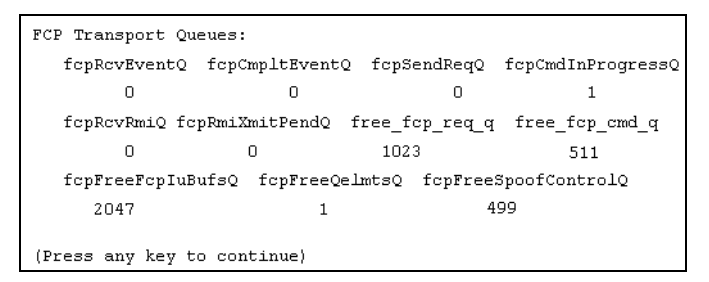

### <span id="page-141-0"></span>**Figura 72: Pantalla FCP Transport Queues**

**Visualización de la información del controlador de canal de fibra**

Para ver información de Fibre Channel Driver Queue en el menú Fibre Channel Status, seleccione **4) Display Fibre Channel Driver Resource Status**.

Aparecerá la página Fibre Channel Driver Queues.

La página Fibre Channel Driver Queues no tiene opciones. Sólo se utiliza para ver los recursos del controlador de canal de fibra.

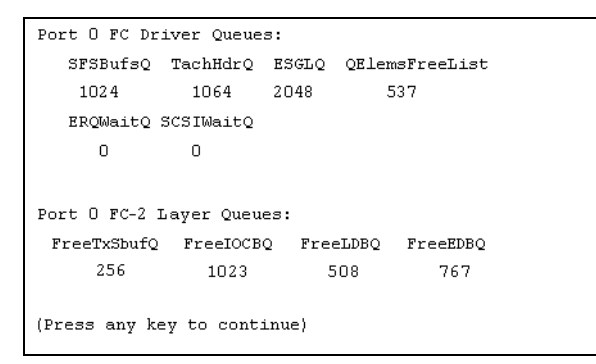

**Figura 73: Pantalla Fibre Channel Driver Queues**

# **Presentación de la información del estado de SCSI**

Para ver la información de estado de SCSI, en System Statistics Menu, seleccione **3) Display Parallel SCSI Protocol Status**.

Aparece Parallel SCSI Protocol Status Menu.

La [Figura](#page-142-0) 74 muestra una ilustración del menú SCSI Status.

```
Parallel Scsi Protocol Status Menu
    01/06/2003 09:01:46
1) Display SCSI Statistics
2) Display Attached SCSI Devices
3) Display SCSI Resource Status
X) Return to previous menu
```
### <span id="page-142-0"></span>**Figura 74: Menú SCSI Status**

Opciones del menú SCSI Status:

- **1) Display SCSI Statistics** (Mostrar estadísticas de SCSI): muestra las estadísticas de SCSI.
- **2) Display Attached SCSI Devices** (Mostrar dispositivos SCSI conectados): muestra los dispositivos SCSI conectados.
- **3) Display SCSI Resource Status** (Mostrar estado de los recursos SCSI): muestra el estado de los recursos SCSI.

Todas las opciones se explican en los siguientes párrafos.

### **Visualización de las estadísticas de SCSI**

Para ver la página de estado de SCSI, en el menú SCSI Status, seleccione **1) Display SCSI Statistics**. No hay opciones en esta pantalla.

### **Visualización de los dispositivos SCSI conectados**

Para ver una lista de los dispositivos conectados a este módulo SCSI en el menú SCSI Status, seleccione **2) Display Attached SCSI Devices**.

Aparecerá SCSI Device Display Menu.

La [Figura](#page-143-0) 75 muestra una ilustración de SCSI Device Display Menu.

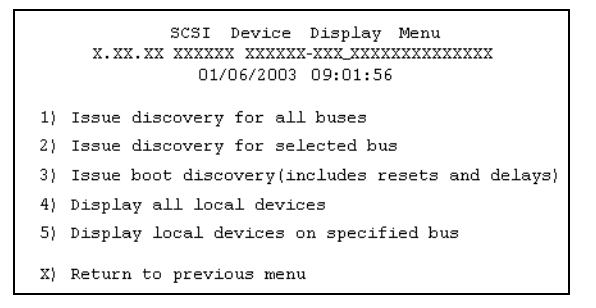

### <span id="page-143-0"></span>**Figura 75: SCSI Device Display Menu**

Opciones de SCSI Device Display Menu:

- **1) Issue discovery for all buses** (Emitir un comando de detección para todos los buses) envía un comando de detección para *todos* los buses SCSI.
- **2) Issue discovery for selected bus** (Emitir un comando de detección el bus seleccionado) envía un comando de detección para el bus *seleccionado*.
- **3) Issue boot discovery** (Emitir un comando de detección de inicio): envía un comando de detección de inicio.
- **4) Display all local devices** (Mostrar todos los dispositivos locales) muestra una lista de los dispositivos locales para *todos* los buses.
- **5) Display local devices on specified bus** (Mostrar dispositivos locales en un bus específico): muestra una lista de dispositivos locales del bus *seleccionado*.
#### **Presentación de la información del recurso SCSI**

Para ver la información de estado de SCSI, en el menú SCSI Status, seleccione **3) Display SCSI Resource Status**.

Aparece la página SCSI Resource Display. No hay opciones en la pantalla SCSI Resource Display. Sólo se utiliza para ver el estado de los recursos SCSI.

La [Figura](#page-144-0) 76 muestra una ilustración de la página SCSI Resource Display.

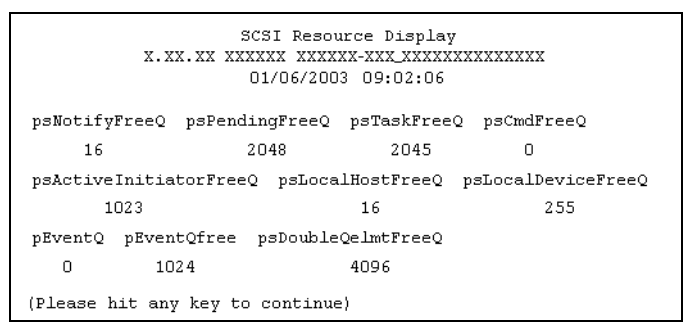

<span id="page-144-0"></span>**Figura 76: Pantalla SCSI Resource Display**

#### **Event Log (Registro de sucesos)**

En System Utilities Menu, **2) Event Log** se utiliza para ver y vaciar el registro de sucesos del sistema.

La [Figura](#page-144-1) 77 muestra una ilustración de Event Log Menu.

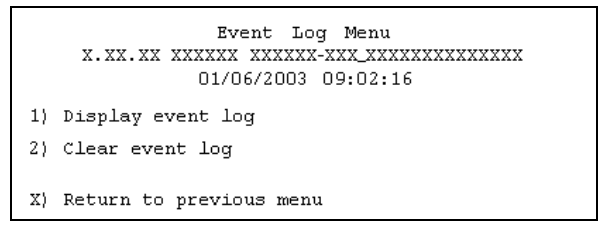

#### <span id="page-144-1"></span>**Figura 77: Event Log Menu**

Opciones de Event Log Menu:

- **1) Display event log** (Mostrar registro de sucesos): muestra el registro de sucesos.
- **2) Clear event log** (Vaciar registro de sucesos): elimina todas las entradas del registro de sucesos.

# **Trace Dump Menu (Menú de descarga del seguimiento)**

En el menú principal del router, **3) Display Trace and Assertion History** se utiliza para gestionar la información del historial de seguimiento.

La [Figura](#page-145-0) 78 muestra una ilustración de Trace Dump Menu.

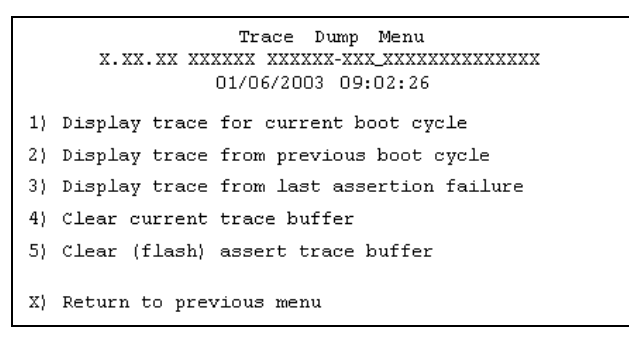

#### <span id="page-145-0"></span>**Figura 78: Trace Dump Menu**

Opciones de Trace Dump Menu:

- **1) Display trace for current boot cycle** (Mostrar seguimiento para el ciclo de inicio actual) muestra la información del historial del ciclo de inicio actual.
- **2) Display trace from previous boot cycle** (Mostrar seguimiento desde el ciclo de inicio anterior): muestra la información del historial del ciclo de inicio anterior.
- $\blacksquare$  **3) Display trace from the last assertion failure** (Mostrar seguimiento desde el último fallo de afirmación) muestra la información del historial de seguimiento desde el último fallo de afirmación.
- **4) Clear current trace buffer** (Vaciar el buffer de seguimiento actual): vacía el buffer de seguimiento actual.
- **5) Clear (flash) assert trace buffer** (Vaciar el buffer de seguimiento de afirmación [flash]): vacía el buffer de seguimiento de fallo de afirmación.
- X) Return to previous menu (Volver al menú inicio)

#### **Guardar copias de los buffers de seguimiento con FTP**

En una sesión FTP puede copiar y guardar los buffers de seguimiento del router.

- 1. Compruebe que el router está conectado a la red Ethernet.
- 2. Inicie una sesión FTP.
- 3. Inserte la dirección IP del router en el símbolo de FTP:

ftp <dirección IP>

**Nota:** inicialmente, la dirección IP predeterminada en fábrica del router es 1.1.1.1. Para ver la dirección IP actual, vaya a Ethernet Configuration Menu y consulte la pantalla. Consulte la sección "Configuration Menu" para obtener información acerca de cómo ver y cambiar la dirección IP del router.

- 4. Especifique la ubicación del directorio en el equipo o en la red donde el programa FTP almacenará el fichero de seguimiento.
- 5. Escriba el nombre de usuario y la contraseña.

El nombre predeterminado de usuario es root y la contraseña predeterminada password.

6. Especifique el modo Bin:

bin

- 7. Escriba el comando apropiado para copiar el buffer de seguimiento actual o anterior:
	- Para copiar el buffer de seguimiento actual:

get curtrace.txt

- El fichero se transferirá desde el router.
- Para copiar el buffer de seguimiento anterior:

get prvtrace.txt

■ El fichero se transferirá desde el router.

# **Opción Reboot (Reinicio)**

Para reiniciar el router, en el menú principal, seleccione **4) Reboot**.

Una vez seleccionada esta opción, aparecerá un símbolo de confirmación. Si se da una respuesta positiva al mensaje de confirmación, se reiniciará el router.

**Nota:** las actividades actuales del router se interrumpirán durante un reinicio.

### **Opción para la descarga de nuevo firmware**

Para descargar una nueva versión del firmware:

1. Seleccione **5) Download a New Revision of the Firmware** en el menú principal del router.

Aparecerá una línea de comandos de confirmación.

- 2. Responda al mensaje de confirmación.
- 3. Seleccione **Transfer** (Τρανσφεριρ), **Send File** (Enviar fichero) en el programa emulador de terminal.
- 4. Seleccione la ubicación del firmware.

Si es necesario, utilice **Browse** (Examinar) para buscar el fichero.

- 5. Seleccione XMODEM como el protocolo de transferencia.
- 6. Pulse el botón **Send** (Enviar).

El firmware empezará a descargarse al router.

Una vez completado el proceso de descarga, el sistema comprobará que la imagen del firmware se escribió correctamente en la memoria FLASH y el router se reiniciará. Una vez reiniciado el router, detectará que hay una nueva imagen de firmware descargada, copiará la imagen en el sector de arranque del FLASH y se iniciará mediante la nueva imagen.

La [Figura](#page-148-0) 79 es una ilustración de Download Firmware Menu una vez cargada la versión de firmware.

```
Download Firmware Menu
        01/06/2003 09:02:29
This will replace the current revision of the firmware.
A reboot will also be performed as part of this process.
Are you sure (y/n)? y
Please begin xmodem file transfer...
SSSSSSSS
DOWNLOAD COMPLETE
 ***********************************
...* Start System Cold Reboot!!
```
<span id="page-148-0"></span>**Figura 79: Download Firmware Menu**

# **Interfaz de usuario FTP 5**

Las siguientes tareas pueden gestionarse a través de una interfaz FTP:

- [Acceso a la interfaz de usuario \(UI\) de FTP, página 152](#page-151-0)
- [Configuración de copia de seguridad y restauración, página 152](#page-151-1)
- [Copia de buffers de seguimiento, página 155](#page-154-0)
- [Actualización de firmware, página 156](#page-155-0)

Cada uno de estos procedimientos se tratan en este capítulo.

## <span id="page-151-0"></span>**Acceso a la interfaz de usuario (UI) de FTP**

Para tener acceso al router mediante una UI FTP:

- 1. Conecte el router a la red Ethernet utilizada por el equipo host.
- 2. Inicie una sesión FTP con la dirección IP del router:

ftp <*dirección IP*>

donde *dirección IP* es la dirección IP del router.

La dirección IP predeterminada del router es 1.1.1.1.

**Nota:** es posible que también necesite especificar la ubicación del directorio externo donde su utilidad FTP almacenará el fichero de configuración de copia de seguridad.

3. Escriba el nombre de usuario y la contraseña.

El nombre predeterminado de usuario es root y la contraseña predeterminada password.

#### <span id="page-151-1"></span>**Configuración de copia de seguridad y restauración**

El router admite la copia de seguridad y la restauración de los valores de configuración a través de FTP. Esto permite mantener varios ficheros de configuración en una ubicación externa al router. Cuando realice una copia de seguridad de una configuración, se guardará la copia de ésta que se encuentra en la memoria flash en un fichero binario del router, en una ubicación externa determinada por el usuario.

#### **Creación de una copia de seguridad de la configuración del router**

Para crear una copia de seguridad del router:

- 1. Conecte el router a la red Ethernet utilizada por el equipo host.
- 2. Inicie una sesión FTP con la dirección IP del router:

ftp <*dirección IP*> donde *dirección IP* es la dirección IP del router.

La dirección IP predeterminada del router es 1.1.1.1.1.

**Nota:** es posible que necesite especificar la ubicación del directorio externo donde su utilidad FTP almacenará el fichero de configuración de copia de seguridad.

3. Escriba el nombre de usuario y la contraseña.

El nombre predeterminado de usuario es root y la contraseña predeterminada password.

HP recomienda cambiar los valores predeterminados del nombre de usuario y de la contraseña.

4. Especifique el modo binario:

bin

5. Especifique el nombre de fichero (con la extensión *.cfg*) con el comando get:

get *nombre de fichero*.cfg

El fichero se transferirá a la ubicación especificada por el usuario.

**Nota:** cuando cree una copia de seguridad de un fichero de configuración, los valores de World Wide Name (WWN) y de la dirección física Ethernet (dirección MAC) no se guardarán en el fichero de configuración. Se guardará el resto de los valores de configuración.

#### **Restauración de la configuración del router**

Para restaurar una configuración del router:

- 1. Conecte el router a la red Ethernet utilizada por el equipo host.
- 2. Inicie una sesión FTP con la dirección IP del router:

```
ftp <dirección IP>
```
donde *dirección IP* es la dirección IP del router.

La dirección IP predeterminada del router es 1.1.1.1.1.

3. Escriba el nombre de usuario y la contraseña.

El nombre predeterminado de usuario es root y la contraseña predeterminada password.

HP recomienda cambiar los valores predeterminados del nombre de usuario y de la contraseña.

4. Especifique el modo binario:

bin

5. Especifique la ruta y el nombre de fichero de la configuración (con la extensión *.cfg*) con el comando put:

put <ruta:*nombre de fichero*.cfg>

El fichero se transferirá al router. Una vez completada la transferencia del fichero, el router se reiniciará automáticamente. Cuando el router termine el proceso POST, utilizará la configuración restaurada.

**Nota:** cuando restaura una configuración, se restaurarán los valores de configuración predeterminados en fábrica de World Wide Name (WWN) y de la dirección física Ethernet (dirección MAC). Los valores definidos por el usuario para esta configuración no se guardan y deben volverse a insertar una vez restaurada completamente la configuración.

Confirme la configuración restaurada comprobando que los valores de configuración son correctos.

### <span id="page-154-0"></span>**Copia de buffers de seguimiento**

Utilice el siguiente procedimiento para guardar copias de los buffers de seguimiento:

- 1. Conecte el router a la red Ethernet utilizada por el equipo host.
- 2. Inicie una sesión FTP con la dirección IP del router:

```
ftp <dirección IP>
donde dirección IP es la dirección IP del router.
```
La dirección IP predeterminada del router es 1.1.1.1.1.

**Nota:** es posible que necesite especificar la ubicación del directorio externo donde su utilidad FTP almacenará el fichero de seguimiento.

3. Escriba el nombre de usuario y la contraseña.

El nombre predeterminado de usuario es root y la contraseña predeterminada password.

HP recomienda cambiar los valores predeterminados del nombre de usuario y de la contraseña.

4. Especifique el modo binario:

bin

5. Especifique el nombre de fichero (con la extensión *.txt*) con el comando get.

Para el *buffer de seguimiento actual*, utilice el siguiente comando:

get curtrace.txt

Para el *buffer de seguimiento anterior*, utilice el siguiente comando:

get prvtrace.txt

## <span id="page-155-0"></span>**Actualización de firmware**

Utilice el siguiente procedimiento en los sistemas basados en Windows para actualizar el firmware del router.

**Nota:** desde la UI también puede tener acceso a una utilidad FTP basada en JAVA.

- 1. Conecte el router a la red Ethernet utilizada por el equipo host.
- 2. Inicie una sesión FTP con la dirección IP del router:

ftp <dirección IP> donde *dirección IP* es la dirección IP del router.

La dirección IP predeterminada del router es 1.1.1.1.1.

3. Escriba el nombre de usuario y la contraseña.

El nombre predeterminado de usuario es root y la contraseña predeterminada password.

HP recomienda cambiar los valores predeterminados del nombre de usuario y de la contraseña.

4. Especifique el modo binario:

bin

5. Especifique la ruta y el nombre de fichero (extensión *.dlx*) del fichero de firmware que se va a transferir utilizando el comando put de la siguiente manera:

put <ruta:*nombre de fichero*.dlx>

El fichero de firmware se transferirá y el router se reiniciará automáticamente. La actualización del firmware será efectiva una vez completado el proceso de Autocomprobación al Arrancar (POST).

**Nota:** confirme el nivel de firmware comprobando los mensajes de reinicio a través de la interfaz serial.

# **Solución de problemas básicos 6**

En este capítulo se tratan algunos métodos básicos para detectar problemas en la instalación y configuración del router de almacenamiento en red de StorageWorks de HP.

La mayoría de los problemas surgen durante la instalación inicial del router. Antes de continuar con las técnicas avanzadas de solución de problemas, compruebe todas las conexiones y revise la configuración.

En este capítulo se tratan los siguientes temas:

- [Indicadores LED, página 158](#page-157-0)
- [Solución de problemas básicos, página 159](#page-158-0)
	- Comprobación de la configuración del bus SCSI
	- Comprobación de la conexión del puerto canal de fibra
	- Comprobación de los dispositivos SCSI en Windows NT
	- Comprobación de la configuración del router
	- Comprobación de la asignación
	- Comprobación de los dispositivos
	- Comprobación de la configuración de host
	- Comprobación de la información de los controladores de dispositivos HBA
	- Comprobación de la configuración del puerto serie
	- Comprobación de los datos PRLI
- [Introducción a Library and Tape Tools de StorageWorks de HP, página 165](#page-164-0)
	- Características de software
	- Búsqueda de información adicional
	- Servicio técnico

# <span id="page-157-0"></span>**Indicadores LED**

Los indicadores LED del router son útiles para diagnosticar varios problemas:

- Los LED de *puerto de canal de fibra* indican el estado de actividad y enlace de canal de fibra. Si uno de estos indicadores no se enciende o permanece constantemente encendido sin que haya ninguna actividad del bus SCSI, quizás indique que hay un problema con el enlace de canal de fibra. Compruebe la configuración del canal de fibra.
- Los LED de *bus SCSI* indican actividad SCSI. Estos indicadores se encienden durante el encendido, la configuración y cuando la unidad está transfiriendo datos. Si el indicador SCSI permanece constantemente encendido sin que haya actividad del LED de canal de fibra, quizás indique que hay un problema con la configuración del bus SCSI. Comprobación de la configuración del bus SCSI.
- Los LED de *Ethernet* indican actividad y estado del enlace. Si uno de estos indicadores no se enciende o permanece constantemente encendido, es posible que indique un problema con la conexión de red. Compruebe la conexión de red. El puerto debe conectarse a una red Ethernet 10/100BaseT para que funcione correctamente.

Para obtener información adicional sobre los LED específicos, consulte el [Capítulo 1, "Introducción a las características externas".](#page-17-0)

Para obtener una ilustración de los componentes del router y las ubicaciones de los LED, consulte la [Figura](#page-157-1) 80.

#### <span id="page-157-1"></span>**Figura 80: Ilustración del router**

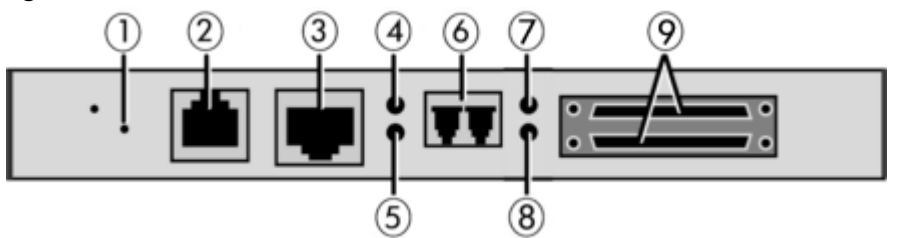

**Tabla 10: Componentes de la ilustración del router**

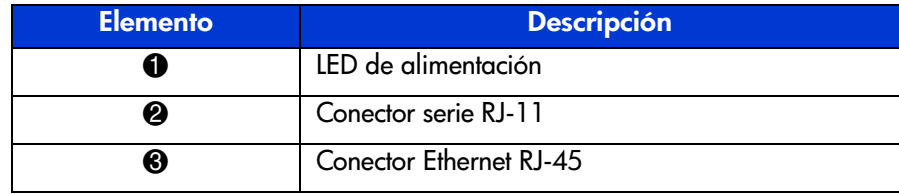

| <b>Elemento</b> | <b>Descripción</b>                                              |
|-----------------|-----------------------------------------------------------------|
| Ø               | LED de actividad del canal de fibra                             |
| ❺               | LED de enlace del canal de fibra                                |
| ❻               | Puerto de canal de fibra                                        |
| 7               | LED de actividad del bus SCSI (en el puerto<br>correspondiente) |
| ❸               | LED de actividad del bus SCSI (en el puerto<br>correspondiente) |
| O               | Conector SCSI VHDCI (2)                                         |

**Tabla 10: Componentes de la ilustración del router (Continúa)**

# <span id="page-158-0"></span>**Solución de problemas básicos**

Si es posible, simplifique la instalación reduciéndola a la configuración más básica. A continuación, añada elementos de uno en uno y compruebe el funcionamiento tras cada paso.

Una de las soluciones de problemas básicos es la comprobación de las siguientes configuraciones y de conexiones:

- Comprobación de la configuración del bus SCSI
- Comprobación de la conexión de canal de fibra
- Comprobación de los dispositivos SCSI en Windows NT
- Comprobación de la configuración del router
- Comprobación de la asignación
- Comprobación de los dispositivos
- Comprobación de la configuración de host
- Comprobación de la información de los controladores de dispositivos HBS
- Comprobación de la configuración del puerto serie
- Comprobación de los datos PRLI

Todas estos temas se explican en las siguientes secciones.

#### **Comprobación de la configuración del bus SCSI**

Entre los elementos que deben comprobarse están:

- **Termination:** los problemas con la terminación pueden causar fallos intermitentes o graves. Un bus SCSI debe terminarse en ambos extremos. Los problemas de terminación son frecuentes cuando existen dispositivos Narrow y Wide en el mismo bus.
- **Tipo de bus:** en un bus SCSI LVD, los dispositivos SE y LVD pueden conectarse al mismo bus. Sin embargo, si un dispositivo SE se detecta durante el encendido, la comunicación con todos los dispositivos pasará a ser del modo SE.
- **ID de dispositivo:** cada dispositivo de un bus SCSI debe tener un ID único. Compruebe que los ID configurados no están siendo utilizados por otros dispositivos del mismo bus SCSI.
- **Cableado:** inspeccione los cables SCSI para verificar que funcionan. Deben cumplirse las normas SCSI para la longitud total, la distancia entre dispositivos y el corto alcance. Asimismo, también deben comprobarse las conexiones y establecerlas de nuevo en caso necesario.
- **SCSI Devices:** compruebe que los dispositivos SCSI de un bus SCSI concreto pueden verse en Configuration Menu (Menú Configuración) del router. Si el router no puede detectar los dispositivos, compruebe la configuración, el cableado y la terminación SCSI.

#### **Comprobación de la conexión del puerto canal de fibra**

Si se detectan los dispositivos SCSI en los buses SCSI, pero el host de canal de fibra no los detecta, es posible que el enlace de canal de fibra no se estableciese correctamente. La mayoría de hubs y conmutadores tienen indicadores de enlace que muestran el estado del enlace. Cuando el router está conectado y encendido, la luz de este indicador de enlace debe estar fija De lo contrario, revise el cableado o las conexiones.

Uno de los métodos utilizados para inspeccionar la integridad de los enlaces en la conexión a un host en funcionamiento consiste en desconectar y volver a conectar el cable de canal de fibra. Este procedimiento provocará una actividad momentánea de este indicador mientras se vuelve a inicializar el enlace.

Asimismo, compruebe que los tipos de medios del router y del hub conectado, del HBA o del conmutador son los apropiados. Cuando utilice medios ópticos, compruebe que el dispositivo conectado no está utilizando dispositivos ópticos del tipo OFC.

**Nota:** de manera predeterminada, la velocidad del puerto de canal de fibra es de 2 Gb/s. Los cambios en la velocidad del puerto de canal de fibra deben realizarse manualmente, como ocurre para 1 Gb/s. Si se establece incorrectamente y el router se conecta a un ciclo o tejido, la unidad puede recibir mensajes "framing error" debido a que se estableció una velocidad de enlace de canal de fibra incorrecta. Para obtener más información acerca de cómo establecer manualmente la velocidad del puerto de canal de fibra, consulte el [Capítulo 3, "Configuración del puerto de canal de fibra".](#page-55-0)

#### **Comprobación de los dispositivos SCSI en Windows NT**

Si está ejecutando el modo de asignación de canal de fibra a SCSI, compruebe que el router reconoce los dispositivos tanto de canal de fibra como SCSI.

En ocasiones es posible que tenga que reiniciar Windows NT con todos los dispositivos SCSI y el router encendidos antes de detectar los dispositivos.

Para comprobar el canal de fibra y los dispositivos SCSI:

- 1. Vaya al Panel de control en Windows NT y seleccione Adaptadores SCSI.
- 2. Haga doble clic en HBA de canal de fibra.

Aparecerá una lista de dispositivos SCSI.

De lo contrario, compruebe la configuración del router, del HBA de canal de fibra y el cableado.

Si aparece la lista, compruebe el modo de asignación del HBA de canal de fibra o las direcciones AL\_PA.

#### **Comprobación de la configuración del router**

Si no está seguro de la configuración ni del lugar donde se generó el error, restaure los valores de configuración predeterminados en fábrica del router y configure la unidad paso a paso, comprobando la funcionalidad de la configuración tras cada cambio.

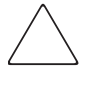

**Precaución:** si restaura los valores predeterminados en fábrica sobrescribirá las configuraciones del usuario. En la interfaz Serial/Telnet, utilice la opción Save Configuration (Guardar configuración) antes de restablecer los valores de configuración predeterminados en fábrica para recuperar la configuración del usuario.

#### **Comprobación de la asignación**

Si el router funciona en modo de Iniciador de canal de fibra a SCSI y está utilizando la asignación Indexed (Indexada) o SCC, cambie a la asignación Auto-assigned (Asignado automáticamente).

#### **Comprobación de los dispositivos**

Puede ser útil conectar los dispositivos de destino SCSI directamente a una interfaz SCSI (por ejemplo, un bus SCSI) para comprobar que los dispositivos funcionan.

#### **Comprobación de la configuración de host**

En algunos casos es posible que el HBA de canal de fibra o el controlador del dispositivo de host no funcionen correctamente. Compruebe que la configuración de estos elementos es la correcta.

Puede ser útil consultar las notas técnicas del controlador de dispositivos para comprobar si hay algún problema específico o si se requiere una configuración determinada. Asimismo, puede resultar útil asegurarse de que se utiliza la versión más reciente del controlador del HBA.

Hay casos en los que las aplicaciones anteriores tienen una idea diferente de lo que constituye un ID SCSI válido y, por lo tanto, es posible que no gestionen correctamente determinadas asignaciones. Este no es un problema del sistema operativo ni de la mayoría de las aplicaciones. Sin embargo, algunas aplicaciones pueden mostrar dificultades para dirigirse a ID de destino superiores a 15 (16 y superior). Para resolver esta situación, configure el router para que utilice direcciones fuertes y establezca AL\_PA en un valor que el HBA pueda asignar con un ID inferior a 16.

#### **Comprobación de la información de los controladores de dispositivos HBA**

Consulte las especificaciones de configuración del fichero *Readme.txt* del controlador de dispositivos HBA. Es posible que un HBA requiera una configuración diferente. Generalmente, los HBA incluyen programas de utilidades para ver o cambiar las configuraciones.

### **Comprobación de la configuración del puerto serie**

Si tiene problemas para realizar la conexión mediante la interfaz serie, compruebe la configuración del terminal o el programa de emulación de terminal.

| Velocidad en<br><b>BAUDIOS</b> | Determinación automática y ajuste de la velocidad de<br>transmisión, 9600, 19200, 38400, 57600, 115200 |
|--------------------------------|----------------------------------------------------------------------------------------------------|
| Bits de datos                  | 8                                                                                                    |
| Bits de parada                 |                                                                                                    |
| Paridad                        | Ninguno                                                                                                |
| Control de flujo               | XON/XOFF                                                                                               |

**Tabla 11: Valores de configuración de terminal**

Si los problemas persisten, revise el cableado.

Si se configura una dirección IP Ethernet, los valores de configuración serie también pueden establecerse a través de SNMP y Telnet.

#### **Comprobación de los datos PRLI**

El router devuelve los datos de respuesta PRLI (inicio de sesión preliminar) como se especifica en la Tabla 12.

En la configuración predeterminada, el router devuelve los datos PRLI (PRLI Accept Payload) con el bit de destino SET y el bit de Iniciador CLEAR. Sin embargo, algunas configuraciones requieren que el bit iniciador sea SET, como en las configuraciones de router a router. Consulte el menú Fibre Channel Overrides para obtener más información sobre la manera de cambiar el bit iniciador.

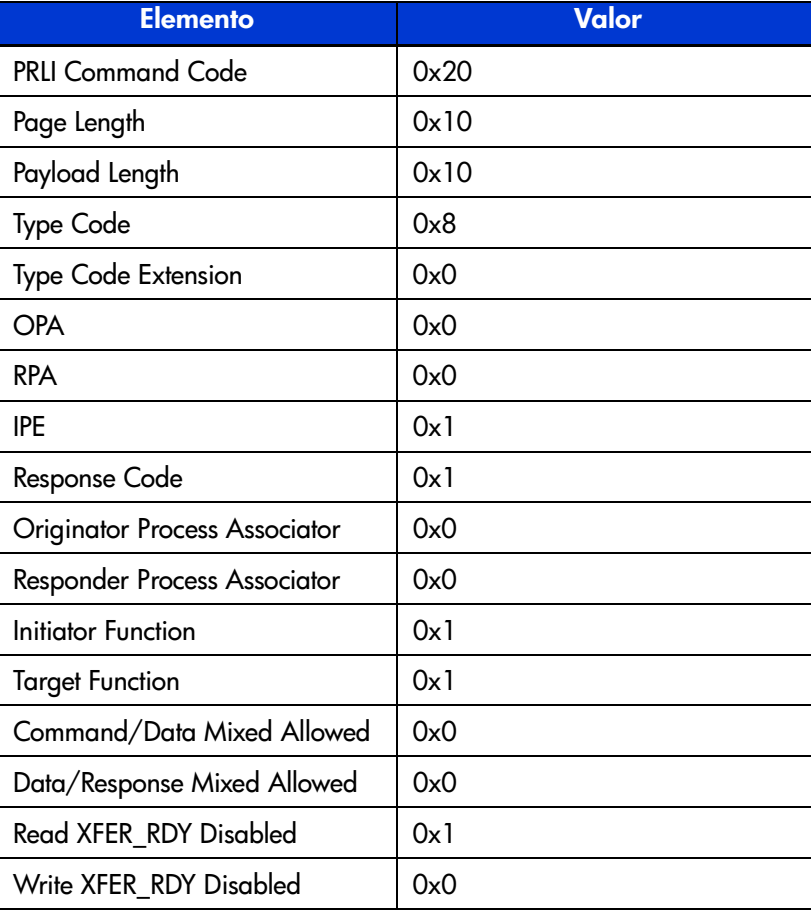

#### **Tabla 12: PRLI**

## <span id="page-164-0"></span>**Introducción a Library and Tape Tools de StorageWorks de HP**

Para proporcionar un servicio continuo a nuestros clientes, HP suministra la aplicación de software Library and Tape Tools (L&TT) de StorageWorks de HP. L&TT es una herramienta de diagnósticos diseñada para ayudar en la instalación y el mantenimiento tanto de dispositivos como de bibliotecas de cintas de HP. L&TT incluye varias características diseñadas para que tanto los clientes de almacenamiento como el personal de servicio cualificado de HP las utilicen. Entre las características clave están:

- Herramientas de diagnóstico para unidad de cinta y dispositivos de automatización de cinta diseñadas para solucionar problemas de manera sencilla.
- Varias opciones para recuperar y actualizar tanto el firmware más reciente como la versión más actual de L&TT.

Frecuentes actualizaciones de las imágenes de firmware publicadas en Internet. Para conseguir un rendimiento óptimo, HP recomienda actualizar el sistema periódicamente con el firmware de dispositivos más reciente.

L&TT puede descargarse gratuitamente desde la página Web de HP en:

[www.hp.com/support/tapetools](http://www.hp.com/support/tapetools)

#### **Características de software**

L&TT ofrece las siguientes características:

- **Comprobación de la instalación:** L&TT guía al usuario a través de una comprobación básica de la instalación del producto. El software ayuda al usuario a elegir un HBA apropiado y los ID SCSI, asegura que el sistema detecta el dispositivo y comprueba la funcionalidad de los dispositivos clave. Esta característica es, esencialmente, documentación HTML que proporciona ayuda con los temas de instalación genéricos más habituales y describe cómo utilizar L&TT para comprobar la instalación de dispositivos.
- **Identificación de dispositivos:** L&TT identifica claramente los productos de almacenamiento conectados al sistema junto con la información clave acerca de la configuración y el estado del producto.
- **Pruebas para la solución de problemas:** L&TT suministra varias pruebas para comprobar la funcionalidad del producto o para aislar sus problemas. Entre las pruebas se incluyen autocomprobaciones de los dispositivos, pruebas de lectura y escritura en unidades, sistemas de pruebas para los autocargadores y las bibliotecas, y utilidades de dispositivos específicas.
- **Actualizaciones de firmware:** L&TT ofrece un medio práctico de actualizar el firmware de productos y de proporcionar a los usuarios una conexión a Internet para aprovechar las mejoras continuas. El software puede configurarse para comprobar si en el Web existen actualizaciones de firmware para los dispositivos conectados o puede comprobar esto manualmente si no desea la característica de actualización automática. Si existe firmware actualizado, el programa informa al usuario y las actualizaciones pueden copiarse fácilmente en el sistema. Con las bibliotecas, los usuarios pueden actualizar la biblioteca y el firmware de unidad integrado en la misma operación. Siempre que sea posible, las unidades integradas se actualizan en paralelo para reducir el tiempo.
- **Generación de tiques de servicio técnico:** si los usuarios experimentan un problema con un producto de almacenamiento, L&TT puede emitir un tique de servicio técnico que incluya información esencial para solucionar un problema. Como alternativa al servicio técnico telefónico, los usuarios pueden enviar un mensaje de correo electrónico con el tique de servicio técnico a un centro de servicio técnico para obtener asistencia. Esta información hace más eficaz el proceso del servicio técnico y permite al personal ofrecer al usuario un mejor servicio en caso de que éste llame más tarde para solicitar ayuda.
- **Análisis de dispositivos:** cuando genera un tique de servicio técnico para un dispositivo, L&TT analiza el dispositivo. El tique de servicio técnico contiene información genérica acerca del dispositivo así como los resultados del análisis. Puede realizar el análisis de dispositivos de manera aislada, pero HP recomienda generar un tique de servicio técnico ya que los datos resultantes se presentan en un formato más útil.
- **Notificación automática de actualizaciones Web:** si dispone de una conexión a Internet y las actualizaciones Web están activadas en las preferencias de las herramientas, se le informará automáticamente de las siguientes actualizaciones, si están disponibles, cada vez que inicie el programa:
	- Nuevas versiones de L&TT
	- Nuevos ficheros de firmware para los dispositivos conectados
	- Nuevas funciones específicas (como pruebas nuevas o actualizadas) para dispositivos conectados.

#### **Búsqueda de información adicional**

La página Web de HP proporciona la versión actual de L&TT para su descarga e información general acerca de la herramienta. Visite la página Web de HP en la dirección:

<http://www.hp.com/support/tapetools>

#### **Servicio técnico**

Puede obtener servicio técnico por correo electrónico desde ltt team@hp.com. Recibirá una respuesta en un plazo de 24 horas (generalmente, antes) durante la semana laborable habitual.

Utilice esta dirección para obtener servicio técnico para L&TT, informar de errores, informar de problemas con la página Web de L&TT o para proporcionar sugerencias con mejoras. HP aprecia cualquier sugerencia acerca de cómo mejorar las próximas versiones de L&TT.

**Nota:** la finalidad de esta dirección es proporcionar servicio técnico para software L&TT. Esta dirección NO tiene como objetivo ayudar a solucionar problemas de productos de hardware. Consulte la documentación incluida con su hardware para obtener opciones de servicio técnico para dicho producto.

# **Asignación de pines serie <sup>y</sup> Ethernet A**

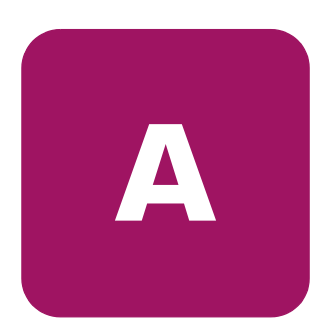

En este apéndice se proporcionan detalles para:

- [Asignaciones de pines serie RJ-11, página 170](#page-169-0)
- [Asignaciones de pines Ethernet RJ-45, página 171](#page-170-0)

# <span id="page-169-0"></span>**Asignaciones de pines serie RJ-11**

En la [Figura](#page-169-1) 81 se muestra la asignación de pines del receptáculo serie en la parte frontal del router.

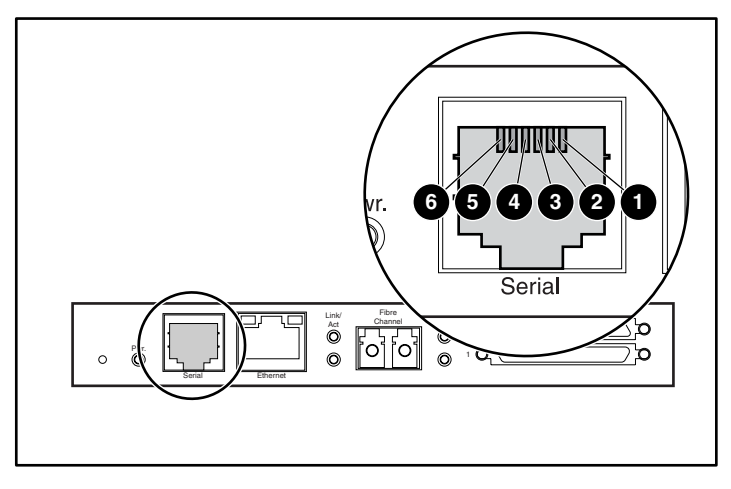

**Figura 81: Asignaciones de pines serie RJ-11**

<span id="page-169-1"></span>Las definiciones de pines enumeradas en la Tabla 13 corresponden a las asignaciones de pines de la [Figura](#page-169-1) 81.

**Tabla 13: Asignaciones de pines serie RJ-11**

| <b>Elemento</b> | <b>Descripción</b>                         |
|-----------------|--------------------------------------------|
|                 | Sin conexión                               |
| 2               | Común serie (con conexión a tierra)        |
| ❸               | Transmisión de datos                       |
|                 | Recepción de datos                         |
| 6               | Preparado para enviar (CTS, Clear to Send) |
| 6               | Petición de Envío (RTS, Request to Send)   |

**Nota:** para conectar el router a un sistema host, utilice un cable de módem nulo RS-232.

# <span id="page-170-0"></span>**Asignaciones de pines Ethernet RJ-45**

La distribución de los pines del receptáculo RJ-45 se muestra en la [Figura](#page-170-1) 82.

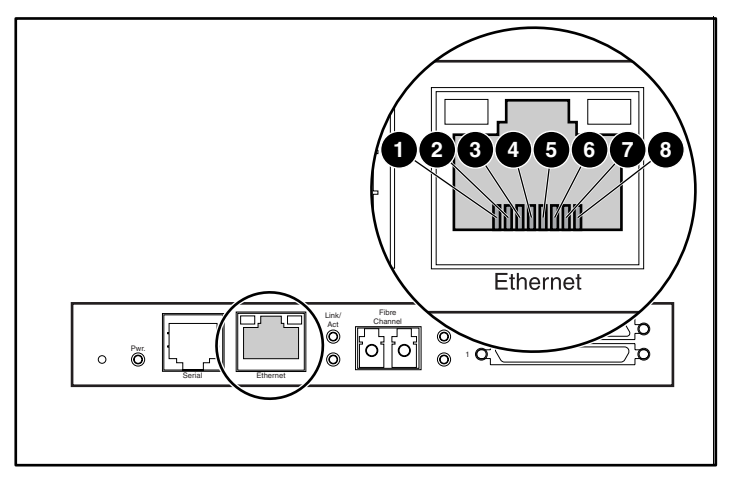

**Figura 82: Asignación de pines Ethernet RJ-45**

<span id="page-170-1"></span>Las definiciones de pines enumeradas en la Tabla 14corresponden a las asignaciones de pines de la [Figura](#page-170-1) 82.

La conexión Ethernet del router admite las especificaciones IEEE para los estándares Ethernet 10BASE-T y 100BASE-TX.

**Tabla 14: Asignaciones de pines Ethernet RJ-45**

| <b>Elemento</b> | <b>Descripción</b> |
|-----------------|--------------------|
| O               | Transmisión +      |
| ❷               | Transmisión -      |
| ❸               | Recepción +        |
| ❹               | Sin conexión       |
| ❺               | Sin conexión       |
| 6               | Recepción -        |
| ⋒               | Sin conexión       |
| 6               | Sin conexión       |

# **Comandos LUN del Controlador B**

El router de almacenamiento en red M2402 de StorageWorks admite y ejecuta un conjunto de comandos SCSI-3 enumerados en este Apéndice. Estos comandos pueden recibirse como comandos FCP a través del bus de canal de fibra y son compatibles con los LUN del Controlador. En este documento se hace referencia a estos comandos como comandos LUN del Controlador. Puede encontrar definiciones completas de los comandos SCSI-3 en el estándar SCSI-3 del instituto ANSI (American National Standards Institute).

En este Apéndice se explican los comandos generales LUN del Controlador.

Para determinar los LUN del router que son del Controlador y los que son del dispositivo, el software del host debe utilizar el comando general Inquiry.

Puede dirigirse a los LUN del Controlador desde cualquier modo de dirección. En el modo SCC, hay un LUN de Controlador. En los modos Auto-Assigned e Indexed, puede haber hasta cuatro LUN de Controlador configurables.

**Nota:** los LUN del Controlador siguen una secuencia numérica a partir del último LUN de dispositivo, sin saltarse ningún número. Un LUN de Controlador puede colocarse en cualquier parte de las tablas personalizadas.

# **Comandos generales**

- Report LUNs
- Inquiry

Ambos comandos se explican en los siguientes párrafos.

#### **Comando Report LUNs**

El comando Report LUNs devuelve una lista de LUN que pueden recibir comandos. El formato del comando Report LUNs se muestra en la Tabla 15.

**Tabla 15: Formato del comando Report LUNs**

| Bit/<br><b>Byte</b> | 7                                                      | 6                                        | 5 | 4 | 3         | $\mathbf{2}$ |  | O |  |  |  |
|---------------------|--------------------------------------------------------|------------------------------------------|---|---|-----------|--------------|--|---|--|--|--|
| $\mathbf 0$         |                                                        | Código de funcionamiento (Ejemplo: 0xA0) |   |   |           |              |  |   |  |  |  |
| 1                   |                                                        | Reservado                                |   |   |           |              |  |   |  |  |  |
| $\overline{2}$      |                                                        | Reservado                                |   |   |           |              |  |   |  |  |  |
| 3                   |                                                        |                                          |   |   | Reservado |              |  |   |  |  |  |
| 4                   |                                                        | Reservado                                |   |   |           |              |  |   |  |  |  |
| 5                   | Reservado                                              |                                          |   |   |           |              |  |   |  |  |  |
| 6                   | Byte más significativo (MSB, Most Significant Byte)    |                                          |   |   |           |              |  |   |  |  |  |
| 7                   | Longitud de la asignación                              |                                          |   |   |           |              |  |   |  |  |  |
| 8                   |                                                        |                                          |   |   |           |              |  |   |  |  |  |
| 9                   | Byte menos significativo (LSB, Least Significant Byte) |                                          |   |   |           |              |  |   |  |  |  |
| 10                  | Reservado                                              |                                          |   |   |           |              |  |   |  |  |  |
| 11                  | Byte de control                                        |                                          |   |   |           |              |  |   |  |  |  |

El router devuelve los parámetros LUN como se definen en la Tabla 16. **Tabla 16: Datos de Report LUNs**

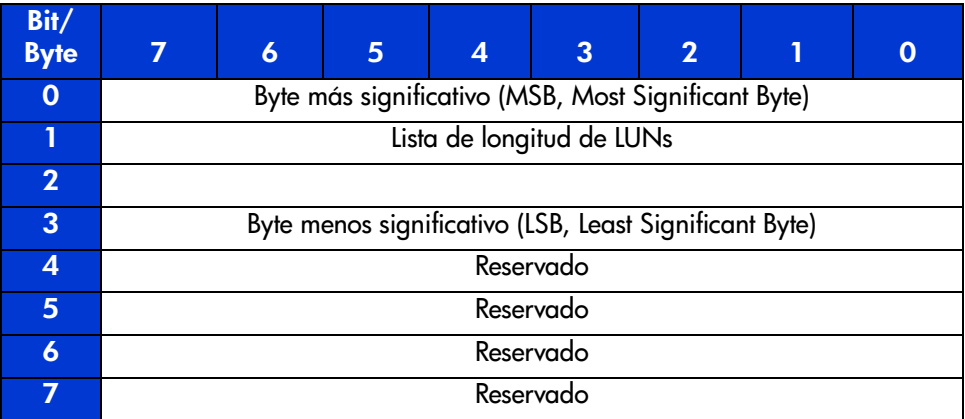

Se informará acerca de todos los LUN y todos ellos aparecerán en el mapa de host.

**Nota:** además del los LUN del dispositivo, el informe también incluye los LUN del Controlador. Los valores de los LUN del Controlador se muestran al final de la lista. Las consultas de LUN del Controlador informan acerca de los tipos de dispositivos periféricos como 0x0c.

#### **Comando Inquiry**

El formato del Comando Inquiry se muestra en la Tabla 17.

**Tabla 17: Formato del comando LUN Inquiry**

| Bit/<br><b>Byte</b> |                                             | 6                                        | 5 | 4 | 3 | $\mathbf 2$ |  | O |  |  |
|---------------------|---------------------------------------------|------------------------------------------|---|---|---|-------------|--|---|--|--|
| $\mathbf 0$         |                                             | Código de funcionamiento (Ejemplo: 0x12) |   |   |   |             |  |   |  |  |
| 1                   |                                             | <b>EVPD</b><br>Reservado                 |   |   |   |             |  |   |  |  |
| $\overline{2}$      | Código de página o código de funcionamiento |                                          |   |   |   |             |  |   |  |  |
| 3                   |                                             | Reservado                                |   |   |   |             |  |   |  |  |
| 4                   | Longitud de la asignación                   |                                          |   |   |   |             |  |   |  |  |
| 5                   | Control                                     |                                          |   |   |   |             |  |   |  |  |

#### **EVPD Page 0x80**

Si el bit EVPD (bit 0 de byte 1) está establecido y el código de página es 0x80, *se devolverá la página del número* serie de la unidad. El formato de esta página se muestra en la Figura 18.

**Tabla 18: Formato de EVPD Page 0X80**

| Bit/<br><b>Byte</b> |                    | 6                                   | 5 |  | 3 | $\mathbf 2$ |  | 0 |  |  |
|---------------------|--------------------|-------------------------------------|---|--|---|-------------|--|---|--|--|
| 0                   |                    | Tipo de dispositivo (Ejemplo: 0x0c) |   |  |   |             |  |   |  |  |
|                     |                    | Código de página (80h)              |   |  |   |             |  |   |  |  |
| っ                   |                    | Reservado                           |   |  |   |             |  |   |  |  |
|                     | Longitud de página |                                     |   |  |   |             |  |   |  |  |
|                     | Número de serie    |                                     |   |  |   |             |  |   |  |  |

El router devuelve los datos LUN Inquiry como se definen en la Tabla 19

#### **Tabla 19: Datos de LUN Inquiry**

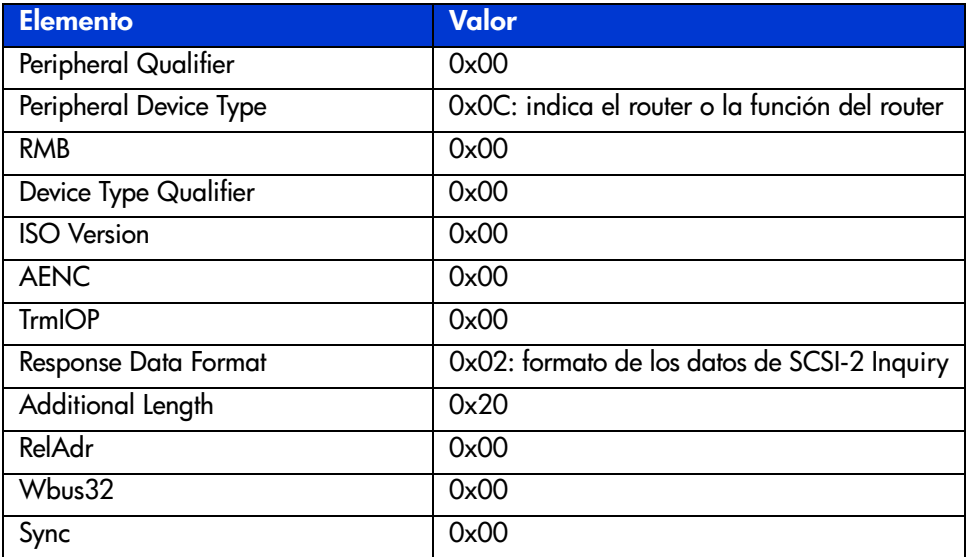

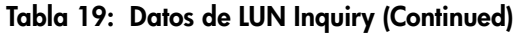

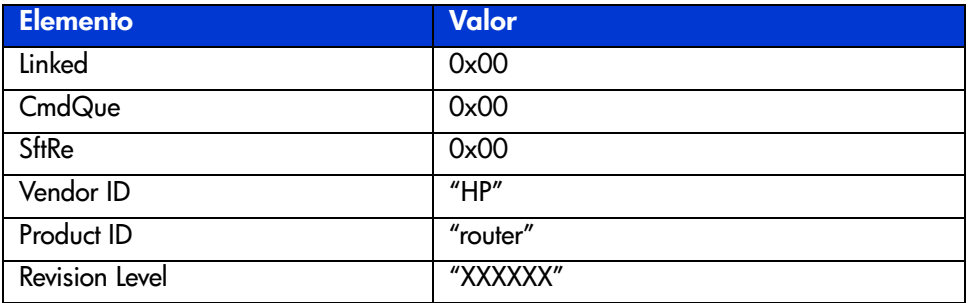

El router sólo responderá a un SCSI Inquiry mediante el campo LUN de 8 bytes de 0x00.

**Nota:** Revision Level hace referencia a los cuatro últimos caracteres de la cadena de construcción, que aparece en los encabezados de la mayoría de las pantallas de menús.

# **Métodos de asignación y estructuras de tablas C**

Los sistemas de canal de fibra y SCSI utilizan diferentes métodos para asignar dispositivos. El router cuenta con un método para trasladar ID de dispositivo para que cada dispositivo SCSI se asigne al LUN de canal de fibra apropiado. Los buses SCSI establecen las conexiones de bus entre dispositivos. Los destinos de un bus SCSI pueden asignarse internamente a LUN. La asignación de un dispositivo SCSI se representa mediante el trío BUS:DESTINO:LUN.

Cuando un iniciador de canal de fibra inicializa un ciclo, el host debe determinar primero los dispositivos que existen en el ciclo. Se realiza la detección de dispositivos y se crea una lista de dispositivos de destino FCP. Se pregunta a cada dispositivo sobre los LUN FCP (los LUN son los dispositivos reales a los que se dirigirá el sistema operativo). La asignación utilizada es la asignación de unidades lógicas SCC y el método de asignación de dispositivos periféricos que se muestra en las tablas de la Tabla 20 a la Tabla 23. Se admite la asignación de primer nivel por lo que sólo se utilizan los dos primeros bits del LUN FCP de 8 bits.

#### **Tabla 20: Secuencia de asignación**

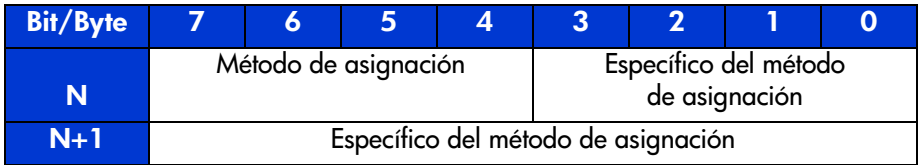

#### **Tabla 21: Definiciones del método de asignación**

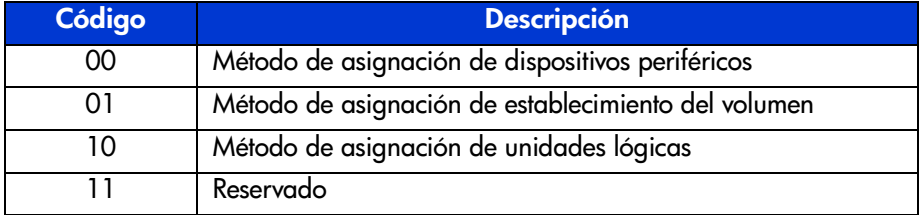

#### **Tabla 22: Asignación de unidades lógicas SCSI**

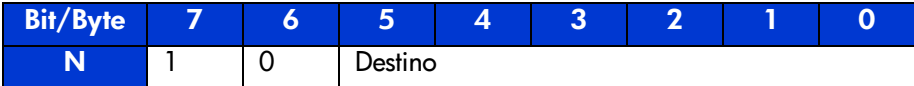

#### **Tabla 23: Asignación de dispositivos periféricos**

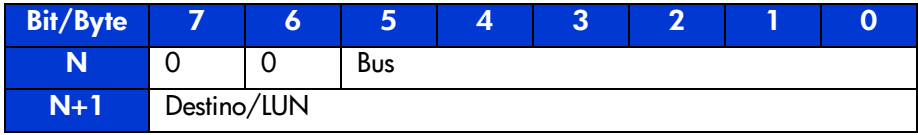
Dependiendo de la configuración, el router admite el método de asignación de dispositivos periféricos y el método de asignación de unidades lógicas.

Los datos que se muestran en la Tabla 24 proceden del menú Fibre Channel Configuration (Configuración del canal de fibra). El administrador inserta el número de nodo (número a la izquierda de la coma en la Tabla 24) y el router traslada el número de nodo al valor AL\_PA correspondiente (número a la derecha de la coma en la Tabla 24).

| $0:0\times01$    | 21:0x2E          | 42:0x52        | 63:0x74          | 84:0xA6           | 105:0xC9          |
|------------------|------------------|----------------|------------------|-------------------|-------------------|
| 1:0x02           | 22:0x31          | 43:0x53        | 64:0x75          | 85:0xA7           | 106:0xCA          |
| $2:0 \times 04$  | 23:0x32          | 44:0x54        | 65:0x76          | 86:0xA9           | $107:0 \times CB$ |
| $3:0\times08$    | 24:0x33          | 45:0x55        | 66:0x79          | 87:0xAA           | 108:0xCC          |
| $4:0 \times 0 F$ | 25:0x34          | 46:0x56        | $67:0\times7$ A  | 88:0xAB           | 109:0xCD          |
| $5:0\times10$    | 26:0x35          | 47:0x59        | 68:0x7C          | $89:0 \times AC$  | $110:0 \times CE$ |
| 6:0x17           | 27:0x36          | 48:0x5A        | $69:0 \times 80$ | $90:0 \times AD$  | 111:0xD1          |
| 7:0x18           | 28:0x39          | 49:0x5C        | 70:0x81          | $91:0 \times AE$  | 112:0xD2          |
| $8:0\times1B$    | 29:0x3A          | $50:0\times63$ | 71:0x82          | 92:0xB1           | $113:0 \times D3$ |
| $9:0\times1$ D   | $30:0 \times 3C$ | 51:0x65        | 72:0x84          | $93:0 \times B2$  | 114:0xD4          |
| $10:0\times$ 1E  | 31:0x43          | 52:0x66        | 73:0x88          | $94:0 \times B3$  | $115:0 \times D5$ |
| $11:0\times 1F$  | 32:0x45          | 53:0x67        | 74:0x8F          | 95:0xB4           | 116:0xD6          |
| 12:0x23          | 33:0x46          | 54:0x69        | 75:0x90          | 96:0xB5           | 117:0xD9          |
| 13:0x25          | 34:0x47          | 55:0x6A        | 76:0x97          | 97:0xB6           | $118:0 \times DA$ |
| 14:0x26          | 35:0x49          | 56:0x6B        | 77:0x98          | 98:0xB9           | $119:0 \times DC$ |
| 15:0x27          | 36:0x4A          | $57:0\times6C$ | 78:0x9B          | 99:0xBA           | 120:0xE0          |
| 16:0x29          | $37:0 \times 4B$ | 58:0x6D        | 79:0x9D          | 100:0xBC          | 121:0xE1          |
| $17:0\times 2A$  | 38:0x4C          | 59:0x6E        | 80:0x9E          | 101:0xC3          | 122:0xE2          |
| $18:0\times2B$   | 39:0x4D          | 60:0x71        | 81:0x9F          | $102:0 \times C5$ | 123:0xE4          |
| 19:0x2C          | $40:0 \times 4E$ | 61:0x72        | $82:0 \times A3$ | 103:0xC6          | 124:0xE8          |
| 20:0x2D          | 41:0x51          | 62:0x73        | 83:0xA5          | 104:0xC7          | 125:0xEF          |

**Tabla 24: Tabla consulta de los números de nodo de ciclo arbitrado asignados a AL-PA**

# **Método de Asignación SCC (Comando de Controlador SCSI)**

Cuando un router se configura para que utilice la asignación de Comando de Controlador SCSI (SCC, SCSI Controller Command) y se recibe un comando, el router responderá como un dispositivo de Controlador al Iniciador FCP o guiará la solicitud FCO a un BUS:DESTINO:LUN especificado Si recibe una solicitud que utiliza el método de Asignación de Dispositivos Periféricos (un comando FCP con los bits de campo de LUN 7 y 6 del byte 0 establecidos en 0), el router guía la solicitud al procesador interno que actúa en el comando directamente. Si recibe una solicitud que utiliza el método de Asignación de unidades lógicas (bits 7 y 6 establecidos en 00x10), la solicitud se dirigirá al BUS:DESTINO:LUN de la manera especificada en el campo definido.

<span id="page-181-1"></span>Los sistemas de host que utilizan la asignación SCC normalmente realizan la detección inicial de dispositivos mediante el método de asignación de dispositivos periféricos. Al emitir un comando Inquiry al router, el host recibirá los datos Inquiry del router indicando que el tipo de dispositivo es un dispositivo de Controlador (datos Inquiry que indican que el tipo de dispositivo es 0xC). A continuación, el host sabrá que los comandos siguientes de los dispositivos conectados al router utilizarán el método de asignación de unidades lógicas.

El host puede realizar la detección avanzando por los valores BUS:DESTINO:LUN, al igual que lo haría un controlador SCSI estándar, o emitiendo un comando Report LUNs. Este comando se envía al router (mediante el método de asignación de dispositivos periféricos). El router devuelve una tabla indicando los dispositivos conectados. El host puede realizar acciones directamente en estos dispositivos sin avanzar más en la detección.

## **Método de asignación automática**

El método de asignación automática se crea mediante la detección de los dispositivos SCSI durante el encendido o el reinicio. Mientras el router realiza la detección de dispositivos en el bus SCSI, los valores de los LUN FCP de la tabla de índice se completan con un LUN FCP adyacente que hace referencia al siguiente dispositivo SCSI. La tabla de índice generada por la opción de asignación automática no pueden modificarse manualmente.

<span id="page-181-0"></span>Cuando se utiliza la opción de asignación automática, el sistema de host detectará cada dispositivo SCSI conectado sin espacios, permitiendo que los dispositivos tengan acceso completo al host. Este método permite una configuración sencilla en entornos donde el orden de dispositivos SCSI no es importante y donde la conexión en caliente de dispositivos SCSI no tendrá lugar. Por ejemplo, las bibliotecas de cintas son candidatas excelentes para utilizar la asignación automática. Las opciones de configuración permiten que la detección de SCSI se realice por bus, destino o LUN según lo deseado para el entorno específico.

# **Método de asignación indexada**

La dirección indexada permite a los controladores del adaptador de bus de host (HBA) que sólo utilizan la asignación de dispositivos periféricos tener acceso a los dispositivos SCSI conectados al router. Esta asignación se realiza mediante una tabla indexada por valores de LUN secuenciales que indica los dispositivos BUS:DESTINO:LUN seleccionados. En este modo no es posible asignar directamente el router como una unidad de Controlador.

<span id="page-182-0"></span>El tamaño máximo de la tabla equivale al número de buses multiplicado por el número de destinos en cada bus menos un ID de iniciador por cada bus, multiplicado por el número de LUN en cada destino. La tabla de índice puede modificarse manualmente. Asimismo, también se proporciona un método para realizar la detección de dispositivos SCSI y completar la tabla de índice.

Consulte la Tabla 25 para conocer la tabla de asignaciones indexadas.

| Valor de LUN FCP | <b>BUS SCSI:DESTINO:LUN</b>            |  |  |
|------------------|----------------------------------------|--|--|
| 0                | 0:0:0                                  |  |  |
| 1                | 0:1:0                                  |  |  |
| $\overline{2}$   | 0:2:0                                  |  |  |
| $\overline{3}$   | 0:3:0                                  |  |  |
| 4                | 0:4:0                                  |  |  |
| $\overline{5}$   | 0:5:0                                  |  |  |
| $\overline{6}$   | 0:6:0                                  |  |  |
|                  | (0:7:0 ocupado por el ID de iniciador) |  |  |
| 7                | 0:8:0                                  |  |  |
| ()               | ()                                     |  |  |
| 13               | 0:14:0                                 |  |  |
| $\overline{14}$  | 0:15:0                                 |  |  |
| 15               | 1:0:0                                  |  |  |
| 16               | 1:1:0                                  |  |  |
| 17               | 1:2:0                                  |  |  |
| ()               | ()                                     |  |  |

**Tabla 25: Tabla de direcciones indexadas**

# **Avisos reglamentarios**

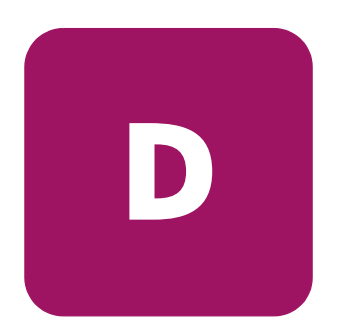

## **Aviso de la Comisión Federal de Comunicaciones**

El apartado 15 de las reglas y regulaciones de la Comisión Federal de Comunicaciones (FCC) ha establecido los límites de emisiones de radiofrecuencia (RF) para proporcionar un espectro de frecuencia de radio libre de interferencias. Muchos dispositivos electrónicos, incluidos los ordenadores, generan energía RF relativa a la función para la que fueron fabricados y, por tanto, están amparados por esas normas. Estas reglas dividen a los ordenadores y a los dispositivos periféricos en dos clases, A y B, dependiendo de su instalación. Se considera dispositivos de clase A a aquellos de los que razonablemente cabe esperar que se instalen en un entorno comercial o empresarial. Los dispositivos de clase B son aquellos de los que razonablemente se puede esperar que se instalen en un entorno doméstico (por ejemplo, los ordenadores personales). La FCC requiere que los dispositivos de ambas clases lleven una etiqueta que indique el potencial de interferencia del dispositivo, así como instrucciones de funcionamiento adicionales para el usuario.

<span id="page-184-0"></span>La etiqueta de clasificación del dispositivo muestra la clasificación del equipo (A o B). Los dispositivos de clase B tienen en la etiqueta el logotipo o identificador de la FCC. La etiqueta de los dispositivos de clase A carece del logotipo o el identificador de FCC. Cuando haya determinado la clase del dispositivo, consulte la declaración correspondiente en las secciones siguientes.

## **Equipo de clase A**

Este equipo se ha probado y cumple con los límites para los dispositivos digitales de clase A, de acuerdo con el Apartado 15 de las reglas de la FCC. Estos límites se han diseñado de manera que proporcionen una protección razonable contra interferencias nocivas cuando el equipo funciona en un entorno comercial. Este equipo genera, utiliza y puede emitir energía de radiofrecuencia y, si no se instala y utiliza de acuerdo con las instrucciones, puede ocasionar interferencias nocivas con las comunicaciones por radio. El funcionamiento de este equipo en un área residencial es probable que cause interferencias dañinas; en tal caso, el usuario está obligado a corregir a su costa las interferencias causadas.

## **Equipo de clase B**

<span id="page-185-0"></span>Este equipo se ha probado y cumple con los límites para los dispositivos digitales de clase B, de acuerdo con el Apartado 15 de las reglas de la FCC. Estas limitaciones se han diseñado para proporcionar una protección razonable contra las interferencias dañinas en un área residencial. Este equipo genera, utiliza y puede emitir energía de radiofrecuencia y, si no se instala y utiliza de acuerdo con las instrucciones, puede ocasionar interferencias nocivas con las comunicaciones por radio. Sin embargo, no hay garantías de que no se producirán interferencias en una instalación específica. Si el equipo ocasiona una interferencia perjudicial con la recepción de radio o televisión, lo que se puede determinar apagando y volviendo a encender el equipo, se aconseja tratar de corregir la interferencia mediante alguno de los métodos siguientes:

- <span id="page-185-1"></span>Vuelva a orientar o cambie la ubicación de la antena receptora
- Aumente la distancia de separación entre el equipo y el receptor
- Conecte el equipo a un toma en un circuito diferente al que está conectado el receptor
- Consulte al distribuidor o a un técnico de radio o televisión para obtener sugerencias adicionales

#### **Aclaración sobre determinadas designaciones**

Las bibliotecas MSL son dispositivos de Clase A con el router e1200-160 de almacenamiento en red de StorageWorks de HP instalado.

## **Declaración de conformidad para los productos marcados con el logotipo FCC (Únicamente para Estados Unidos)**

Este dispositivo cumple con el Apartado 15 de la Normativa de la FCC. Su funcionamiento está sujeto a las siguientes condiciones: (1) este dispositivo no puede causar interferencias perjudiciales y (2) este dispositivo debe aceptar cualquier interferencia recibida, incluida la que pueda ocasionar un funcionamiento no deseado.

Para cualquier pregunta relacionada con esta declaración de la FCC, póngase en contacto con nosotros por correo postal o por teléfono:

<span id="page-186-0"></span>Hewlett-Packard Company Network Storage Solutions - Automation Business Segment Regulatory Engineering 825 14th Street S.W., Bldg. E, MS E200 Loveland, CO 80537

(970) 898-1738

Para identificar este producto, consulte el número de referencia, serie o modelo del producto.

# **Aviso canadiense (Avis Canadien)**

## **Equipo de clase A**

<span id="page-187-0"></span>Este aparato digital de clase A cumple todos los requisitos de la normativa canadiense sobre equipos que originan interferencias.

Cet appareil numérique de la classe B respecte toutes les exigences du Règlement sur le matériel brouilleur du Canada.

## **Equipo de clase B**

Este aparato digital de clase B cumple todos los requisitos de la normativa canadiense sobre equipos que originan interferencias.

<span id="page-187-1"></span>Cet appareil numérique de la classe B respecte toutes les exigences du Règlement sur le matériel brouilleur du Canada.

# **Aviso de la Unión Europea**

Los productos que presentan la marca CE cumplen con la Directiva EMC (89/336/EEC) y con la Directiva de baja tensión (72/23/EEC) publicadas por la Comisión de la Comunidad Europea.

El cumplimiento de estas instrucciones supone la conformidad con las siguientes Normas Europeas (los estándares internacionales equivalentes aparecen entre paréntesis):

- EN55022 (CISPR 22): interferencia electromagnética
- EN55024 (IEC61000-4-2, 3, 4, 5, 6, 8, 11): inmunidad electromagnética
- EN61000-3-2 (IEC61000-3-2): armónicos de la línea eléctrica
- EN61000-3-3 (IEC61000-3-3): variaciones de la línea eléctrica
- EN60950 (IEC950): seguridad del producto

## **Aviso japonés**

ご使用になっている装置にVCCIマークが付いていましたら、次の説明文を お読み下さい。

この装置は、情報処理装置等電波障害自主規制協議会 (VCCI) の基準 に基づくクラスB情報技術装置です。この装置は、家庭環境で使用すること を目的としていますが、この装置がラジオやテレビジョン受信機に近接して 使用されると、受信障害を引き起こすことがあります。 取扱説明書に従って正しい取り扱いをして下さい。

VCCIマークが付いていない場合には、次の点にご注意下さい。

この装置は、情報処理装置等電波障害自主規制協議会 (VCCI) の基準に 基づくクラスA情報技術装置です この装置を家庭環境で使用すると電波 妨害を引き起こすことがあります。この場合には使用者が適切な対策を講ず るよう要求されることがあります。

## **Aviso de BSMI**

#### 警告使用者:

這是甲類的資訊產品・在居住的環境中使用時・可能<br>會造成射頻干擾・在這種情況下・使用者會被要求採<br>取某些適當的對策。

# **Dispositivo láser**

<span id="page-189-3"></span>Todos los sistemas HP equipados con un dispositivo láser cumplen los estándares de seguridad, incluido el de la Comisión electrotécnica internacional (IEC) 825. Con relación específica al láser, el equipo cumple los estándares de utilización de productos láser establecidos por las agencias gubernamentales como producto láser de clase 1. El producto no emite luz peligrosa; el haz está totalmente cercado en todos los modos de mantenimiento y funcionamiento que puede realizar el cliente.

## **Advertencias sobre seguridad del láser**

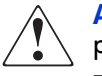

<span id="page-189-1"></span>**ADVERTENCIA:** para reducir el riesgo de exposición a una radiación peligrosa:

- No intente abrir la cubierta del dispositivo láser. Dentro no hay componentes que el usuario pueda-reparar.
- No realice más operaciones de control, ajustes o manipulaciones en el dispositivo láser que los aquí especificados.
- <span id="page-189-0"></span>■ Permita reparar el dispositivo láser únicamente a los agentes del servicio técnico autorizado HP.

## **Cumplimiento de las normas CDRH**

El Centro para dispositivos y salud radiológica (CDRH) de la Administración estadounidense de fármacos y alimentación dispone de una normativa para los productos láser con fecha del 2 de agosto de 1976. Esta normativa se aplica a los productos láser fabricados a partir del 1 de agosto de 1976. Su cumplimiento es obligatorio para los productos comercializados en Estados Unidos.

### **Cumplimiento del reglamento internacional**

Todos los sistemas de HP equipados con dispositivos de láser cumplen los estándares de seguridad que les corresponden, incluyendo el IEC 825.

## **Etiqueta de producto láser**

<span id="page-189-2"></span>En la superficie del dispositivo láser suministrado de HP existe una etiqueta.

## **Información sobre el láser**

#### **Tabla 26: Información sobre el láser**

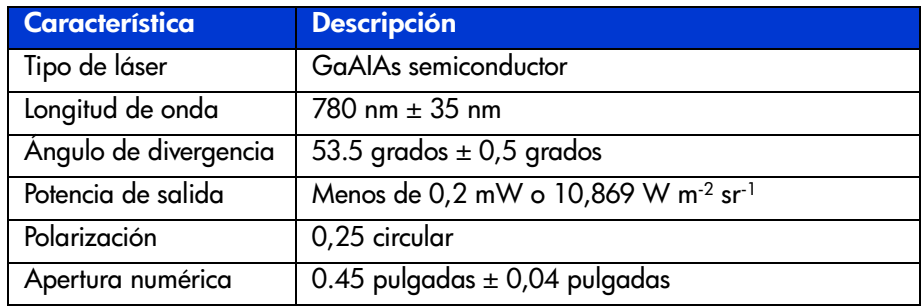

# **Descarga electrostática**

<span id="page-192-3"></span><span id="page-192-2"></span><span id="page-192-0"></span>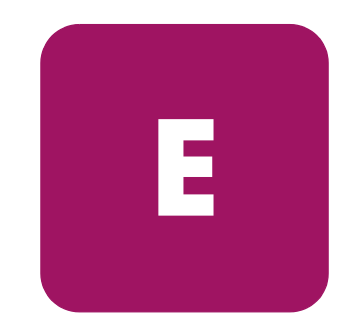

Para evitar daños en el equipo, tenga en cuenta las precauciones que debe seguir cuando instale el sistema o manipule los componentes. Una descarga de electricidad estática producida por contacto del cuerpo humano u otro conductor podría dañar las tarjetas del sistema u otros dispositivos sensibles a la electricidad estática. Esto puede reducir la duración del dispositivo.

Para evitar daños por descargas electrostáticas, tome las siguientes precauciones:

- <span id="page-192-4"></span>■ Evite el contacto manual, transportando y almacenando los productos en cajas antiestáticas.
- No saque de sus contenedores las piezas sensibles a la electricidad estática hasta que lleguen a entornos de trabajo a prueba de este tipo de electricidad.
- Coloque los componentes en una superficie conectada a tierra antes de sacarlos de las bolsas.
- Evite tocar patillas, guías y circuitos.
- <span id="page-192-1"></span>■ Manténgase conectado debidamente a tierra siempre que toque un componente o un mecanismo sensible a la electricidad estática.

## **Métodos de conexión a tierra**

<span id="page-193-4"></span>Existen varios métodos de conexión a tierra. Adopte uno o varios de los métodos siguientes cuando manipule o instale componentes sensibles a la electricidad-estática:

- Utilice una muñequera conectada mediante un cable a una mesa de trabajo o a un chasis de un equipo conectado a tierra. Las muñequeras son cintas flexibles con una resistencia mínima de 1 megaohmio  $\pm$  10 por ciento en los cables de conexión a tierra. Para conseguir una toma de tierra adecuada, póngase la muñequera antiestática bien ajustada a la piel.
- <span id="page-193-5"></span><span id="page-193-1"></span>■ Utilice correas en tacones, punteras o botas al trabajar de pie. Póngase correas en ambos pies si se halla sobre un suelo conductor o sobre alfombrillas disipadoras.
- <span id="page-193-3"></span>■ Utilice herramientas conductoras.
- Utilice el juego de herramientas portátil con la esterilla disipadora de electricidad estática plegable.

<span id="page-193-0"></span>Si no dispone del equipo recomendado para una adecuada conexión a tierra, póngase en contacto con el servicio técnico autorizado de HP para que instale el componente.

<span id="page-193-2"></span>**Nota:** si desea obtener más información sobre la electricidad estática o la ayuda en la instalación del producto, póngase en contacto con un servicio técnico autorizado de HP.

# índice

#### **A**

active fabric (tejido activo), configuración UI Serial/Telnet [133](#page-132-0) UI Visual Manager [49](#page-48-0) Active Fabric Configuration Menu (Menú de configuración del tejido activo) de la UI Serial/Telnet, ilustración [133](#page-132-1) actualización del firmware UI FTP [156](#page-155-0) UI Serial/Telnet [148](#page-147-0) advertencia estabilidad del bastidor [14](#page-13-0) símbolos en el equipo [12](#page-11-0) añadir un host a la lista de hosts en la UI Serial/Telnet – host FCP, ilustración [125](#page-124-0) anular configuración canal de fibra UI Serial/Telnet [106](#page-105-0) UI Visual Manager [60](#page-59-0) SCSI UI Serial/Telnet [109](#page-108-0) UI Visual Manager [64](#page-63-0) anular configuración de destino UI Serial/Telnet [109](#page-108-0) Visual Manager [64](#page-63-0) asignación automática descripción [182](#page-181-0) asignación de pines RJ-45 Ethernet [171](#page-170-0) serie DB-9 [170](#page-169-0) asignación SCC, descripción [182](#page-181-1) asignación, definición [179](#page-178-0)

asignaciones de pines DB-9 [170](#page-169-0) asignaciones de pines Ethernet RJ-45 [171](#page-170-0) asignaciones de pines serie DB-9, ilustración [170](#page-169-1) avisos de la FCC declaración de conformidad [187](#page-186-0) Equipo de Clase A [186](#page-185-0) Equipo de Clase B [186](#page-185-1) etiqueta de clasificación [185](#page-184-0) avisos reglamentarios Canadiense [188](#page-187-0) Unión Europea [188](#page-187-1) ayuda [14](#page-13-1) ayuda, obtención [14](#page-13-2)

#### **B**

botón de alimentación en espera ubicación de [19](#page-18-0) bus SCSI anular configuración [109](#page-108-0) UI Visual Manager [64](#page-63-0) configuración de UI Serial/Telnet [107](#page-106-0) UI Visual Manager [61](#page-60-0) configuración de la detección UI Serial/Telnet [108](#page-107-0) UI Visual Manager [62](#page-61-0) escrituras en cinta almacenadas en buffer UI Serial/Telnet [110](#page-109-0) UI Visual Manager [63](#page-62-0) indicadores LED [19](#page-18-1) información general sobre la configuración [28](#page-27-0)

bus SCSI *continúa* mapa predeterminado UI Serial/Telnet [110](#page-109-1) UI Visual Manager [63](#page-62-1) modo terminación UI Visual Manager [63](#page-62-2) reinicio del bus durante el arranque UI Serial/Telnet [109](#page-108-1) UI Visual Manager [62](#page-61-1) valores de iniciador y destino UI Serial/Telnet [108](#page-107-1) UI Visual Manager [61](#page-60-1)

## **C**

canal de fibra configura[ción de puertos, información](#page-28-0)  general 29 indicadores LED [19](#page-18-2) canal de fibra, conexión, solución de problemas [160](#page-159-0) características del router, externas [18](#page-17-0) características externas, introducción [18](#page-17-0) [Centro para dispositivos y salud radiológica,](#page-189-0)  véase CDRH comandos LUN del Controlador comandos generales, enumeración [174](#page-173-0) componentes almacenamiento [193](#page-192-0) manipulación adecuada [193](#page-192-1) conexión a tierra, equipo sugerido para [194](#page-193-0) configuración de E/S UI Visual Manager [54](#page-53-0) configuración de la fecha UI Serial/Telnet [132](#page-131-0) UI Visual Manager [51](#page-50-0) configuración de la velocidad en baudios UI Serial/Telnet [98](#page-97-0) UI Visual Manager [45](#page-44-0) configuración de las utilidades UI Serial/Telnet [135](#page-134-0) UI Visual Manager [76](#page-75-0)

configuración de red UI Serial/Telnet [99](#page-98-0) UI Visual Manager [46](#page-45-0) configuración de seguridad UI Serial/Telnet [101](#page-100-0) UI Visual Manager [50](#page-49-0) configuración del puerto UI Serial/Telnet [102](#page-101-0) configuración del reloj UI Serial/Telnet [132](#page-131-0) UI Visual Manager [51](#page-50-1) configuración del usuario UI Serial/Telnet [101](#page-100-0) UI Visual Manager [50](#page-49-0) configuración DHCP UI Serial/Telnet [101](#page-100-1) UI Visual Manager [48](#page-47-0) configuración Ethernet UI Serial/Telnet [100](#page-99-0) UI Visual Manager [47](#page-46-0) valores predeterminados [26](#page-25-0) configuracio[nes de canal de fibra a SCSI,](#page-19-0)  ilustración 20 configuracio[nes, canal de fibra a SCSI,](#page-19-0)  ilustración 20 Configuration Menu (Menú configuración) de la UI Serial/Telnet, ilustración [96](#page-95-0) copia de los buffers de seguimiento, UI FTP [155](#page-154-0) copia de seguridad de la configuración, UI FTP [153](#page-152-0) copia de seguridad y restauración liberadas de LAN, ilustración [23](#page-22-0) copia de seguridad y [restauración, liberadas](#page-22-0)  de LAN, ilustración 23 correas para pie, uso [194](#page-193-1) creación de una entrada para un mapa de canal de fibra de la UI Serial/Telnet, ilustración [120](#page-119-0) creación de una entrada para un mapa SCSI de la UI Serial/Telnet, ilustración [121](#page-120-0)

cuadro de diálogo Ethernet Configuration (Configura[ción Ethernet\) de Visual Manager,](#page-46-1)  ilustración 47 cuadro de diálogo SCSI Host Name de Visual Manager, ilustración [72](#page-71-0) cuadro de diálogo SCSI Map de Visual

Manager, ilustración [73](#page-72-0)

## **D**

Device Mapping Configuration Menu (Menú configuración de la asignación de dispositivos) de la UI Serial/Telnet, ilustración [111](#page-110-0) dirección IP UI Serial/Telnet [100](#page-99-1) UI Visual Manager [48](#page-47-1) direcciones indexadas descripción [183](#page-182-0) disposición de pines DB-9 [170](#page-169-2) disposición de pines Ethernet RJ-45, ilustración [171](#page-170-1) dispositivo láser advertencia de radiación [190](#page-189-1) etiqueta de clasificación de producto [190](#page-189-2) reglamentario, aviso [190](#page-189-3) dispositivos admitidos [20](#page-19-1) solución de problemas [162](#page-161-0) distribución de pines RJ-45 Ethernet [171](#page-170-2) serie DB-9 [170](#page-169-2) distribución de pines Ethernet RJ-45 [171](#page-170-2) distribuidor autorizado, HP [15](#page-14-0) documentación relacionada [10](#page-9-0) documento documentación relacionada [10](#page-9-0) requisitos previos [10](#page-9-1) signos convencionales [11](#page-10-0) Download New Firmware Menu (Menú descargar nuevo firmware) de la UI Serial/Telnet, ilustración [149](#page-148-0)

### **E**

Edit Map Entries (Modificar entradas de mapa) para un mapa de canal de fibra de la UI Serial/Telnet, ilustración [117](#page-116-0) Edit Map Entries (Modificar entradas de mapa) para un mapa SCSI de la UI Serial/Telnet, ilustración [117](#page-116-1) escrituras en cinta almacenadas en buffer canal de fibra UI Serial/Telnet [105](#page-104-0) UI Visual Manager [59](#page-58-0) información general acerca de [33](#page-32-0) SCSI UI Serial/Telnet [110](#page-109-0) UI Visual Manager [63](#page-62-0) ESD (descarga electrostática) obtener información adicional [194](#page-193-2) precauciones [193](#page-192-2) prevención [193](#page-192-3) transporte de productos [193](#page-192-4) estabilidad del bastidor, advertencia [14](#page-13-0) estado del enlace, canal de fibra UI Serial/Telnet [139](#page-138-0) UI Visual Manager [56](#page-55-0) event filter settings (configuración de los filtros de sucesos) de la UI Serial/Telnet, ilustración [131](#page-130-0) Event Log Menu (Menú registro de sucesos) de la UI Serial/Telnet, ilustración [145](#page-144-0)

## **F**

FCP Current Map (Mapa actual de FCP) de la UI Serial/Telnet, ilustración [114](#page-113-0) Fibre Channel Status Menu (Estado del canal de fibra) de la UI Serial/Telnet, ilustración [138](#page-137-0) fuente de alimentación indicadores LED [19](#page-18-3)

#### **G**

gestión de LUN introducción [31](#page-30-0)

#### **H**

HBA, controlador de dispositivos, solución de problemas [163](#page-162-0) herramientas tipo conductoras [194](#page-193-3) host, configuración, solución de problemas [162](#page-161-1) hostname (nombre del host) UI Visual Manager [46](#page-45-1) hosts de canal de fibra ver y cambiar UI Serial/Telnet [123](#page-122-0) UI Visual Manager [69](#page-68-0) hosts SCSI ver y cambiar UI Serial/Telnet [123](#page-122-0) UI Visual Manager [71](#page-70-0) HP distribuidor autorizado [15](#page-14-0) página Web de productos de almacenamiento [15](#page-14-1) servicio técnico [14](#page-13-1)

### **I**

IDs de iniciador, SCSI UI Serial/Telnet [108](#page-107-1) UI Visual Manager [61](#page-60-1) imagen del [router en Visual Manager,](#page-41-0)  ilustración 42 indicadores LED bus SCSI [19](#page-18-1) canal de fibra [19](#page-18-2) fuente de alimentación [19](#page-18-3) puerto Ethernet [19](#page-18-4) información de estadísticas, ver UI Serial/Telnet [137](#page-136-0) UI Visual Manager [75](#page-74-0) informació[n general sobre las funciones](#page-19-2)  del router 20 interfaces usuario, lista [26](#page-25-1) interfaces de usuario, lista [26](#page-25-1)

#### **L**

LED, indicadores definición [158](#page-157-0) tipos [158](#page-157-0) Library and Tape Tools [165](#page-164-0) Library and Tape Tools, características clave [165](#page-164-1) Library and Tape Tools, características de software [165](#page-164-2) Library and Tape Tools, información adicional [167](#page-166-0) Library and Tape Tools, servicio técnico [167](#page-166-1) lista de dispositivos generada por un puerto de canal de fibra de la UI Serial/Telnet, ilustración [119](#page-118-0) listas de host eliminación de UI Serial/Telnet [125](#page-124-1) modificación, canal de fibra UI Serial/Telnet [124](#page-123-0) UI Visual Manager [69](#page-68-0) modificación, SCSI UI Serial/Telnet [125](#page-124-2) UI Visual Manager [71](#page-70-0) selección de un host para el mapa actual UI Serial/Telnet [124](#page-123-1) UI Visual Manager [67](#page-66-0) listas de hosts añadir a UI Serial/Telnet [124](#page-123-0)

#### **M**

main menu (menú principal) de Visual Manager, ilustración [41](#page-40-0) mapa actual, valor predeterminado canal de fibra UI Serial/Telnet [105](#page-104-1) UI Visual Manager [59](#page-58-1) **SCSI** UI Serial/Telnet [110](#page-109-1) UI Visual Manager [63](#page-62-1)

mapas

asignados automáticamente, definición [32](#page-31-0) indexado, definición [32](#page-31-1) introducción [30](#page-29-0) mapas predefinidos [31](#page-30-1) SCC, definición [32](#page-31-2) solución de problemas [162](#page-161-2) mapas asig[nados automáticamente,](#page-31-0)  definición 32 mapas de canal de fibra añadir entradas UI Serial/Telnet [118](#page-117-0) UI Visual Manager [71](#page-70-1) creación de entradas UI Serial/Telnet [120](#page-119-1) UI Visual Manager [71](#page-70-2) eliminación de entradas UI Serial/Telnet [122](#page-121-0) UI Visual Manager [70](#page-69-0) eliminación de intervalos en UI Serial/Telnet [122](#page-121-1) UI Visual Manager [70](#page-69-1) llenado de entradas UI Serial/Telnet [122](#page-121-2) UI Visual Manager [70](#page-69-2) modificación de entradas UI Serial/Telnet [116](#page-115-0) Visual Manager [69](#page-68-1) ver y cambiar UI Serial/Telnet [114](#page-113-1) UI Visual Manager [69](#page-68-1) mapas indexados, definición [32](#page-31-1) mapas SCC, definición [32](#page-31-2) mapas SCSI añadir entradas UI Serial/Telnet [119](#page-118-1) UI Visual Manager [74](#page-73-0) creación de entradas UI Serial/Telnet [121](#page-120-1) UI Visual Manager [74](#page-73-1)

mapas SCSI *continúa* eliminación de entradas UI Serial/Telnet [122](#page-121-0) UI Visual Manager [74](#page-73-2) eliminación de intervalos en UI Serial/Telnet [122](#page-121-1) UI Visual Manager [74](#page-73-3) llenado de entradas UI Serial/Telnet [122](#page-121-2) UI Visual Manager [74](#page-73-4) modificación de entradas UI Serial/Telnet [116](#page-115-0) Visual Manager [72](#page-71-1) ver y cambiar UI Serial/Telnet [114](#page-113-1) UI Visual Manager [72](#page-71-1) máscara de subred UI Serial/Telnet [100](#page-99-2) UI Visual Manager [48](#page-47-2) mensajes de encendido, ilustración [94](#page-93-0) menú Ports ([Puertos\) de Visual Manager,](#page-53-1)  ilustración 54 menú principal de Serial/Telnet, ilustración [95](#page-94-0) menú SCSI Status (Estado de SCSI) de la UI Serial/Telnet, ilustración [143](#page-142-0) menú Statistics (Estadísticas) de Visual Manager, ilustración [75](#page-74-1) menú Trace Settings (Configuración del seguimiento) de la UI Serial/Telnet, ilustración [129](#page-128-0) menú Utilitie[s \(Utilidades\) de Visual Manager,](#page-75-1)  ilustración 76 métodos de conexión a tierra [194](#page-193-4) modificación de la información de host para un bus SCSI en la UI Serial/Telnet, ilustración [127](#page-126-0) modo de detección canal de fibra UI Serial/Telnet [104](#page-103-0) UI Visual Manager [58](#page-57-0)

modo de detección continúa información general acerca de [30](#page-29-1) SCSI UI Serial/Telnet [108](#page-107-0) UI Visual Manager [62](#page-61-0) modo de rendimiento, canal de fibra UI Visual Manager [60](#page-59-1) modo del puerto, canal de fibra UI Serial/Telnet [105](#page-104-2) UI Visual Manager [57](#page-56-0) muñequeras uso [194](#page-193-5)

## **N**

nombre de puerto, canal de fibra UI Serial/Telnet [103](#page-102-0) UI Visual Manager [56](#page-55-1) nombre del host UI Serial/Telnet [101](#page-100-2)

## **O**

opción de informes UI Visual Manager [87](#page-86-0)

### **P**

página de i[nicio de Visual Manager,](#page-40-0)  ilustración 41 página FCP Transport Queues (Colas de transporte de FCP) de la UI Serial/Telnet, ilustración [142](#page-141-0) página Fibre Channel Device Display (Pantalla de los dispositivos de canal de fibra) de la UI Serial/Telnet, ilustración [141](#page-140-0) páginas Web productos de almacenamiento HP [15](#page-14-1) pantalla Baud Rate Configuration (Configuración de la velocidad en baudios) de la UI Serial/Telnet UI, ilustración [98](#page-97-1) pantalla Clear Current Trace Buffer de Visual Manager, ilustración [83](#page-82-0)

pantalla Cur[rent Traces de Visual Manager,](#page-81-0)  ilustración 82 pantalla de configuración Event Log de Visual Manager, ilustración [84](#page-83-0) pantalla Dis[covery de Visual Manager,](#page-64-0)  ilustración 65 pantalla Fibre Channel Configuration (Configuración de canal de fibra) de la UI Serial/Telnet, ilustración [102](#page-101-1) pantalla Fibre Channel Driver resource status (estado de los recursos de controlador de canal de fibra) de la UI Serial/Telnet, ilustración [142](#page-141-1) pantalla Fibre Channel link status (Estado del enlace de canal de fibra) de la UI Serial/Telnet, ilustración [139](#page-138-1) pantalla FTP [utility de Visual Manager,](#page-77-0)  ilustración 78 pantalla host list para mapas de canal de fibra de la UI Serial/Telnet, ilustración [123](#page-122-1) pantalla host list para mapas SCSI de la UI Serial/Telnet, ilustración [124](#page-123-2) pantalla Net[work \(de red\) de Visual Manager,](#page-45-2)  ilustración 46 pantalla Re[boot \(Reinicio\) de Visual Manager,](#page-87-0)  ilustración 88 pantalla Re[port de Visual Manager,](#page-86-1)  ilustración 87 pantalla Reset to Factory Default de Visual Manager, ilustración [52](#page-51-0) pantalla SCSI Bus Configuration (Configuración del bus SCSI) de Visual Manager, ilustración [61](#page-60-2) pantalla SCSI Resource Display (Pantalla de recursos SCSI) de la UI Serial/Telnet, ilustración [145](#page-144-1) pantalla Select Current Map (Seleccionar mapa actual) de la UI Serial/Telnet, ilustración [113](#page-112-0) pantalla Ser[ial \(Serie\) de Visual Manager,](#page-44-1)  ilustración 45 pantalla System Status (Estado del sistema) de la UI Serial/Telnet, ilustración [137](#page-136-1)

pantalla Trace Settings (Configuración del seguimiento) de la UI Serial/Telnet, continuación, ilustración [131](#page-130-1) pantalla Trace Settings (Configuración del seguim[iento\) de Visual Manager,](#page-79-0)  ilustración 80 PRLI, datos, solución de problemas [164](#page-163-0) proceso de c[onversión de canal de fibra a SCSI,](#page-20-0)  ilustración 21 proceso de c[onversión de FCP a protocolo SCSI,](#page-20-1)  ilustración 21 proceso de c[onversión de SCSI a canal de fibra,](#page-21-0)  ilustración 22 proceso de conver[sión, de FCP a protocolo](#page-20-1)  SCSI, ilustración 21 público [10](#page-9-2) puerto de canal de fibra anular configuración UI Serial/Telnet [106](#page-105-0) UI Visual Manager [60](#page-59-0) configuración UI Serial/Telnet [102](#page-101-0) UI Visual Manager [56](#page-55-2) configuración, pantalla de, ilustración [56](#page-55-3) escrituras en cinta almacenadas en buffer UI Serial/Telnet [105](#page-104-0) UI Visual Manager [59](#page-58-0) mapa predeterminado UI Serial/Telnet [105](#page-104-1) UI Visual Manager [59](#page-58-1) modo de detección UI Serial/Telnet [104](#page-103-0) UI Visual Manager [58](#page-57-0) modo de rendimiento UI Visual Manager [60](#page-59-1) modo del puerto UI Serial/Telnet [105](#page-104-2) UI Visual Manager [57](#page-56-0) nombre de puerto UI Serial/Telnet [103](#page-102-0) UI Visual Manager [56](#page-55-1)

puerto Ethernet indicadores LED [19](#page-18-4) ubicación de [19](#page-18-0) puerto serie configuración, solución de problemas [93,](#page-92-0) [163](#page-162-1) ubicación de [19](#page-18-5)

### **R**

RealTime Clock Configuration Menu (Configuración del reloj en tiempo real) de la UI Serial/Telnet, descripción [132](#page-131-0) registro de sucesos borrado UI Serial/Telnet [145](#page-144-2) UI Visual Manager <mark>[86](#page-85-0)</mark> configuración de UI Serial/Telnet [132](#page-131-1) UI Visual Manager [84](#page-83-1) visualización UI Serial/Telnet [145](#page-144-3) UI Visual Manager [85](#page-84-0) reinicio UI Serial/Telnet [148](#page-147-1) UI Visual Manager [88](#page-87-1) reinicio del bus durante el arranque información general acerca de [28](#page-27-0) UI Serial/Telnet [109](#page-108-1) UI Visual Manager [62](#page-61-1) requisitos de alimentación, del router [24](#page-23-0) requisitos del entorno embalaje y almacenamiento [24](#page-23-1) funcionamiento [24](#page-23-2) requisitos del router, físicos [24](#page-23-3) requisitos previos [10](#page-9-1) restauración de la configuración, UI FTP [154](#page-153-0) restauración de los valores predeterminados en fábrica UI Serial/Telnet [134](#page-133-0) UI Visual Manager [52](#page-51-1) router, ilustración [18,](#page-17-1) [158](#page-157-1)

## **S**

SCSI bus configuration menu (Menú configuración del bus SCSI) de la UI Serial/Telnet, ilustración [107](#page-106-1) SCSI Current Map (Mapa actual de SCSI) de la UI Serial/Telnet, ilustración [115](#page-114-0) SCSI Device Display Menu (Menú pantalla de dispositivos SCSI) de la UI Serial/Telnet, ilustración [144](#page-143-0) SCSI, bus configuración, solución de problemas [160](#page-159-1) SCSI, dispositivos, solución de problemas [161](#page-160-0) seguimiento configuración UI Serial/Telnet [146](#page-145-0) configuración de UI Serial/Telnet [129](#page-128-1) UI Visual Manager [80](#page-79-1) copia de buffers [155](#page-154-0) eliminación de buffers UI Serial/Telnet [146](#page-145-0) UI Visual Manager [83](#page-82-1) visualización UI Serial/Telnet [146](#page-145-0) servicio técnico, HP [14](#page-13-1) signos convencionales documento [11](#page-10-0) símbolos en el texto [12](#page-11-1) símbolos utilizados en el equipo [12](#page-11-0) símbolos en el equipo [12](#page-11-0) símbolos en el texto [12](#page-11-1) símbolos utilizados en el equipo [12](#page-11-0) solución de problemas asignación, comprobación [162](#page-161-2) canal de fibra, conexión, comprobación [160](#page-159-0) configuración del puerto serie, comprobación [93](#page-92-0) dispositivos, comprobación [162](#page-161-0) HBA, controlador de dispositivos, comprobación [163](#page-162-0)

solución de problemas *continúa* host, configuración, comprobación [162](#page-161-1) pasos básicos, enumeración [159](#page-158-0) PRLI, datos, comprobación [164](#page-163-0) puerto serie, configuración, comprobación [163](#page-162-1) router, configuración, comprobación [162](#page-161-3) SCSI, configuración del bus [160](#page-159-1) SCSI, dispositivos, comprobación [161](#page-160-0) System Menu (Menu de sistema) de la UI Visual Manager, ilustración [44](#page-43-0) System Statistics Menu (Menú estadísticas del sistema) de la UI Serial/Telnet, ilustración [136](#page-135-0)

#### **T**

tablas asignación de dispositivos periféricos [180](#page-179-0) asignación de unidades lógicas SCSI [180](#page-179-1) secuencia de asignación SCSI [180](#page-179-2) tareas de asignación de canal de fibra añadir entradas UI Serial/Telnet [118](#page-117-0) Visual Manager [71](#page-70-1) cambio del nombre del host Visual Manager [69](#page-68-0) creación de entradas UI Serial/Telnet [120](#page-119-1) Visual Manager [71](#page-70-2) eliminación de entradas UI Serial/Telnet [122](#page-121-0) Visual Manager [70](#page-69-0) eliminación de intervalos en UI Serial/Telnet [122](#page-121-1) Visual Manager [70](#page-69-1) llenado de entradas UI Serial/Telnet [122](#page-121-2) Visual Manager [70](#page-69-2) mapa actual predeterminado UI Serial/Telnet [105](#page-104-1) UI Visual Manager [59](#page-58-1) ver y cambiar [111](#page-110-1) UI Visual Manager [69](#page-68-1)

tareas de asignación, canal de fibra y SCSI añadir (crear) un mapa UI Visual Manager [68](#page-67-0) añadir un host a la lista de hosts UI Serial/Telnet [124](#page-123-0) cambio del nombre UI Serial/Telnet [116](#page-115-1) eliminación de un host de la lista de hosts UI Serial/Telnet [125](#page-124-1) UI Visual Manager [67](#page-66-1) eliminación del mapa actual UI Visual Manager [68](#page-67-1) información general acerca de UI Visual Manager [66](#page-65-0) modificación de entradas UI Serial/Telnet [116](#page-115-0) modificación de la información de host UI Serial/Telnet [125](#page-124-3) modificación de la lista de hosts para el mapa actual UI Serial/Telnet [123](#page-122-0) modificación del mapa actual UI Serial/Telnet [115](#page-114-1) selección de un host para el mapa actual UI Serial/Telnet [124](#page-123-1) UI Visual Manager [67](#page-66-0) selección del mapa actual UI Serial/Telnet [113](#page-112-1) UI Visual Manager [68](#page-67-2) ver y cambiar UI Serial/Telnet [114](#page-113-1) UI Visual Manager [67](#page-66-2) visualización de toda la lista de dispositivos UI Serial/Telnet [127](#page-126-1) tareas de asignación, SCSI añadir entradas UI Serial/Telnet [119](#page-118-1) UI Visual Manager [74](#page-73-0)

tareas de asignación, SCSI *continúa* creación de entradas UI Serial/Telnet [121](#page-120-1) UI Visual Manager [74](#page-73-1) eliminación de entradas UI Serial/Telnet [122](#page-121-0) UI Visual Manager [74](#page-73-2) eliminación de intervalos en UI Serial/Telnet [122](#page-121-1) UI Visual Manager [74](#page-73-3) llenado de entradas UI Serial/Telnet [122](#page-121-2) UI Visual Manager [74](#page-73-4) mapa actual predeterminado UI Serial/Telnet [110](#page-109-1) UI Visual Manager [63](#page-62-1) ver y cambiar [111](#page-110-1) UI Visual Manager [72](#page-71-1) terminación interna, SCSI UI Visual Manager [63](#page-62-2) toda la lista de dispositivos de la UI Serial/Telnet, ilustración [128](#page-127-0) Trace Dump Menu (Menú de descarga del seguimiento) de la UI Serial/Telnet, ilustración [146](#page-145-1)

## **U**

UI FTP acceso [152](#page-151-0) UI Visual Manager [78](#page-77-1) buffers de seguimiento, copia [155](#page-154-0) configuración, copias de seguridad [153](#page-152-0) configuración, restauración [154](#page-153-0) firmware, actualización [156](#page-155-0) información general sobre la UI [27](#page-26-0) tareas [151](#page-150-0) UI Serial, acceso [92](#page-91-0)

UI Serial/Telnet acceso [92](#page-91-0) active fabric (tejido activo), configuración [133](#page-132-0) asignación de tareas,SCSI añadir entradas [119](#page-118-1) creación de entradas de mapas [121](#page-120-1) eliminación de entradas [122](#page-121-0) eliminación de intervalos en [122](#page-121-1) llenado de entradas [122](#page-121-2) buffers de seguimiento, guardar copias [147](#page-146-0) bus SCSI, configuración anular configuración de destino [109](#page-108-0) configuración de la detección [108](#page-107-0) escrituras en cinta almacenadas en buffer [110](#page-109-0) reinicio del bus durante el arranque [109](#page-108-1) valores de iniciador y destino [108](#page-107-1) configuración del puerto [102](#page-101-0) configuración del seguimiento y de los sucesos, descripción [129](#page-128-2) configuración DHCP [101](#page-100-1) configuración Ethernet [99](#page-98-0) DHCP [101](#page-100-1) dirección IP [100](#page-99-1) dirección MAC [100](#page-99-3) máscara de subred [100](#page-99-2) modo Ethernet [100](#page-99-4) vía de acceso IP [100](#page-99-5) Configuration M[enu \(Menú Configuración\),](#page-96-0)  opciones, lista 97 dispositivos de canal de fibra, ver [141](#page-140-1) dispositivos SCSI conectados [144](#page-143-1) estadísticas SCSI [143](#page-142-1) event filter setting, opciones, listo [132](#page-131-1) información de enlace del canal de fibra, ver [139](#page-138-0) información de estado del canal de fibra, ver [138](#page-137-1) información de estado del controlador de canal de fibra, ver [142](#page-141-2) información de estado del SCSI [143](#page-142-2)

UI Serial/Telnet *continúa* información de estado del sistema [137](#page-136-0) información de recursos del SCSI [145](#page-144-4) información estadística del sistema, descripción [136](#page-135-1) información general sobre la UI [27](#page-26-1) menú principal, descripción [95](#page-94-1) menú SCSI Status, opciones, lista [143](#page-142-3) modificar la información de host en un puerto de canal de fibra, ilustración [126](#page-125-0) opción para la descarga de nuevo firmware, descripción [148](#page-147-0) opción predeterminada Reset and Save Configuration to Factory Defaults (Restablecer y guardar los valores predeterminados de configuración), descripción [134](#page-133-0) opción reboot (reinicio), descripción [148](#page-147-1) opción Restore Last Saved Configuration (Restaurar la última configuración guardada), descripción [134](#page-133-1) opción Save Configuration (Guardar configuración), descripción [134](#page-133-2) puerto de canal de fibra anular configuración [106](#page-105-0) configuración de [102](#page-101-0) escrituras en cinta almacenadas en buffer [105](#page-104-0) modo de detección [104](#page-103-0) modo del puerto [105](#page-104-2) nombre de puerto [103](#page-102-0) registro de sucesos borrado [145](#page-144-2) configuración de [131](#page-130-2) visualización [145](#page-144-3) seguimiento, configuración [129](#page-128-1) sucesos, configuración de [131](#page-130-2) System Statistics Menu, opciones, lista [136](#page-135-2) System Utilities Menu (Menú utilidades del sistema), opciones, lista [135](#page-134-0) System Utility Menu (Menú utilidades del sistema), descripción [135](#page-134-1)

UI Serial/Telnet continúa tareas de asignación de canal de fibra añadir entradas [118](#page-117-0) creación de entradas [120](#page-119-1) eliminación de entradas [122](#page-121-0) eliminación de intervalos en [122](#page-121-1) llenado de entradas en [122](#page-121-2) tareas de asignación, canal de fibra y SCSI acceso inicial [111](#page-110-1) añadir un host a la lista de hosts [124](#page-123-0) cambio del nombre del mapa actual [116](#page-115-1) eliminación de un host de la lista de hosts [125](#page-124-1) exploración de la pantalla [112](#page-111-0) lista [112](#page-111-1) modificación de entradas del mapa actual [116](#page-115-0) modificación de entradas del mapa actual, opciones, lista [118](#page-117-1) modificación de la información de host [125](#page-124-3) modificación de la lista de hosts del mapa actual, opciones de modificación, lista [124](#page-123-3) modificación de la lista de hosts para el mapa actual [123](#page-122-0) modificación del mapa actual [115](#page-114-1) opciones de modificación, lista [116](#page-115-2) selección del host para el mapa actual [124](#page-123-1) selección del mapa actual [113](#page-112-1) visualización de toda la lista de dispositivos [127](#page-126-1) visualización del mapa actual [114](#page-113-1) Trace Dump Menu (Menú de descarga del seguimiento), descripción [146](#page-145-0) valores predeterminados en fábrica, restauración [134](#page-133-0) velocidad en baudios, cambio [98](#page-97-0) UI Telnet, acceso [92](#page-91-1)

UI Visual Manager acceso [38](#page-37-0) acceso a FTP [78](#page-77-1) active fabric (tejido activo), configuración [49](#page-48-0) number of controller LUNs (número de LUNs del Controlador) [49](#page-48-1) opciones [49](#page-48-2) canal de fibra AL PA fuerte [57](#page-56-1) anular configuración [60](#page-59-0) configuración de [56](#page-55-2) escrituras en cinta almacenadas en buffer [59](#page-58-0) estado del enlace [56](#page-55-0) mapa predeterminado [59](#page-58-1) modo de detección [58](#page-57-0) modo de rendimiento [60](#page-59-1) modo del puerto [57](#page-56-0) nombre de puerto [56](#page-55-1) configuración de E/S [54](#page-53-0) configuración de la velocidad en baudios [45](#page-44-0) configuración de las utilidades [76](#page-75-0) opciones [76](#page-75-2) configuración de red [46](#page-45-0) configuración del reloj [51](#page-50-1) configuración del usuario [50](#page-49-0) configuración Ethernet [47](#page-46-0) DHCP [48](#page-47-0) dirección IP [48](#page-47-1) máscara de subred [48](#page-47-2) modo Ethernet [47](#page-46-2) vía de acceso de IP [48](#page-47-3) configuración serial (serie) [45](#page-44-0) detección [65](#page-64-1) host name (nombre del host), cambio [46](#page-45-1) hosts de [canal de fibra, visualización y](#page-68-0)  cambio 69 hosts SCSI ver y cambiar [71](#page-70-0) información de estadísticas, ver [75](#page-74-0) información general sobre la UI [27](#page-26-2) menú principal [41](#page-40-1)

UI Visual Manager continúa opción reinicio [88](#page-87-1) opciones de informes [87](#page-86-0) opciones del menú Network (de red), lista [46](#page-45-3) página de inicio [41](#page-40-1) prácticas recomendadas [40](#page-39-0) registro de sucesos borrado [86](#page-85-0) configuración [84](#page-83-1) pantalla [85](#page-84-0) restauración [de los valores predeterminados](#page-51-1)  en fábrica 52 SCSI anular configuración [64](#page-63-0) configuración [61](#page-60-3) configuración de [61](#page-60-0) escrituras en cinta almacenadas en buffer [63](#page-62-0) IDs de destino [61](#page-60-4) IDs de iniciador [61](#page-60-1) mapa predeterminado [63](#page-62-1) modo de detección [62](#page-61-0) reinicio del bus durante el arranque [62](#page-61-1) terminación interna [63](#page-62-2) seguimiento configuración [80](#page-79-1) eliminación de buffers [83](#page-82-1) pantallas XE [82](#page-81-1) System Menu (Menú del sistema) [44](#page-43-1) tareas de asignación [66](#page-65-1) información general acerca de [66](#page-65-0) tareas de asignación de canal de fibra añadir entradas [71](#page-70-1) borrado de mapas [70](#page-69-0) creación de entradas [71](#page-70-2) eliminación de entradas [70](#page-69-3) eliminación de intervalos en [70](#page-69-1) llenado de mapas [70](#page-69-2) ver y cambiar [69](#page-68-1)

UI Visual Manager *continúa* tareas de asignación, canal de fibra y SCSI añadir un nuevo mapa [68](#page-67-0) eliminación de un host [67](#page-66-1) eliminación de un mapa [68](#page-67-1) selección de un host [67](#page-66-0) selección de un mapa [68](#page-67-2) tareas de asignación, SCSI añadir entradas [74](#page-73-0) creación de entradas [74](#page-73-1) eliminación de entradas [74](#page-73-5) eliminación de entradas de mapa [74](#page-73-2) eliminación de intervalos en [74](#page-73-3) llenado de mapas [74](#page-73-4) ver y cambiar [72](#page-71-1) valores predeterminados en fábrica, restauración [52](#page-51-1)

## **V**

valores de configuración comunes [28](#page-27-1) copia de seguridad [153](#page-152-0) restauración [154](#page-153-0) solución de problemas [162](#page-161-3) valores de configuración, configuración común [28](#page-27-1) valores predeterminados en fábrica, restauración UI Serial/Telnet [134](#page-133-0) UI Visual Manager [52](#page-51-1) valores predeterminados, Ethernet [26](#page-25-0) valores predeterminados, router [26](#page-25-0) versiones de firmware, actualización UI FTP [156](#page-155-0) UI Serial/Telnet [148](#page-147-0) vía de acceso de IP UI Serial/Telnet [100](#page-99-5) UI Visual Manager [48](#page-47-3)